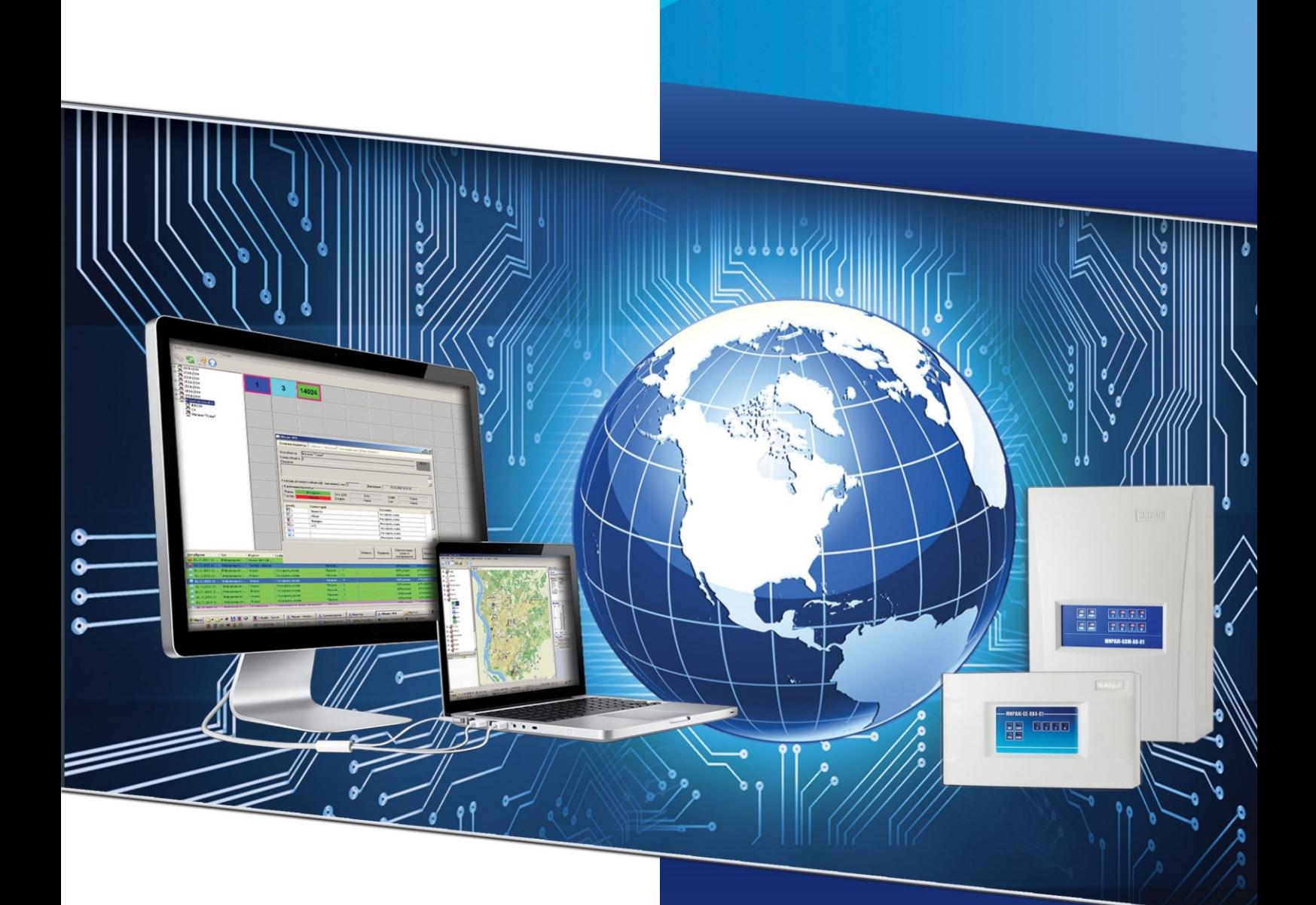

ПУЛЬТ ЦЕНТРАЛИЗОВАННОГО **НАБЛЮДЕНИЯ ИНТЕГРИРОВАННОЙ** СИСТЕМЫ МОНИТОРИНГА

# **MMPAXK**

# **РУКОВОДСТВО АДМИНИСТРАТОРА**

ВЕРСИЯ ПРОГРАММНОГО ОБЕСПЕЧЕНИЯ 4.15

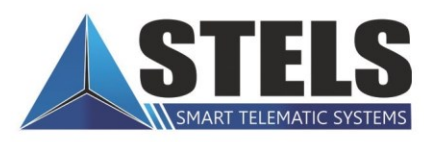

# **Оглавление**

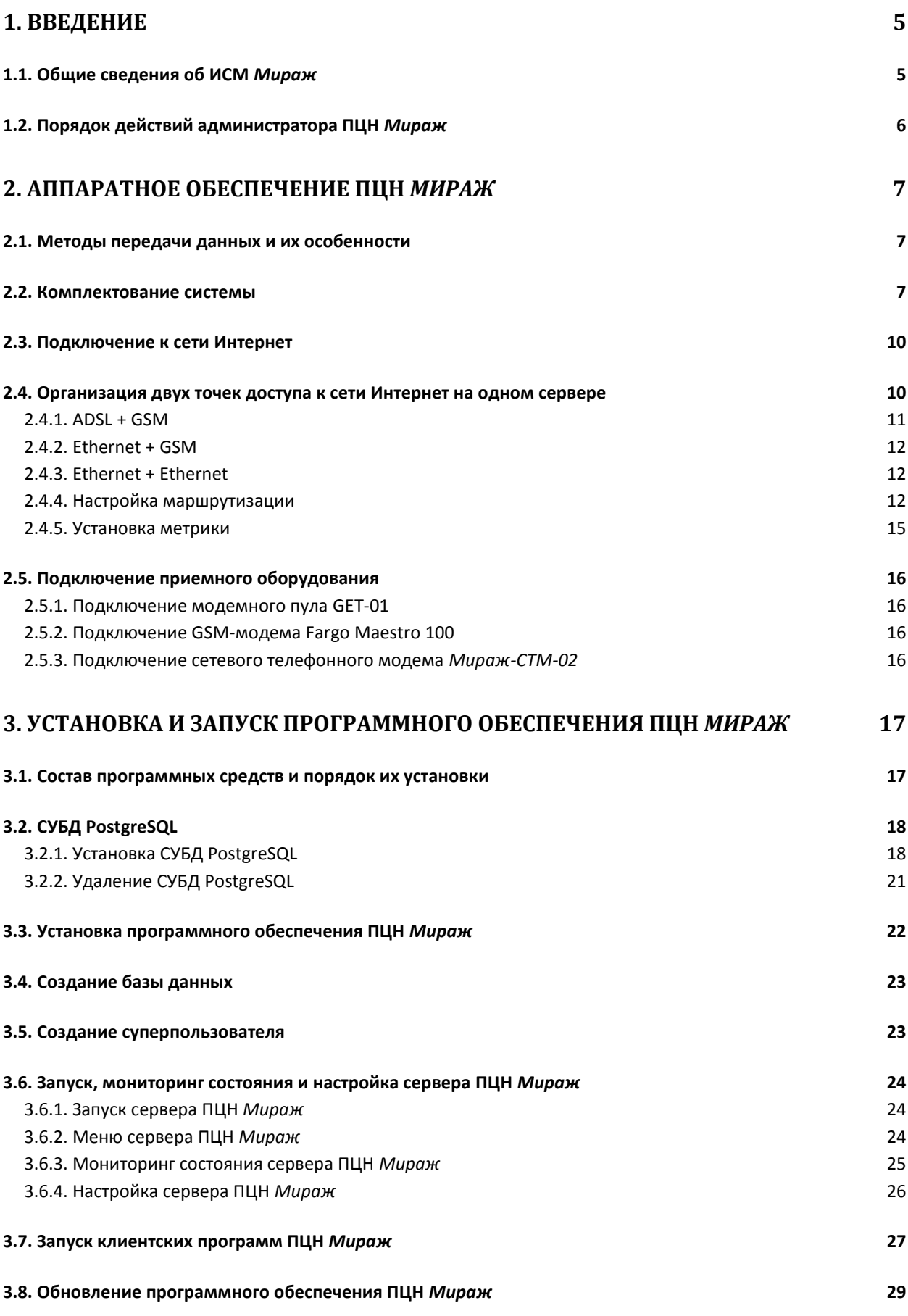

2

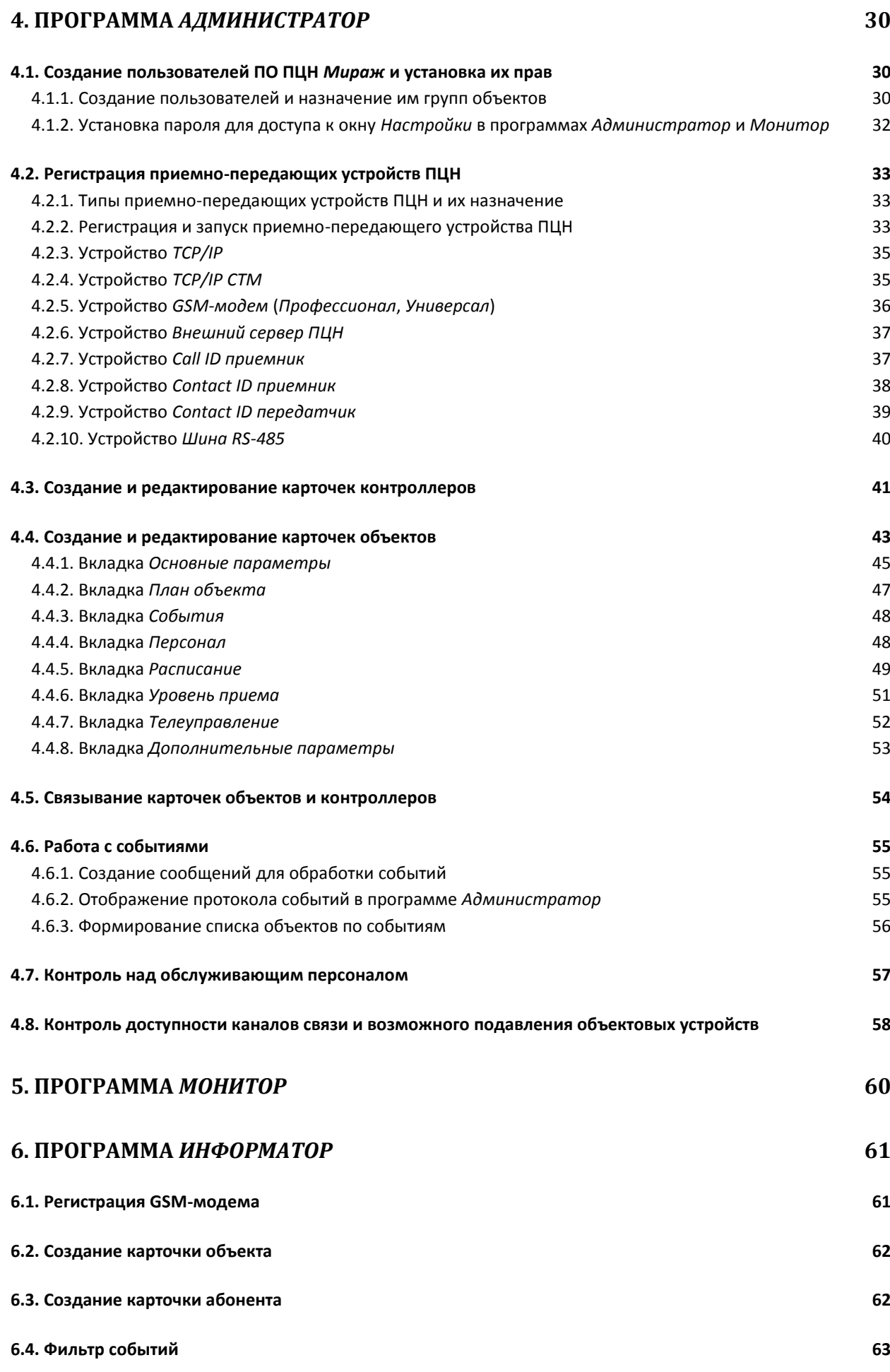

3

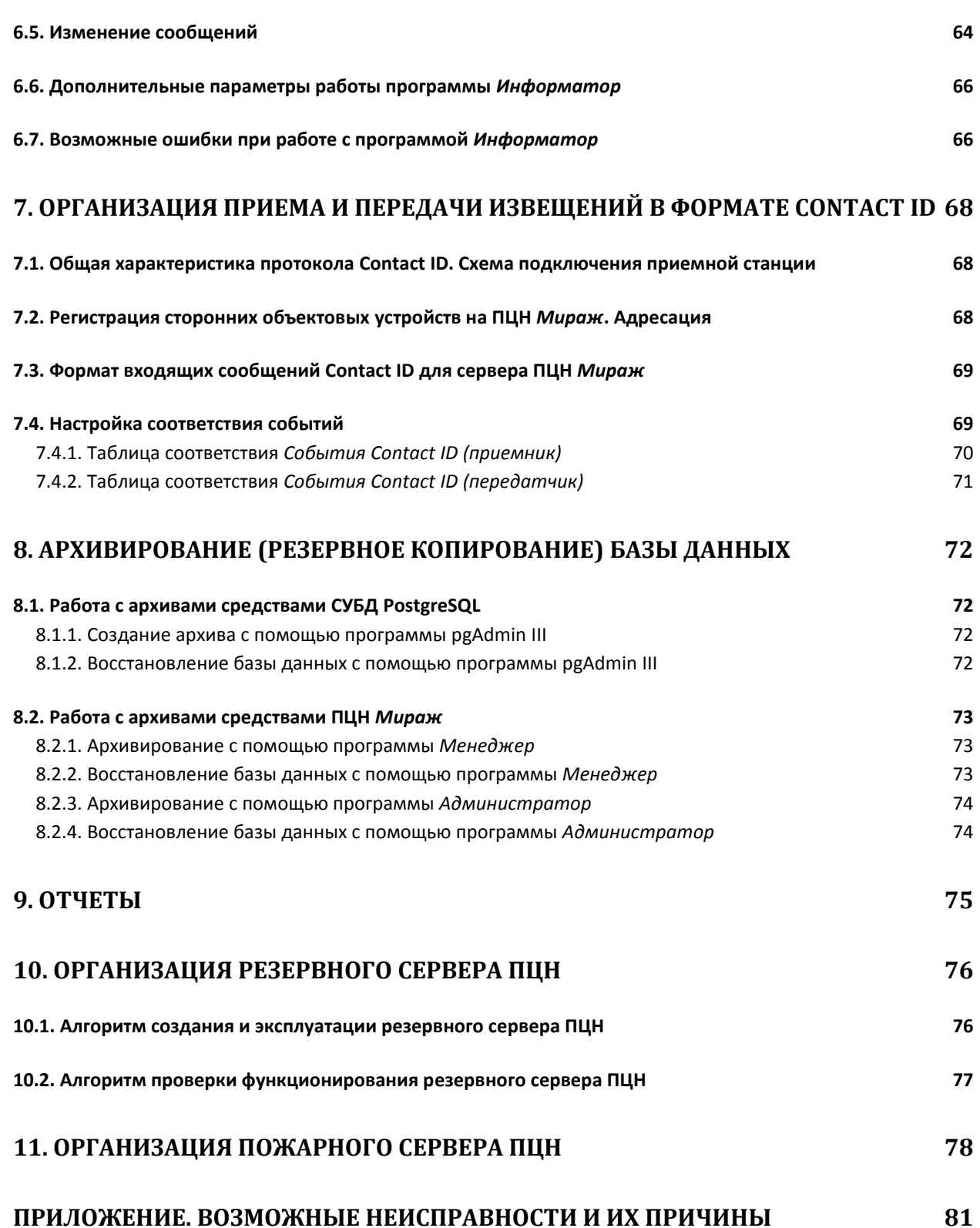

# <span id="page-4-0"></span>**1. Введение**

# <span id="page-4-1"></span>**1.1. Общие сведения об ИСМ** *Мираж*

Интегрированная система мониторинга (ИСМ) *Мираж* — это профессиональная система мониторинга охранной, пожарной и технологической сигнализации с передачей извещений на пульт централизованного наблюдения (ПЦН) *Мираж* по различным беспроводным и проводным каналам связи.

Основные составляющие ИСМ *Мираж*:

- объектовое оборудование;
- пультовое оборудование (приемно-передающие устройства, серверные компьютеры и автоматизированные рабочие места (АРМ) диспетчеров);
- программное обеспечение пульта централизованного наблюдения (ПО ПЦН) *Мираж*.

В качестве серверов системы и АРМ используются персональные компьютеры под управлением ОС Windows (при небольших масштабах системы возможен совмещенный вариант, когда в качестве сервера и АРМ диспетчера используется один персональный компьютер).

ПО ПЦН *Мираж* представляет собой модульный программный продукт, предназначенный для конфигурирования ИСМ *Мираж* и осуществления мониторинга.

Основные функции ПЦН *Мираж*:

- прием извещений о срабатывании шлейфов и радиоизвещателей охранной, пожарной и технологической сигнализации на объектах;
- передача и прием служебных и контрольно-диагностических извещений;
- передача и прием команд телеуправления.

ИСМ *Мираж* — сложный программно-аппаратный комплекс, для изучения и эксплуатации которого необходимы базовые знания в области систем охранно-пожарного мониторинга и средств вычислительной техники. Структура системы представлена на рис. 1.1.

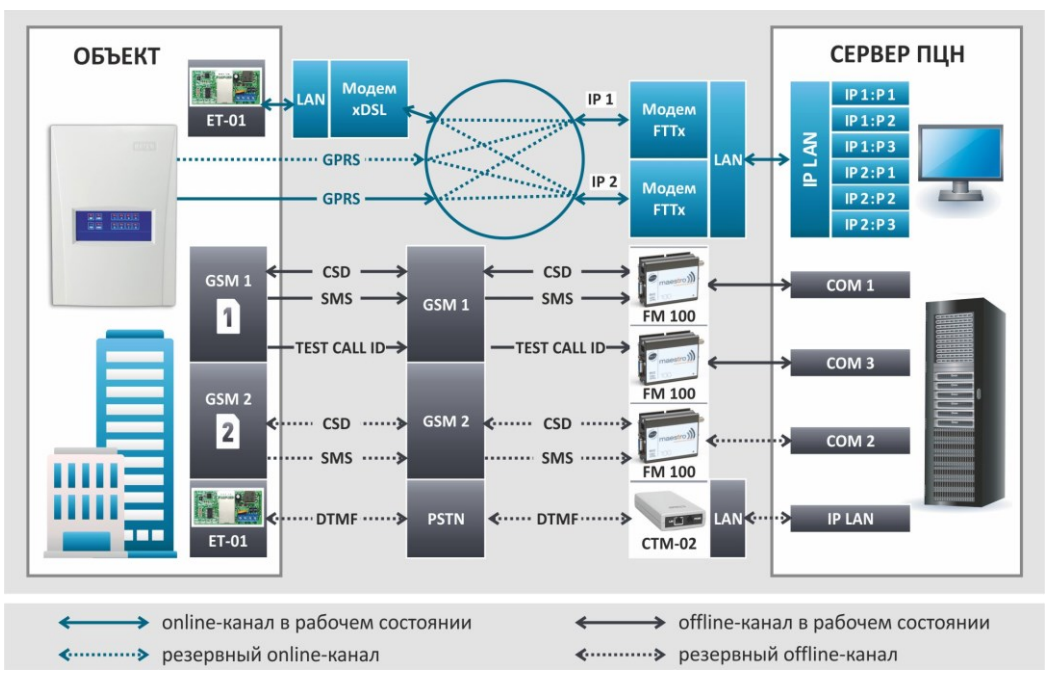

Рис. 1.1. Структурная схема ИСМ *Мираж*

# <span id="page-5-0"></span>**1.2. Порядок действий администратора ПЦН** *Мираж*

- 1. Прочитать *Руководство диспетчера ПЦН Мираж* и *Руководство администратора ПЦН Мираж*.
- 2. Приобрести и установить необходимое объектовое и пультовое оборудование (см. разделы [2.2,](#page-6-2) [2.5\)](#page-14-1).
- 3. Организовать подключение к сети Интернет (см. разделы [2.3,](#page-8-0) [2.4\)](#page-9-1).
- 4. Установить необходимое программное обеспечение и создать суперпользователя системы (см. разделы [3.1](#page-16-1)-3.5, [3.8\)](#page-27-0).
- 5. Запустить сервер ПЦН и при необходимости настроить его параметры (см. раздел [3.6\)](#page-22-2).
- 6. Запустить программу *Администратор* и подключиться в ней к серверу ПЦН под учетной записью суперпользователя (см. раздел [3.7\)](#page-25-1).
- 7. Создать в системе пользователей и установить их права (см. раздел [4.1\)](#page-29-1).
- 8. Создать карточки приемно-передающих устройств ПЦН, настроить и запустить приемные устройства (см. раздел [4.2\)](#page-32-0).
- 9. Создать карточки контроллеров (см. раздел [4.3\)](#page-40-0).
- 10. Создать карточки объектов, для мониторинга которых будет использоваться система. Внести в них необходимые данные, в том числе планы объектов и другие графические материалы, способствующие оперативному анализу ситуации (см. раздел [4.4\)](#page-42-0).
- 11. Связать карточки объектов и контроллеров (см. раздел [4.5\)](#page-53-0).
- 12. Настроить контроль активности каналов связи и возможного подавления объектовых устройств (см. раздел [4.8\)](#page-57-0), контроль над обслуживающим персоналом (см. раздел [4.7\)](#page-56-0).
- 13. Организовать резервный сервер ПЦН (желательно; см. раздел [10\)](#page-74-1).
- 14. При необходимости организовать передачу пожарных извещений с охранного сервера ПЦН на пожарный сервер ПЦН (см. раздел [11\)](#page-76-1).
- 15. При необходимости создать сообщения, появляющиеся при обработке событий диспетчером, которые кратко описывают варианты его действий в различных ситуациях (см. раздел [4.6.1\)](#page-54-1).
- 16. При необходимости организовать отправку сообщений на сотовые телефоны персонала и частных клиентов с помощью программы *Информатор* (см. раздел [6\)](#page-60-0).
- 17. При необходимости организовать прием / передачу извещений в формате Contact ID (см. раздел [7\)](#page-66-0).
- 18. Регулярно выполнять архивирование (резервное копирование) базы данных (см. раздел [8\)](#page-71-0) и ее обслуживание.

# <span id="page-6-0"></span>**2. Аппаратное обеспечение ПЦН** *Мираж*

# <span id="page-6-1"></span>**2.1. Методы передачи данных и их особенности**

Все методы передачи данных делятся на онлайн- и офлайн-методы. Онлайн-методы отличаются постоянным поддержанием соединения (регулярным тестированием связи с помощью тестовых пакетов данных).

#### **Онлайн-методы**

- 1. **GPRS**: передача данных в сеть Интернет по протоколу TCP/IP через беспроводную сеть GSM («мобильный Интернет»).
- 2. **Ethernet**: передача данных в сеть Интернет по протоколу TCP/IP через проводную линию.

#### **Офлайн-методы**

- 1. **DATA**: передача данных в формате CSD через беспроводную сеть GSM.
- 2. **SMS**: передача данных в формате SMS через беспроводную сеть GSM.
- 3. **PSTN**: передача данных в формате DTMF через проводную телефонную сеть.

Отдельно следует отметить метод **VOICE**, который представляет собой голосовые звонки с GSM-модема контроллера на пультовый GSM-модем. Этот метод используется для подтверждения активности передающего оборудования (контроля подавления) в ситуации, когда онлайн-методы (и, соответственно, тестирование активности по ним) недоступны.

Каналы передачи данных TCP/IP GPRS, Ethernet и DATA являются **квитируемыми**: в случае успешного получения данных на стороне приема контроллеру отправляется подтверждение получения. Канал SMS является **неквитируемым**, то есть обратная связь о получении данных, отправленных по этому каналу, отсутствует.

# <span id="page-6-2"></span>**2.2. Комплектование системы**

Основой объектового оборудования ИСМ *Мираж* являются **контроллеры** производства ООО «НПП *«*Стелс*»*. Контроллер — это прибор, который получает данные от извещателей (датчиков) и передает их на сервер ПЦН *Мираж*. В системе мониторинга один контроллер отображается либо как один **объект**, либо (при пораздельной постановке на охрану собственных шлейфов контроллера или расширении количества разделов с помощью сетевых контрольных панелей) как несколько объектов.

Контроллер оборудован **GSM-модемом** с двумя держателями SIM-карт, в которые можно установить SIM-карты разных операторов сотовой связи (основная сеть GSM и резервная сеть GSM). На основе GSM-связи реализуются различные методы передачи данных (TCP/IP GPRS, DATA, SMS, VOICE, см. раздел  $2.1$ ).

Для передачи данных через проводную линию Ethernet или через проводную телефонную сеть (PSTN) к контроллерам серии **М** необходимо подключить модуль **ET-01**. Контроллеры серии **X** оборудованы встроенным Ethernet-модулем.

На стороне пульта для обмена данными по каналам DATA и SMS необходимо задействовать **по одному GSM-модему основной сети** и **одному GSM-модему резервной сети на каждые 200 объектов**.

Кроме того, необходимо оборудовать сервер отдельными **GSM-модемами для тестирования** по каналу VOICE. Их количество зависит от желаемой скорости тестирования (чем больше модемов, тем меньше затрачиваемое время). Одного модема достаточно для тестирования 200 контроллеров с периодом 60 минут. При увеличении количества контроллеров или уменьшении периода тестирования необходимо соответствующим образом увеличивать количество тестовых модемов (например, для тестирования 400 контроллеров с периодом 60 минут или 200 контроллеров с периодом 30 минут необходимо два модема и т. д.).

ПРИМЕЧАНИЕ. Этот метод расчета количества GSM-модемов, применяемых для тестирования по каналу VOICE, является приблизительным. Точную методику расчета см. в документе *[Типовая](http://nppstels.ru/download/1480/)  [комплектация пульта централизованного наблюдения](http://nppstels.ru/download/1480/)* на веб-сайте ООО «НПП «Стелс».

Для обеспечения обмена данными между объектовым и пультовым оборудованием ИСМ *Мираж* методами DATA, SMS, VOICE и PSTN рекомендуется использовать **модемный пул GET-01** производства ООО «НПП «Стелс» (рис. 2.1.). В его состав входят 3 GSM-модема Cinterion BGS2 и 1 PSTN-модем. Прибор подключается к серверу ПЦН *Мираж* через локальную вычислительную сеть (по интерфейсу Ethernet), что устраняет необходимость использовать COM-порты и расширители количества COM-портов.

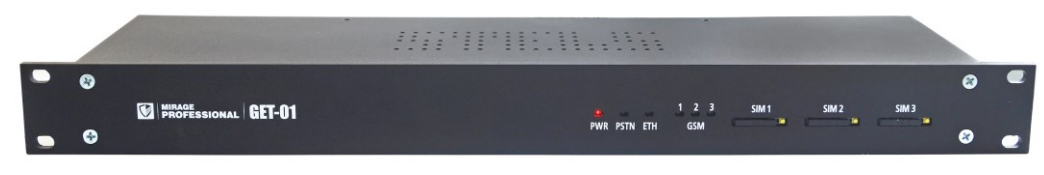

Рис. 2.1. Модемный пул GET-01

Модемный пул включает в себя блок питания, позволяющий осуществлять его электропитание от сети 220 В, и резервный источник питания — аккумуляторную батарею 12 В емкостью 2,3 А·ч. Минимальное время работы модемного пула от резервного источника питания — 5 часов в режиме постоянной максимальной нагрузки и 23 часа в дежурном режиме. В комплект поставки модемного пула входят 3 внешние GSM-антенны, обеспечивающие уверенный прием сигнала GSM-модемами. Внутреннее запоминающее устройство емкостью 2 Мб позволяет хранить до 65 000 извещений. Корпус прибора рассчитан на установку в 19-дюймовую телекоммуникационную стойку.

Подробные сведения о модемном пуле GET-01, его конфигурировании и использовании см. в руководстве по его эксплуатации, [доступном](http://nppstels.ru/products/apparatnye-sredstva/get-01/) на официальном веб-сайте ООО «НПП «Стелс».

Помимо модемного пула GET-01, для приема и передачи данных методами DATA, SMS и VOICE можно использовать GSM-модемы сторонних производителей. Рекомендуемой моделью является модем **Fargo Maestro 100** производства компании Fargo Telecom, использование которого гарантирует полную функциональность системы. Это внешний индустриальный двухдиапазонный GSM/GPRS-модем с широким набором возможностей, реализованный на платформе WISMO Quik компании Wavecom. Он выполнен в защищенном миниатюрном корпусе, что позволяет применять его в жестких условиях, экономя пространство (рис. 2.2).

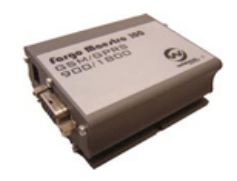

Рис. 2.2. GSM/GPRS-модем Fargo Maestro 100

Модем подключается к COM-порту серверного компьютера ПЦН *Мираж* **интерфейсным кабелем** ADA-2000-15. Необходимо оборудовать модем **GSM-антенной** (тип AN-GSM-01 или аналогичные).

Также аппаратное обеспечение ПЦН *Мираж* может включать (в зависимости от необходимых функций системы) **дополнительные GSM-модемы для отправки SMS-сообщений** на сотовые телефоны персонала и пользователей, **приемную станцию** для сообщений в формате Contact ID, **сетевой телефонный модем** *Мираж-СТМ-02* для приема данных по коммутируемым телефонным линиям.

Возможно совместное использование модемного пула GET-01, GSM-модемов Fargo Maestro 100 и сетевых телефонных модемов *Мираж-СТМ-02* в различных комбинациях, что позволяет охранным предприятиям гибко подойти к вопросу организации станции мониторинга.

Для того чтобы подключить к серверному компьютеру все необходимые устройства, может потребоваться увеличить на нем количество COM-портов. Для этого используются **преобразователи** описанных ниже типов.

 Преобразователь PCI — RS-232 (рис. 2.3 а): подключается к PCI-разъему системной платы компьютера. Позволяет добавить два, четыре и более COM-порта. Достаточно надежен.

- Преобразователь Ethernet  $-$  RS-232 (рис. 2.3 б): подключается к Ethernet-порту компьютера. Наиболее удобный и надежный способ добавления COM-портов. Недостатком является достаточно высокая стоимость.
- Преобразователь USB RS-232 (рис. 2.3 в): подключается к USB-порту компьютера. Отличается невысокой стоимостью и средним уровнем надежности, так как USBинтерфейс является в большей степени пользовательским стандартом.

При использовании любых типов преобразователей необходимо установить соответствующие драйверы.

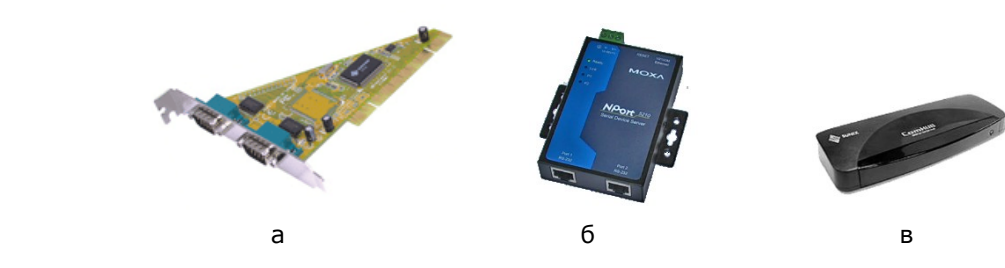

Рис. 2.3. Преобразователи для добавления COM-портов

Рекомендации по выбору средств вычислительной техники для ПЦН *Мираж* приведены в **таблице 1**. При выборе также необходимо учитывать надежность платформы, наличие USB- и COM-портов, сетевых карт.

Таблица 1. Примерная конфигурация сервера и рабочих станций

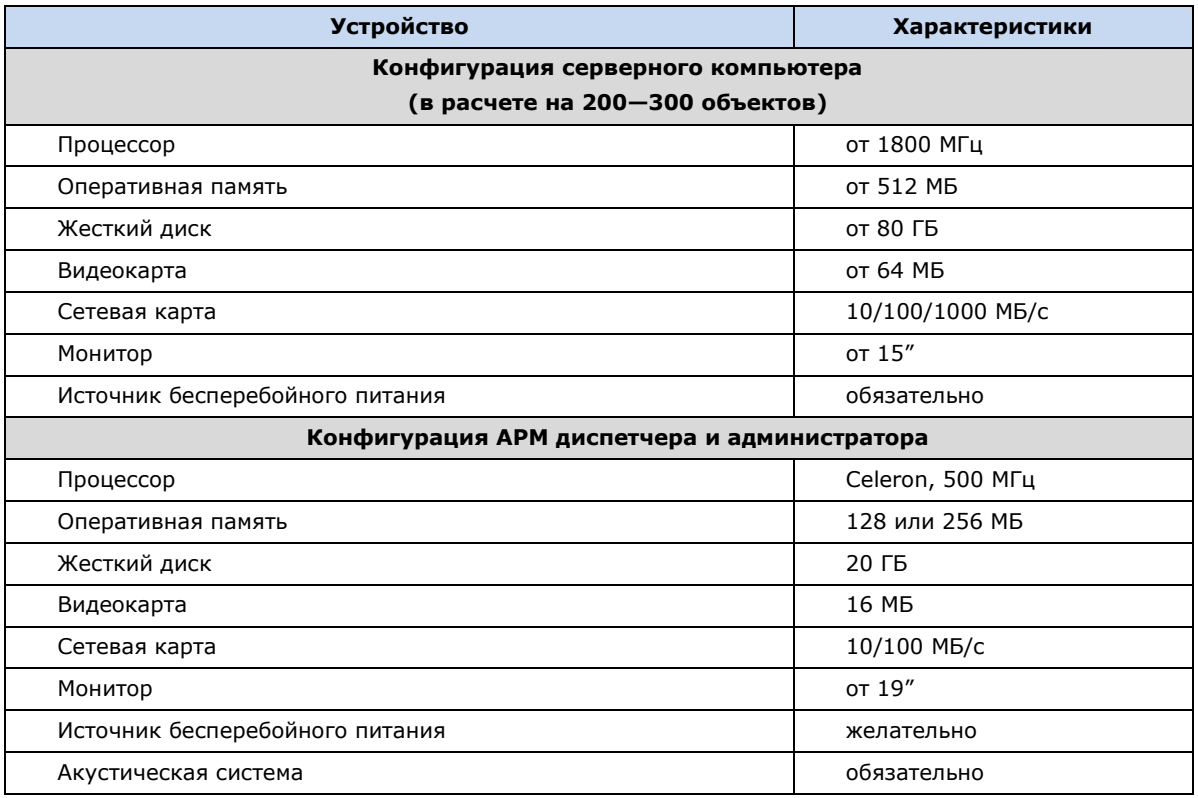

<span id="page-8-0"></span>Указанные конфигурации являются ориентировочными. Программное обеспечение ПЦН *Мираж*  может функционировать на платформах как меньшей, так и большей производительности. Требования к производительности определяются количеством объектов и видами каналов связи. При полной загрузке ПЦН рекомендуется увеличить объем оперативной памяти серверного компьютера до 2 ГБ. Для серверного компьютера обязательно использование источника бесперебойного питания. В качестве альтернативы настольным рабочим станциям возможно использование ноутбуков, при этом частично снимается проблема электропитания в случае аварии. При небольшом количестве объектов допускается использовать совмещенный вариант, когда все программные модули функционируют на одном компьютере.

# <span id="page-9-0"></span>**2.3. Подключение к сети Интернет**

**Внимание!** Для взаимодействия с объектовым оборудованием ИСМ *Мираж* с помощью онлайнметодов передачи данных серверный компьютер должен быть подключен к сети Интернет со **статическим внешним IP-адресом** (Public IP).

Преимущества и недостатки различных способов подключения к сети Интернет представлены в таблице 2. Для подключения необходимо воспользоваться услугами интернет-провайдеров.

| Способ<br>подключения             | Скорость      | Достоинства                                          | Недостатки                                                                                           | Оплата                                | Стоимость                                                  |
|-----------------------------------|---------------|------------------------------------------------------|----------------------------------------------------------------------------------------------------|---------------------------------------|------------------------------------------------------------|
| ADSL-модем                        | До 25 Мбит/с  | — Высокая<br>скорость<br>$-$ Простота<br>подключения | - Вероятны<br>редкие разрывы<br>телефонной<br>линии                                                  | — Абон. плата<br>+ плата за<br>трафик | — Средняя<br>абон. плата<br>— Низкая<br>плата за<br>трафик |
| Ethernet<br>10/100/1000<br>BASE-T | До 1 Гбит/с   | — Высокая<br>скорость<br>— Высокая<br>стабильность   | — Вероятны<br>очень редкие<br>разрывы кабеля<br>— Маленькая<br>область<br>подключения                | — Абон. плата<br>+ плата за<br>трафик | — Средняя<br>абон. плата<br>— Низкая<br>плата за<br>трафик |
| GSM-модем                         | До 128 Кбит/с | — Мобильность<br>— Широкая<br>область<br>подключения | - Возможны<br>частые разрывы<br>соединения<br>— Сложность<br>получения<br>статического IP-<br>адреса | $-$ Плата за<br>трафик                | — Высокая<br>плата за<br>трафик                            |
| СОМА-модем                        | До 2,4 Мбит/с | — Мобильность<br>— Простота<br>подключения           | — Маленькая<br>область<br>подключения                                                                | - Возможны<br>различные<br>варианты   | — Средняя<br>плата за<br>трафик                            |

Таблица 2. Способы подключения к сети Интернет

При подключении через ADSL-модем необходимо в настройках модема задать маршрутизацию (транслирование сетевых адресов — NAT) по используемым контроллерами TCP/IP-портам (см. *[Инструкцию по организации](http://nppstels.ru/download/1903/) IP-доступа* на веб-сайте ООО «НПП *"*Стелс*"»* в разделе *Техподдержка* —> *Станция мониторинга Мираж* —> *Программное обеспечение ПЦН Мираж*).

На серверном компьютере необходимо разрешить доступ по TCP/IP-портам, используемым ПЦН *Мираж*. Эта настройка выполняется в стандартных пакетах безопасности ОС Windows (*Брандмауэр*). Возможна настройка с использованием дополнительных программ сетевой безопасности (межсетевых экранов), например User Gate или Kerio WinRoute, а также различных антивирусных программ. Дополнительные сведения см. в *[Инструкции по организации IP](http://nppstels.ru/download/1903/)-доступа*.

При организации TCP/IP-подключения необходимо создать от двух до четырех карточек приемных устройств TCP/IP с некоторым диапазоном TCP/IP-портов (например, 12500—12502). Сведения о создании карточек приемных устройств ПЦН см. в разделе [4.5.](#page-53-1)

# <span id="page-9-1"></span>**2.4. Организация двух точек доступа к сети Интернет на одном сервере**

На одном серверном компьютере можно организовать две точки доступа к сети Интернет с использованием услуг различных интернет-провайдеров. В этом случае одна из точек доступа используется как основная, а вторая — как резервная, что обеспечивает работоспособность системы в случае аварии основой. Однако, в отличие от использования резервного сервера ПЦН (см. раздел [10\)](#page-74-1), этот способ резервирования не дает возможности сохранять базу данных и обеспечивать прием событий от объектовых устройств в случае нарушения работоспособности сервера ПЦН, реализованного на единственном компьютере.

Для одной из точек подключения необходимо создать от двух до четырех карточек приемных устройств TCP/IP с некоторым диапазоном TCP/IP-портов (например, 12500—12502). Для другой точки подключения необходимо создать такое же количество карточек приемных устройств TCP/IP с тем же диапазоном TCP/IP-портов. Пример параметров приемных устройств ПЦН при организации двух точек доступа к сети Интернет см. в таблице 3 и на рис. 2.4. Сведения о создании карточек приемных устройств ПЦН см. в разделе [4.5.](#page-53-1)

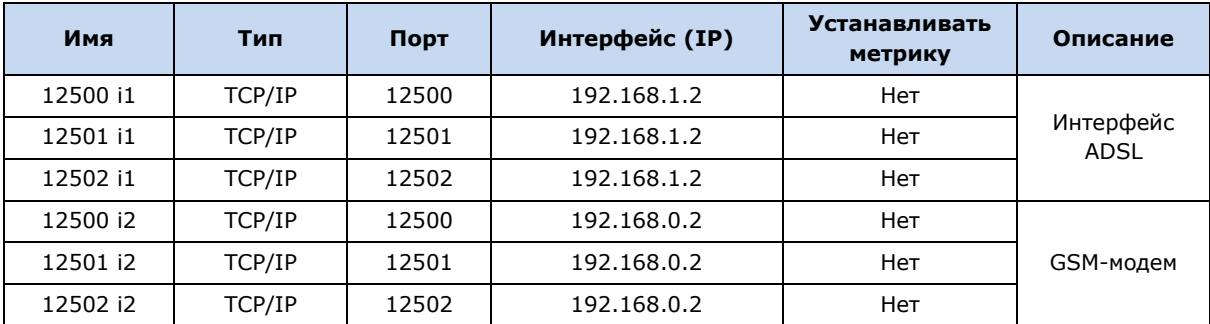

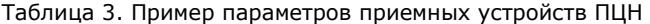

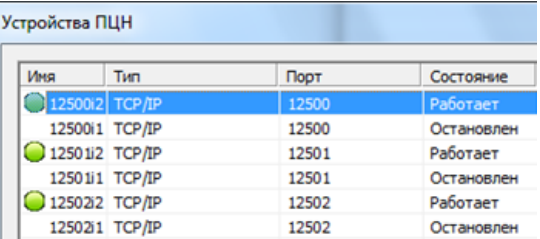

Рис. 2.4. Пример параметров приемно-передающих устройств ПЦН типа TCP/IP

Ниже рассмотрены три варианта организации выхода в сеть Интернет по двум точкам (ADSL + GSM, Ethernet + GSM, Ethernet + Ethernet).

#### <span id="page-10-0"></span>**2.4.1. ADSL + GSM**

**Основная сеть**: подключение по технологии ADSL через городскую телефонную сеть с помощью **ADSL-модема**. ADSL-модем используется в режиме маршрутизатора и выполняет роль основного шлюза для сервера и роутера для передачи данных из сети Интернет к серверу. **Резервная сеть**: подключение по беспроводному каналу сотовой связи стандарта GSM с помощью **GSM-модема** (рис. 2.5).

На серверном компьютере должна быть установлена сетевая карта стандарта 100/1000 BASE-T. Для первого интерфейса в качестве основного шлюза указывается IP-адрес ADSL-модема. Для второго интерфейса в качестве основного шлюза указывается (или автоматически выдается провайдером) статический внешний IP-адрес.

В ADSL-модеме должна быть настроена трансляция TCP-пакетов (NAT) на сервер ПЦН по входящим портам, используемым для передачи событий от объектовых контроллеров. Для GSMмодема трансляция TCP-пакетов (NAT) на сервер ПЦН по входящим портам настраивается провайдером либо все порты по умолчанию открыты.

**Внимание!** Информацию о точке доступа для получения статического IP-адреса GSM-модема необходимо запросить у провайдера.

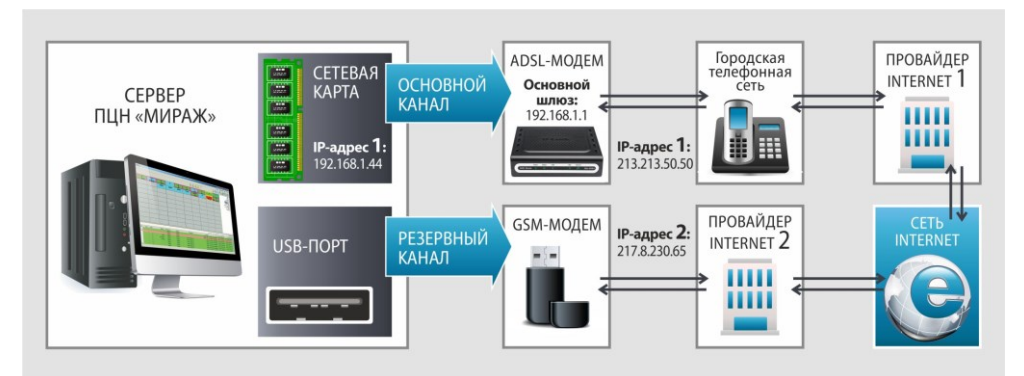

Рис. 2.5. Схема подключения: ADSL + GSM

# <span id="page-11-0"></span>**2.4.2. Ethernet + GSM**

**Основная сеть**: подключение к сети Интернет напрямую через маршрутизатор провайдера по каналу **Ethernet** или оптической линии. **Резервная сеть**: подключение по беспроводному каналу сотовой связи стандарта GSM с помощью **GSM-модема** (рис. 2.6).

На серверном компьютере должна быть установлена одна сетевая карта стандарта 100/1000 BASE-T. Для первого интерфейса в качестве основного шлюза указывается (или автоматически выдается провайдером) статический внешний IP-адрес. Для GSM-модема трансляция TCP-пакетов (NAT) на сервер ПЦН по входящим портам настраивается провайдером либо все порты открыты по умолчанию.

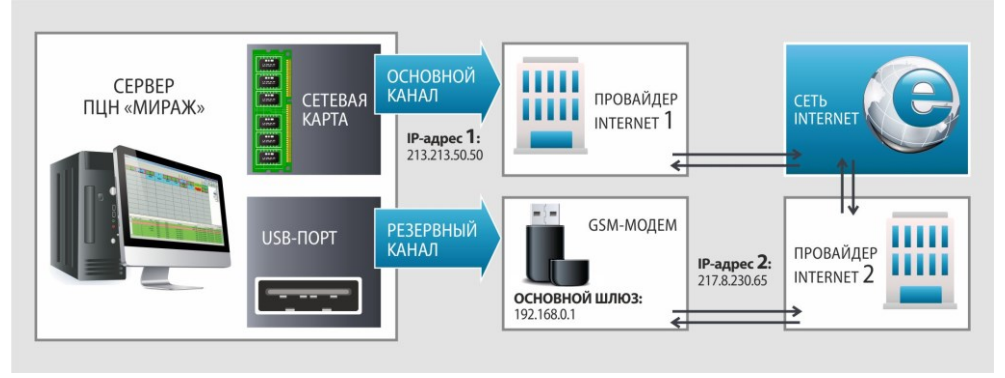

Рис. 2.6. Схема подключения: Ethernet + GSM

#### <span id="page-11-1"></span>**2.4.3. Ethernet + Ethernet**

**Основная сеть** и **резервная сеть**: подключение к сети Интернет напрямую через маршрутизатор провайдера по каналу **Ethernet** или оптической линии. На сервере должны быть установлены две сетевые карты стандарта 100/1000 BASE-T или соответствующее приемное оборудование (первый и второй сетевые интерфейсы). Для каждого из интерфейсов в качестве основного шлюза указывается (или автоматически выдается провайдером) свой статический внешний IP-адрес (рис. 2.7).

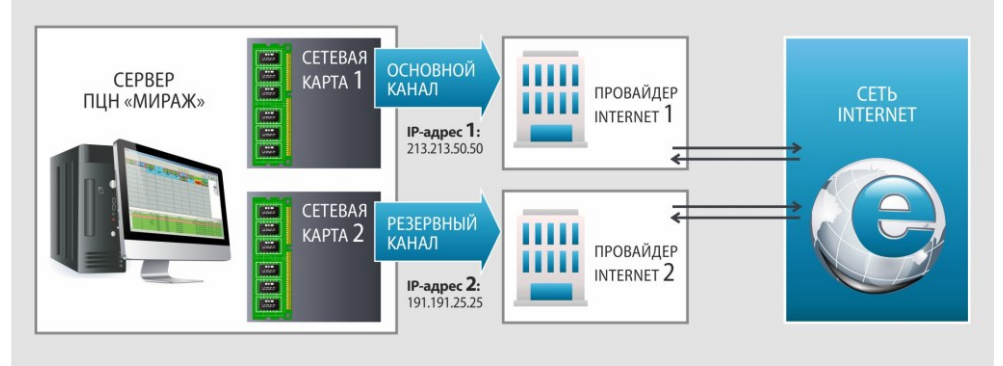

Рис. 2.7. Схема подключения: Ethernet + Ethernet

# <span id="page-11-2"></span>**2.4.4. Настройка маршрутизации**

Ниже описана настройка маршрутизации при использовании варианта ADSL + GSM. Настройка маршрутизации в других вариантах аналогична.

Рассмотрим пример, когда ADSL-модему присваивается статический внешний IP-адрес 213.213.50.50, а GSM-модему — 217.8.230.65. При этом у ADSL-модема есть внутренний IP-адрес 192.168.1.44. Выберем следующие входящие TCP/IP-порты: 12500, 12501 и 12502.

1. Щелкните правой кнопкой мыши по значку ADSL-подключения и в появившемся меню выберите *Свойства* (рис. 2.8).

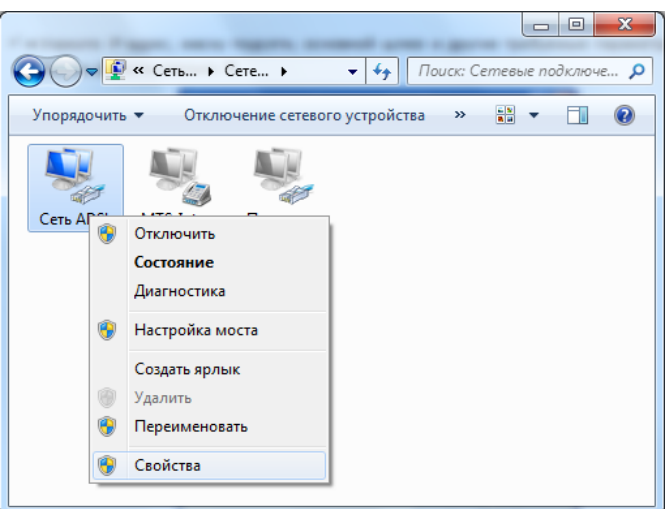

Рис. 2.8. Выбор свойств сетевого подключения ADSL

2. В открывшемся окне на вкладке *Общие* выделите элемент *Протокол Интернета (TCP/IP)* и нажмите кнопку *Свойства* (рис. 2.9).

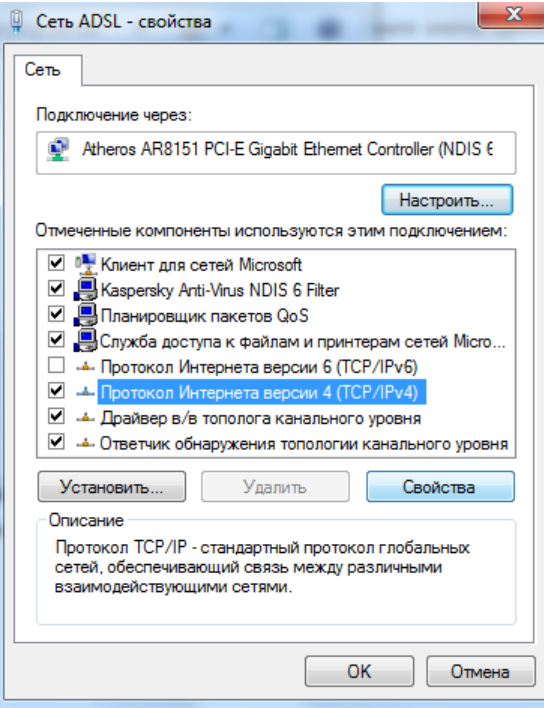

Рис. 2.9. Выбор свойств протокола ТСР/IP

3. Укажите IP-адрес, маску подсети, основной шлюз и другие требуемые параметры (рис. 2.10). Нажмите кнопку *Дополнительно*.

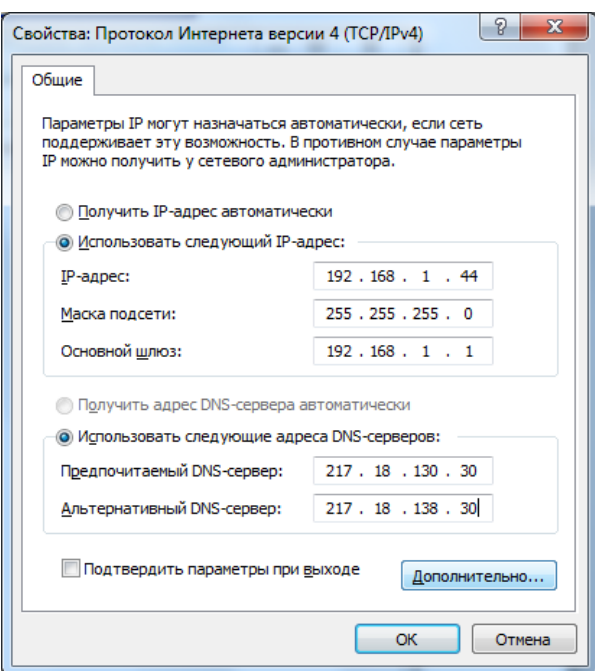

Рис. 2.10. Настройка параметров протокола TCP/IP

4. В открывшемся окне *Дополнительные параметры TCP/IP* уберите флажок *Автоматическое назначение метрики* и выставьте значение метрики интерфейса 1 (рис. 2.11).

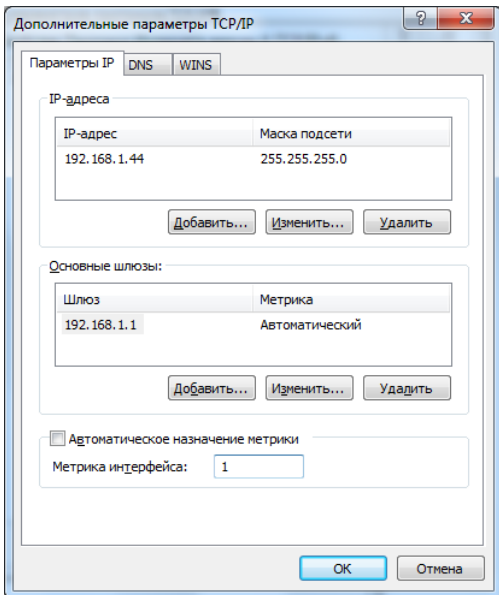

Рис. 2.11. Настройка дополнительных параметров протокола TCP/IP

5. Аналогичным образом настройте сетевой интерфейс GSM-модема (рис. 2.12).

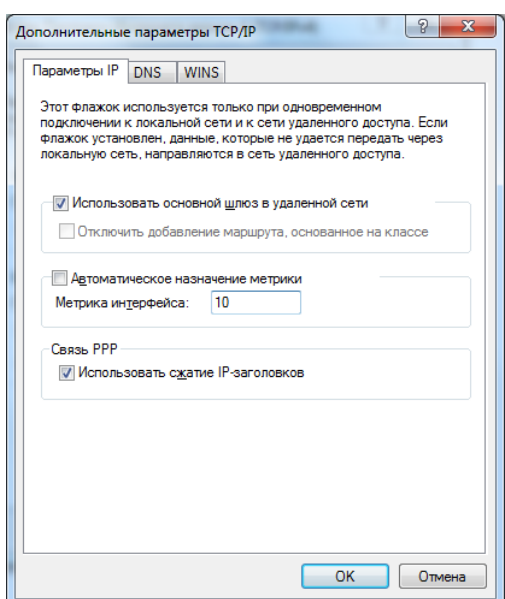

Рис. 2.12. Настройка дополнительных параметров соединения для GSM-модема

#### <span id="page-14-0"></span>**2.4.5. Установка метрики**

При использовании сетевых интерфейсов, которые динамически (при подключении) изменяют настройки таблиц маршрутизации, возможна ситуация, при которой будет автоматически устанавливаться неправильный приоритет каналов подключения. В частности, это может иметь место при выходе в Интернет с удаленным доступом (через GSM- или ADSL-модемы в режиме Bridge) или через сеть VPN. В таких случаях необходимо установить в карточке приемных устройств интерфейса флажок *Устанавливать метрику* (рис. 2.13). Сведения о создании карточек приемных устройств ПЦН см. в разделе [4.5.](#page-53-1)

**Внимание!** Необходимо учитывать, что в ПО ПЦН *Мираж* версии 4.6 и выше операция установки метрики для сетевого интерфейса выполняется один раз — при запуске приемного устройства. После разрыва или переподключения сетевого соединения необходимо перезапустить приемные устройства в программе *Администратор*.

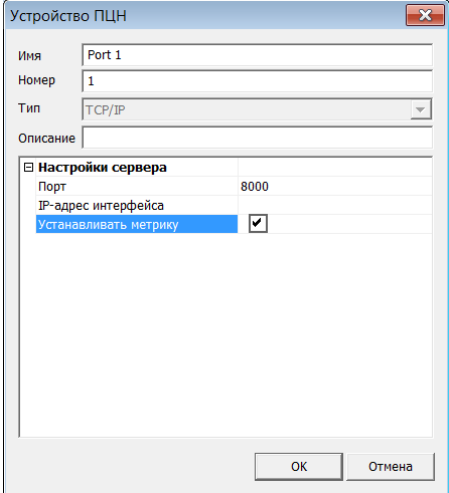

<span id="page-14-1"></span>Рис. 2.13. Флажок *Устанавливать метрику*

# <span id="page-15-0"></span>**2.5. Подключение приемного оборудования**

#### <span id="page-15-1"></span>**2.5.1. Подключение модемного пула GET-01**

Подробные сведения о подключении и конфигурировании модемного пула GET-01 см. в руководстве по его эксплуатации, [доступном](http://nppstels.ru/products/apparatnye-sredstva/get-01/) на официальном веб-сайте ООО «НПП «Стелс».

#### <span id="page-15-2"></span>**2.5.2. Подключение GSM-модема Fargo Maestro 100**

Для подключения GSM-модема к серверному компьютеру выполните описанные ниже действия.

- 1. Отключите запрос PIN-кода на SIM-карте с помощью сотового телефона и установите SIM-карту в модем.
- 2. При помощи оператора сотовой связи активируйте на SIM-карте режим передачи данных (DATA) и автоматический определитель номера (АОН). Если модем будет использоваться в качестве беспроводной точки доступа к сети Интернет, подключите услугу GPRS («мобильный Интернет»). Способ выхода в сеть Интернет должен быть описан на вебсайте оператора.
- 3. Подключите модемы к источнику бесперебойного питания. Рекомендуется организовать питание всей группы модемов (не более трех в группе) от общего источника постоянного тока, обеспечивающего напряжение 12 В и ток нагрузки не менее 2 А. После подключения модем регистрируется в сети оператора. Индикатор на модеме должен мигать с частотой 0,5 Гц (один раз в две секунды).
- 4. Укажите в программе *Администратор* скорость работы COM-порта, к которому подключен модем (см. раздел [4.5\)](#page-53-1). Скорость СОМ-порта должна соответствовать скорости, установленной в модеме. Модем по умолчанию может быть настроен на скорость 115 200 или 9600 бит/сек.

Во время сеансов передачи данных (входящих и исходящих) индикатор на модеме должен мигать с частотой 2 Гц (два раза в одну секунду).

Подключение **дополнительного модема** для отправки SMS-сообщений выполняется аналогично, но пункт 2 не является необходимым.

**Внимание!** Запрещается использовать модем без антенны, а также устанавливать SIM-карту при включенном питании модема*.*

#### <span id="page-15-3"></span>**2.5.3. Подключение сетевого телефонного модема** *Мираж-СТМ-02*

Для приема информации по коммутируемым телефонным линиям необходим сетевой телефонный модем *Мираж-СТМ-02*. Он подключается к серверному компьютеру ПЦН *Мираж* как самостоятельное сетевое устройство в локальной сети Ethernet. Для этого выполните описанные ниже действия.

- 1. Подключите модем к источнику бесперебойного питания.
- 2. Подключите модем к телефонной линии.
- 3. Подключите модем к локальной сети Ethernet (к сетевому коммутатору).
- 4. Зарегистрируйте, настройте и запустите приемно-передающее устройство ПЦН типа TCP/IP СТМ (см. раздел [4.2\)](#page-32-0).

# <span id="page-16-0"></span>**3. Установка и запуск программного обеспечения ПЦН** *Мираж*

# <span id="page-16-1"></span>**3.1. Состав программных средств и порядок их установки**

Ниже перечислены программы, входящие в программный комплекс ПЦН *Мираж* 4.15, и их основные функции.

*Сервер* (MS\_Server.exe): программное ядро системы, связующее звено между серверными аппаратными средствами, АРМ диспетчеров и СУБД PostgreSQL. Обрабатывает информацию о конфигурации пультового оборудования, пользователях, правах доступа, объектовом оборудовании, а также текущие данные.

*Администратор* (MS\_Admin.exe): программа для регистрации в системе пользователей, объектов и устройств, связывания объектов и устройств, организации приема и передачи данных по протоколам MSRV и Contact, формирования детального протокола работы системы и выполнения различных настроек.

*Монитор* (MS\_Monitor.exe): программа для непрерывного контроля объектов, оборудования и каналов связи и обработки поступающей информации диспетчерами.

*Менеджер* (MS\_Manager.exe): программа для создания и резервирования базы данных, выполнения сервисных операций.

*Информатор* (MS\_Notify.exe): программа для отправки SMS-сообщений на сотовые телефоны персонала и частных клиентов.

Программное обеспечение ПЦН *Мираж* функционирует под управлением ОС Windows 2000 / 2003 / XP / 7 / 8. Рекомендуется использовать ОС Windows версии Pro *(Профессиональная)*.

Для конфигурирования устройств серии *Мираж Профессионал* и обновления их встроенного ПО предназначен *Конфигуратор Профессионал* — отдельный программный продукт, поставляемый бесплатно.

**Внимание!** Для работы программного обеспечения ПЦН *Мираж* требуется предварительная установка СУБД PostgreSQL.

**СУБД PostgreSQL** предназначена для хранения данных об устройствах, объектах, параметрах конфигурации, пользователях и событиях. Программа входит в комплект поставки ПЦН *Мираж*.

С программным обеспечением ПЦН *Мираж* поставляется (в двух экземплярах) HASP-ключ, предназначенный для защиты от несанкционированного использования программ. Он подключается к серверному компьютеру через USB-порт. Для корректной работы HASP-ключа необходимо установить драйвер, который находится на компакт-диске c программным обеспечением ПЦН *Мираж*. Драйвер также можно [загрузить](http://nppstels.ru/download/484/) с веб-сайта ООО «НПП *"*Стелс*"»* (раздел *Техподдержка* —> *Станция мониторинга Мираж* —> *Программное обеспечение ПЦН Мираж*)*.*

**Внимание!** При работе с программным обеспечением ПЦН *Мираж* HASP-ключ должен быть всегда подключен к **серверному** компьютеру. Отсутствие ключа блокирует работу всех компонентов программного обеспечения.

**Внимание!** Для корректной работы программного обеспечения ПЦН *Мираж* на компьютере должна быть установлена платформа Microsoft .NET Framework 3.5 SP1, которую можно свободно [загрузить](http://www.microsoft.com/download/details.aspx?id=22) с официального веб-сайта корпорации Microsoft.

# <span id="page-17-0"></span>**3.2. СУБД PostgreSQL**

PostgreSQL — это свободно распространяемая объектно-реляционная система управления базами данных (СУБД). Подробная информация о ней доступна на веб-сайте [www.postgresql.org.](http://www.postgresql.org/)

#### <span id="page-17-1"></span>**3.2.1. Установка СУБД PostgreSQL**

Для установки СУБД PostgreSQL выполните описанные ниже действия.

1. Убедитесь в том, что на компьютере автоматически запускается служба *Вторичный вход в систему* (Secondary Logon). Если эта служба не запущена, то в ходе установки СУБД PostgreSQL появится сообщение об ошибке. Для настройки автоматического запуска службы выполните следующие действия:

- в меню *Пуск* выберите *Панель управления —> Администрирование —> Управление компьютером —> Службы и приложения* —> *Службы*;
- в открывшемся окне *Службы* найдите строку службы *Вторичный вход в систему* (рис. 3.1). Щелкните по ней правой кнопкой мыши и в появившемся меню выберите *Свойства*;
- в открывшемся окне *Свойства: вторичный вход в систему* в раскрывающемся списке *Тип запуска* выберите *Автоматически* (рис. 3.2) и нажмите кнопку *ОК*.

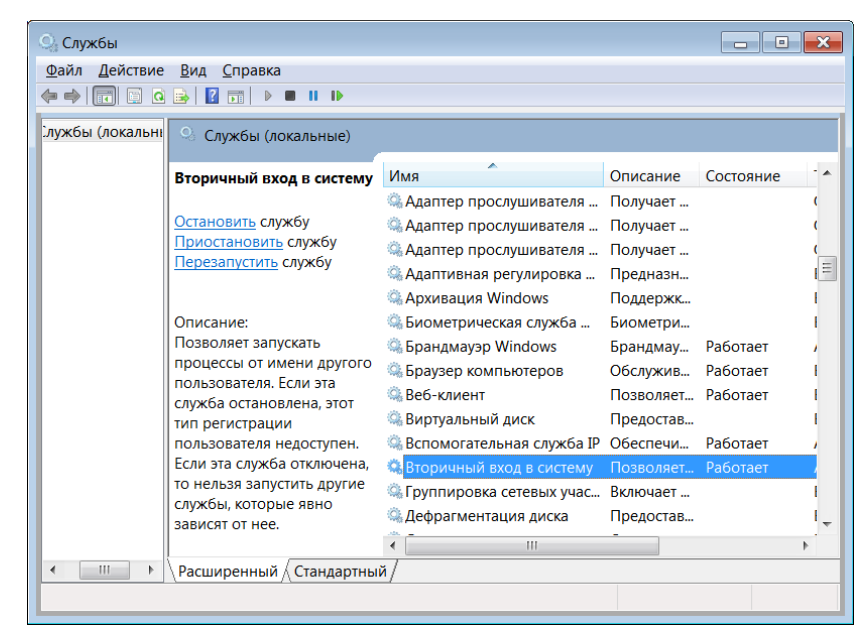

Рис. 3.1. Окно *Службы*

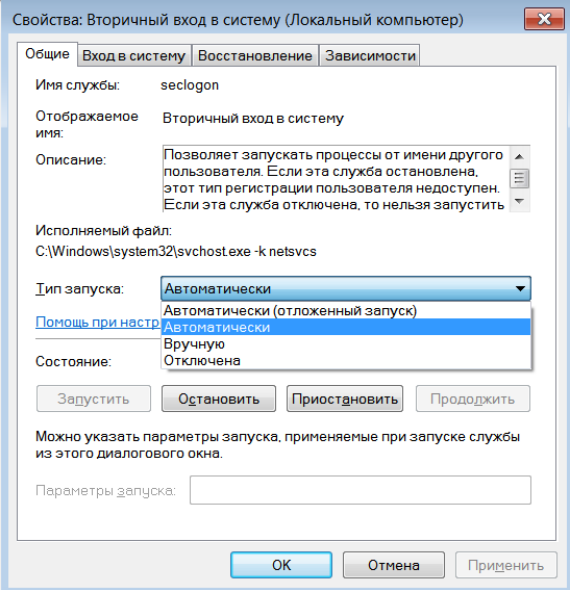

Рис. 3.2. Настройка автоматического запуска

2. Запустите файл установки setup.bat (находится в папке PostgreSQL на компакт-диске из комплекта поставки), щелкнув по нему правой кнопкой мыши и в появившемся меню выбрав *Запуск от имени администратора*.

3. В открывшемся окне выберите русский язык (Russian) и нажмите кнопку Start (рис. 3.3).

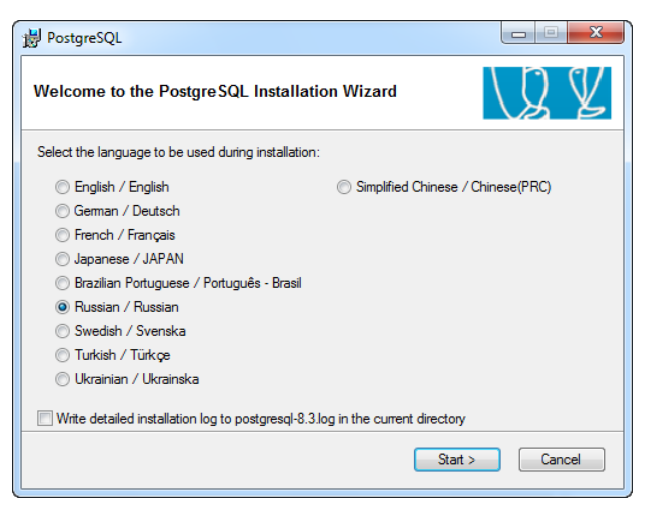

Рис. 3.3. Выбор языка, используемого при установке

4. Закройте все запущенные программы. В окне приглашения в мастер установки СУБД PostgreSQL нажмите кнопку *Далее*.

5. Ознакомьтесь с примечаниями по установке СУБД PostgreSQL и нажмите кнопку *Далее*.

6. В окне *Опции установки* выберите установку всех компонентов программы на локальный жесткий диск и нажмите кнопку *Далее* (рис. 3.4).

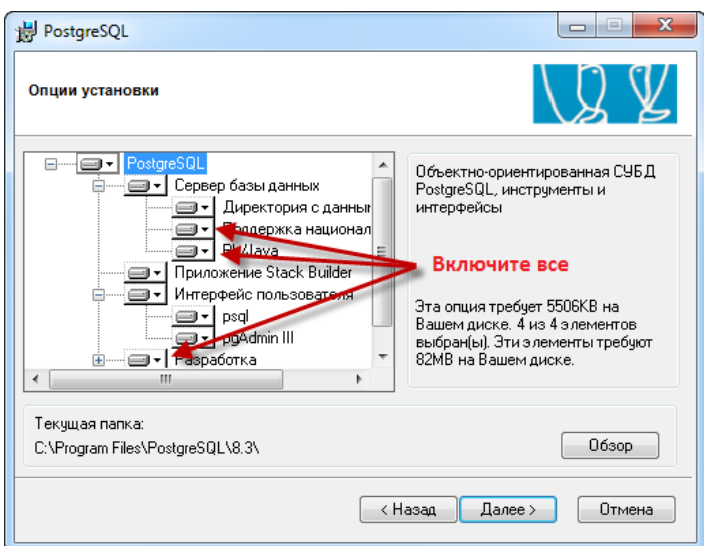

Рис. 3.4. Выбор устанавливаемых компонентов

7. В окне *Конфигурация сервиса* автоматически устанавливается имя домена. **Не меняйте** это автоматически установленное имя! Нажмите кнопку *Далее*.

8. При первоначальной установке СУБД PostgreSQL на компьютер открывается окно *Ошибка учетной записи*. Нажмите кнопку *Да*, чтобы создать указанную учетную запись (рис. 3.5).

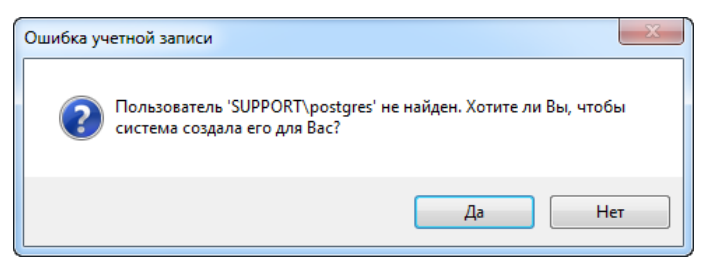

Рис. 3.5. Сообщение об ошибке учетной записи

9. В окне *Пароль* нажмите кнопку *ОК*.

10. В окне *Инициализировать кластер базы данных* введите указанные ниже значения параметров.

- *Имя суперюзера:* root.
- Пароль*:* root.
- *Подтверждение пароля:* root.

Установите флажок *Поддерживать подсоединения с любых IP, а не только с localhost* (рис. 3.6). Нажмите кнопку *Далее*.

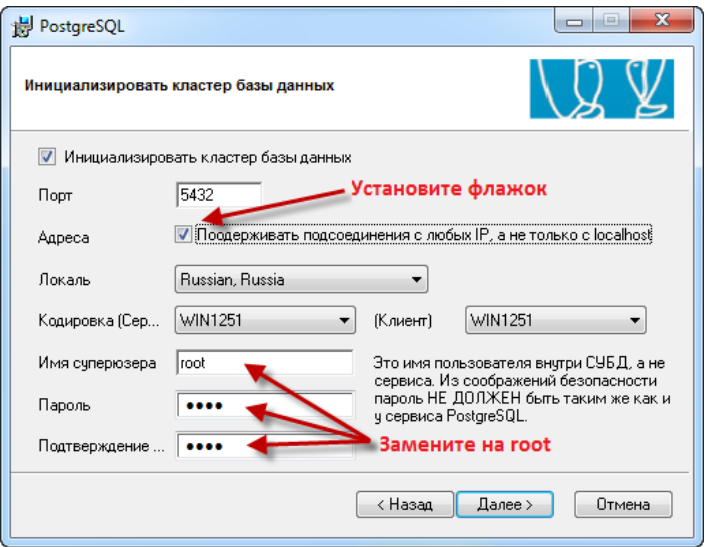

Рис. 3.6. Инициализация кластера базы данных

- 11. В открывшемся окне *Удаленное соединение* нажмите кнопку *ОК*.
- 12. В окне *Разрешить процедурные языки* нажмите кнопку *Далее*.
- 13. В окне *Разрешить модули дополнений* нажмите кнопку *Далее*.

14. В окне *Готово к установке* нажмите кнопку *Далее* для завершения установки. В окне *Инсталляция завершена* уберите флажок *По выходу запустить StackBuilder* и нажмите кнопку *Завершить* (рис. 3.7). Установка завершена.

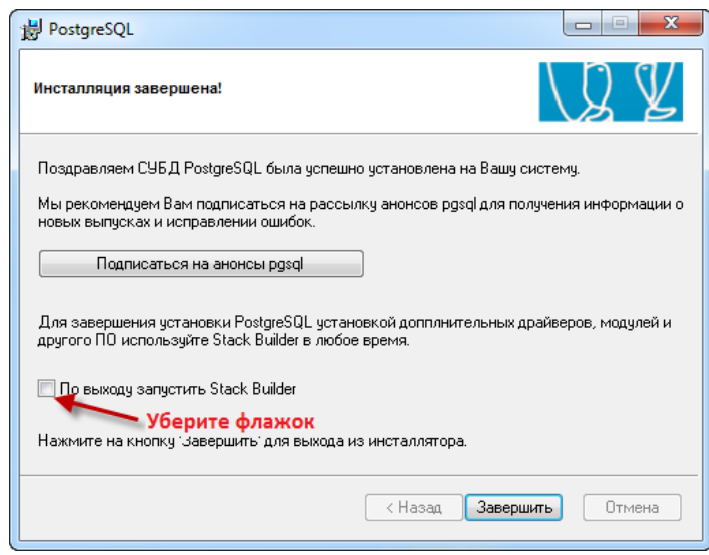

Рис. 3.7. Завершение установки СУБД PostgreSQL

Для запуска или остановки службы СУБД PostgreSQL в меню *Пуск* выберите *Все программы* — > *PostgreSQL* —> *Запустить сервис* или *Остановить сервис* (соответственно). Для запуска программы администрирования выберите pgAdmin III (рис. 3.8)*.*

#### Руководство администратора ПЦН *Мираж* 4.15 (ред. 07.08.2015)

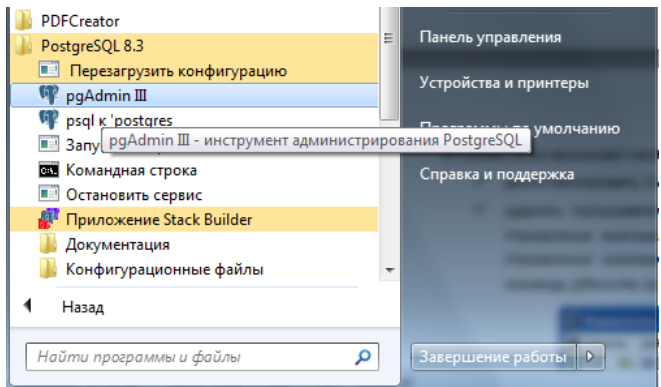

Рис. 3.8. Выбор программ и служб СУБД PostgreSQL

#### <span id="page-20-0"></span>**3.2.2. Удаление СУБД PostgreSQL**

При необходимости полного удаления СУБД PostgreSQL выполните описанные ниже действия.

- 1. Удалите (деинсталлируйте) СУБД PostgreSQL стандартными средствами ОС Windows.
- 2. Удалите пользователя postgres.

Удалить пользователя postgres можно двумя описанными ниже способами. Второй способ предпочтителен, если используется ОС Windows версии Home (*Домашняя*).

- 1. В меню *Пуск* щелкните правой кнопкой мыши по элементу *Компьютер* и в появившемся меню выберите *Управление*. В открывшемся окне *Управление компьютером* выберите *Локальные пользователи и группы —> Пользователи*. Щелкните правой кнопкой мыши по пользователю postgres и в появившемся меню выберите *Удалить* (рис. 3.9).
- 2. Запустите командную строку (*Пуск —> Программы —> Стандартные —> Командная строка*). Введите команду *net user postgres /delete* и нажмите клавишу Enter (рис. 3.10).

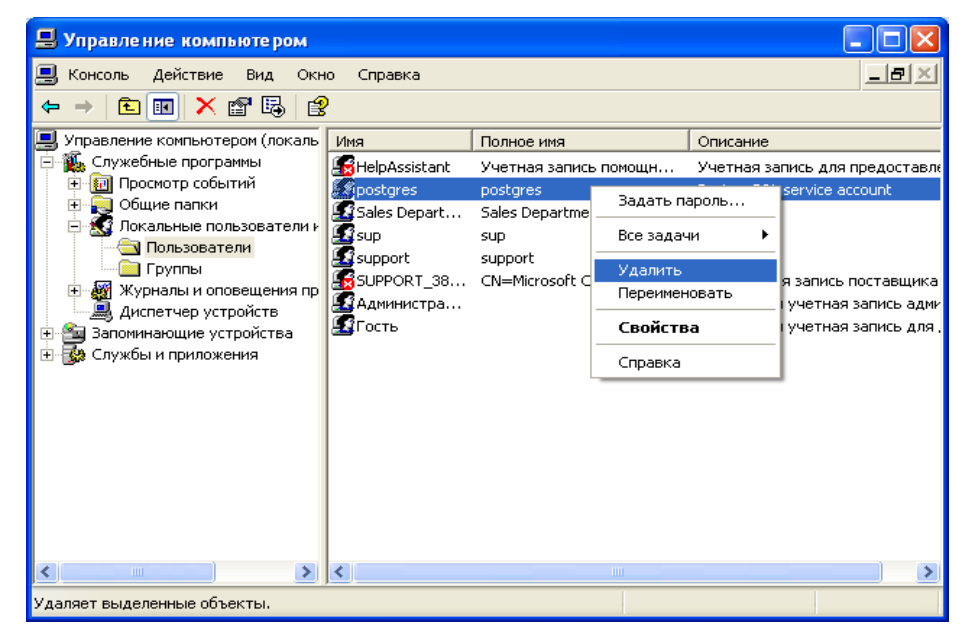

Рис. 3.9. Удаление пользователя postgres через консоль *Управление компьютером*

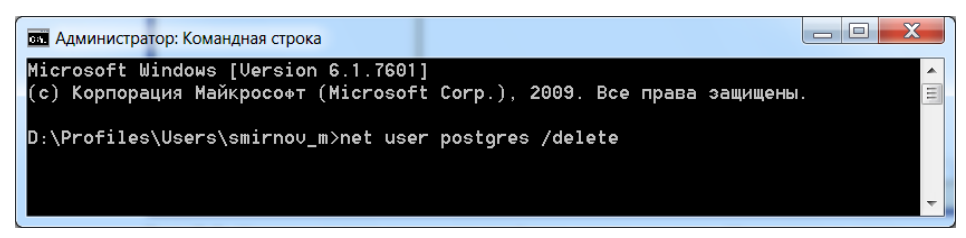

Рис. 3.10. Удаление пользователя postgres через командную строку

# <span id="page-21-0"></span>**3.3. Установка программного обеспечения ПЦН** *Мираж*

Для установки программного обеспечения ПЦН *Мираж* откройте на исполнение установочный файл *miraj\_setup-4.15.exe*. В открывшемся окне выбора компонентов нажмите кнопку *Далее* (рис. 3.11).

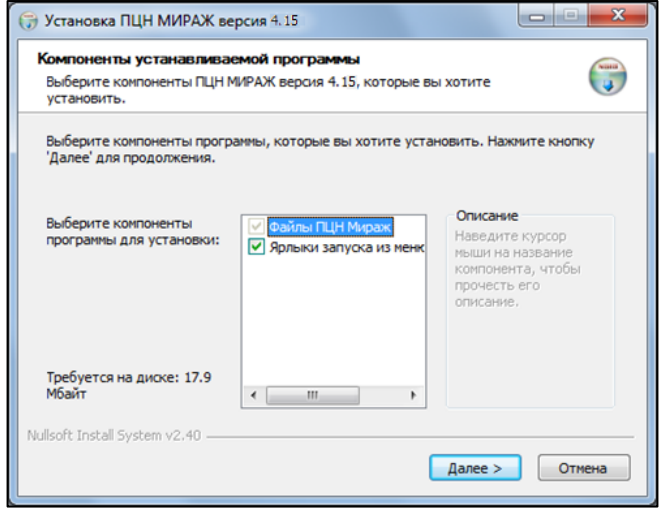

Рис. 3.11. Выбор компонентов ПО ПЦН *Мираж*

Укажите папку установки программного обеспечения ПЦН *Мираж* (по умолчанию C:\Program Files\MS\_System) и нажмите кнопку *Установить* (рис. 3.12). По окончании установки программы в открывшемся окне нажмите кнопку *Закрыть.*

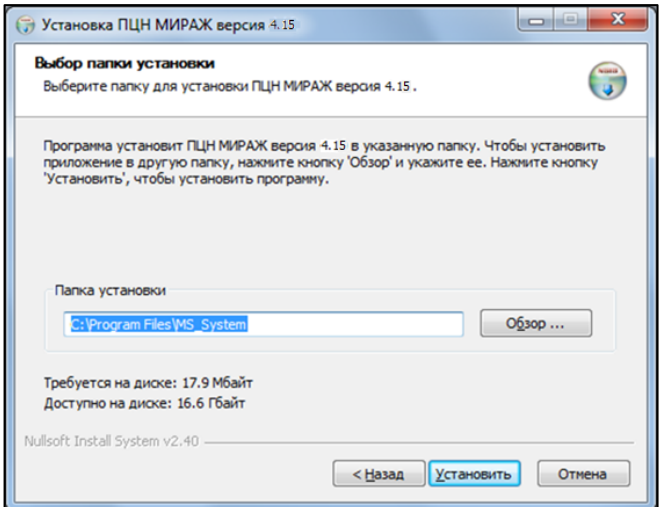

Рис. 3.12. Выбор папки для установки программы

# <span id="page-22-0"></span>**3.4. Создание базы данных**

Для создания базы данных запустите программу *Менеджер*, открыв исполняемый файл MS\_Manager.exe в папке установки ПО ПЦН *Мираж* (по умолчанию C:\Program Files\MS\_System\MS\_Manager.exe). В программе *Менеджер* перейдите на вкладку *База данных* и нажмите кнопку *Создать.* В открывшемся окне подтвердите создание, нажав кнопку *Да* (рис. 3.13). По окончании создания базы данных нажмите кнопку *Закрыть*.

**Внимание!** Если ПО ПЦН *Мираж* версии 4.15 устанавливается в качестве обновления после использования более ранней версии, новую базу данных создавать не нужно. Следуйте подробному алгоритму обновления, представленному в разделе [3.8.](#page-27-0)

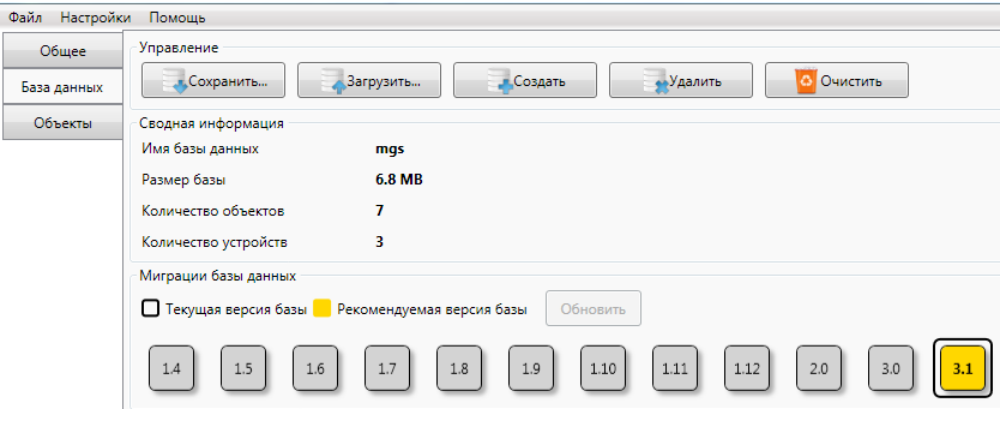

Рис. 3.13. Создание базы данных

# <span id="page-22-1"></span>**3.5. Создание суперпользователя**

Суперпользователь ПЦН *Мираж* — пользователь, обладающий в системе всеми правами, в том числе правом на создание, установку прав и удаление других пользователей.

- 1. Запустите исполняемый файл MS\_Password.exe из папки установки ПЦН *Мираж* (по умолчанию C:\Program Files\MS\_System\MS\_Password.exe).
- *2.* В открывшемся окне *Установка пароля* введите имя и пароль суперпользователя. Нажмите кнопку *Установить* (рис. 3.14)*.*
- 3. В открывшемся окне *Установка пароля администратора* нажмите кнопку *ОК*. Закройте окно *Установка пароля*.

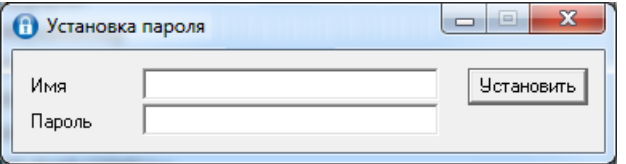

Рис. 3.14. Установка имени и пароля суперпользователя

**Внимание!** При установке имени и пароля суперпользователя программа *Сервер* не должна быть запущена. Если имя и пароль суперпользователя были изменены во время ее работы, то изменения вступят в силу только после ее перезапуска.

<span id="page-22-2"></span>**Внимание!** Для обеспечения безопасности после установки ПЦН *Мираж* рекомендуется ограничить доступ к системным файлам ПО ПЦН *Мираж*.

# <span id="page-23-0"></span>**3.6. Запуск, мониторинг состояния и настройка сервера ПЦН** *Мираж*

# <span id="page-23-1"></span>**3.6.1. Запуск сервера ПЦН** *Мираж*

Для запуска программы *Сервер* откройте исполняемый файл MS\_Server.exe в папке установки ПО ПЦН *Мираж* (по умолчанию C:\Program Files\MS\_System\MS\_Server.exe). Также программу *Сервер* можно запустить, в меню *Пуск* ОС *Windows* выбрав *Программы —> ПЦН Мираж —> Сервер*. После запуска в области уведомлений (в нижнем правом углу экрана) появится значок Ø

Функции мониторинга состояния и настройки сервера ПЦН *Мираж* доступны в контекстном меню сервера.

# <span id="page-23-2"></span>**3.6.2. Меню сервера ПЦН** *Мираж*

.

Контекстное меню сервера ПЦН *Мираж* отображается при щелчке правой кнопкой мыши по

значку **В** области уведомлений ОС Windows (рис. 3.15). В контекстном меню доступны перечисленные ниже функции.

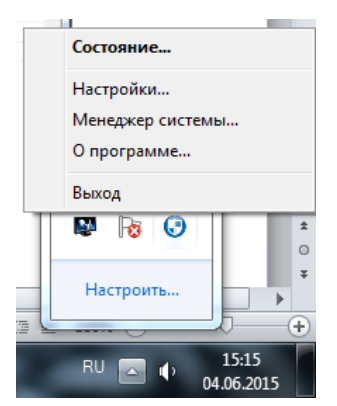

Рис. 3.15. Контекстное меню сервера ПЦН *Мираж*

- *Состояние:* переход к мониторингу состояния программы *Сервер*.
- *Настройки:* переход к настройке программы *Сервер*.
- *Менеджер системы:* запуск программы *Менеджер*.
- *О программе:* отображение окна *О программе*, в котором указываются текущая версия сервера и правообладатель продукта — ООО «НПП «Стелс» (рис. 3.16).
- *Выход:* завершение работы программы *Сервер*.

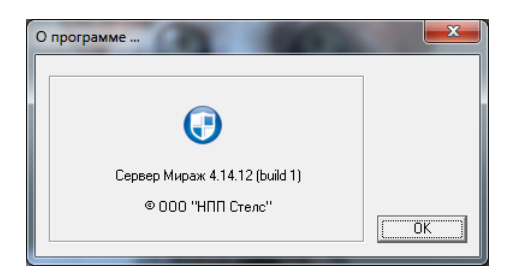

Рис. 3.16. Окно *О программе*

#### <span id="page-24-0"></span>**3.6.3. Мониторинг состояния сервера ПЦН** *Мираж*

Для того чтобы перейти к мониторингу состояния сервера ПЦН *Мираж*, щелкните правой

кнопкой мыши по значку **В** области уведомлений ОС Windows и в появившемся меню выберите *Состояние*. В результате откроется окно *Состояние сервера* с вкладками *Основное*, *Клиенты* и *Устройства*, на которых отображаются сведения о продолжительности текущей сессии работы сервера, объеме используемой оперативной памяти, количестве зарегистрированных на сервере объектов и устройств, количестве потоков данных, а также подключенных в текущий момент клиентских программах и устройствах (рис. 3.17—3.19).

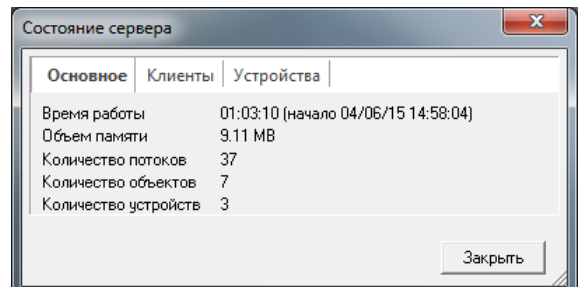

Рис. 3.17. Окно *Состояние сервера*: вкладка *Основное*

| Тип                            | Пользователь | IP-agpec         | Время           | Объем данных                                   |
|--------------------------------|--------------|------------------|-----------------|------------------------------------------------|
| Монитор                        | admin        | 127.0.0.1:10716  | $1 \times 05:5$ | 2.06 MB (Tx: 2.00 MB / Rx: 57.97 KB)           |
| Администратор                  | admin        | 127.0.0.1:11228  |                 | 1 a 05:5   1.51 MB (Tx: 1.51 MB / Rx: 5.14 KB) |
| Администратор                  | admin        | 192.168.87.25:32 | 07:44:37        | 462.73 KB (Tx: 462.24 KB / Rx: 488 B)          |
| Клиент                         | admin        | 192.168.87.192:3 | 03:26:34        | 276.80 KB (Tx: 276.74 KB / Rx: 59 B)           |
|                                |              |                  |                 |                                                |
|                                |              |                  |                 |                                                |
| Количество клиентов на связи 4 |              | Отключить        | Отключить все   |                                                |

Рис. 3.18. Окно *Состояние сервера*: вкладка *Клиенты*

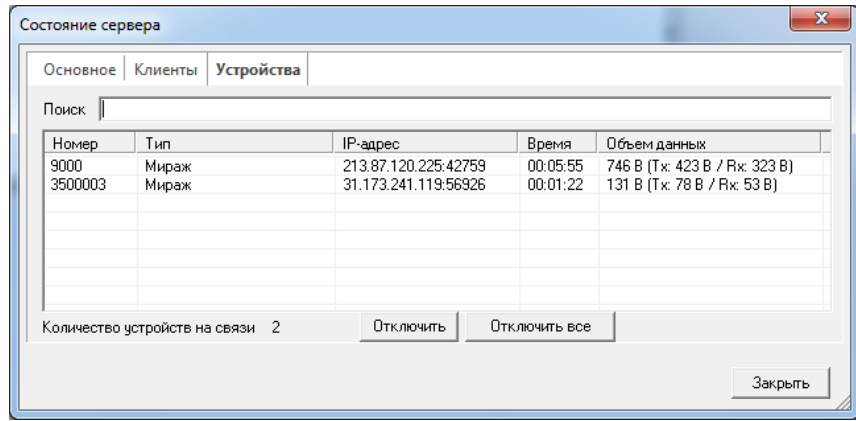

Рис. 3.19. Окно *Состояние сервера*: вкладка *Устройства*

На вкладках *Клиенты* и *Устройства* доступны функции *Отключить* и *Отключить все*, позволяющие отключить от сервера клиентские приложения / объектовые устройства.

На вкладке *Устройства* доступна также функция фильтрации отображаемого списка устройств по сочетаниям цифр, входящих в номер или IP-адрес устройств.

# <span id="page-25-0"></span>**3.6.4. Настройка сервера ПЦН** *Мираж*

Для того чтобы перейти к настройке сервера ПЦН *Мираж*, щелкните правой кнопкой по значку

O в области уведомлений ОС Windows и в появившемся меню выберите *Настройки*. В результате откроется окно *Конфигурация сервера* (рис. 3.20), в котором доступны перечисленные ниже параметры. После изменения параметров необходимо нажать кнопку *ОК* для сохранения.

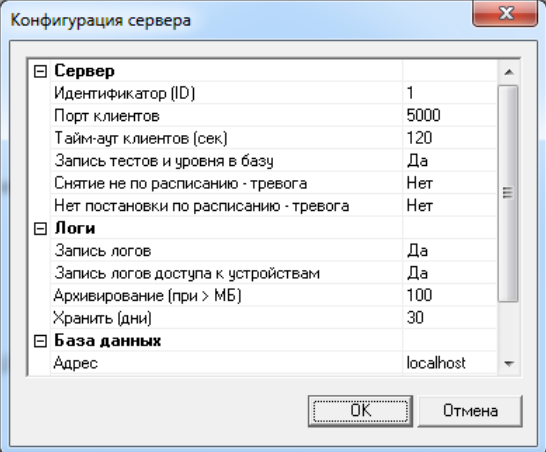

Рис. 3.20. Окно Конфигурация сервера

#### **Блок параметров** *Сервер*

- *Идентификатор [ID]:* идентификационный номер сервера. Используется при организации взаимодействия с внешним (резервным или пожарным) сервером ПЦН *Мираж*.
- *Порт клиентов:* TCP/IP-порт, используемый для подключения к серверу ПЦН *Мираж*  клиентских приложений (*Администратор*, *Монитор*, *Информатор*, *Конфигуратор*).
- *Тайм-аут клиентов [сек]:* если в течение этого времени отсутствует связь между сервером и клиентским приложением, то фиксируется разрыв соединения.
- *Запись тестов и уровня в базу:* включение этой функции необходимо для того, чтобы в карточках объектах отображался уровень сигнала используемых GSM-сетей.
- *Снятие не по расписанию — тревога:* формирование тревожного события при снятии объекта с охраны не по расписанию.
- *Нет постановки по расписанию — тревога:* формирование тревожного события, если не выполнена постановка объекта на охрану по расписанию.

#### **Блок параметров** *Логи*

- *Запись логов:* включение функции записи лога (протокола) работы сервера. Протокол ведется в файле MS\_Server.log.
- *Запись логов доступа к устройствам:* включение функции записи лога (протокола) подключений к объектовым устройствам программой *Конфигуратор* по каналу TCP/IP сервера ПЦН *Мираж* с целью изменения конфигурации устройств. Определяются дата, время, пользователь, номер устройства, тип операции. Протокол ведется в файле MS\_ServerDevices.log.
- *Архивирование [при > МБ]:* размер файла лога (указывается в МБ), при превышении которого выполняется архивирование файла.
- *Хранить (дни):* срок хранения записей в логах.

#### **Блок параметров** *База данных*

- *Адрес:* IP-адрес компьютера, на котором находится база данных.
- *Логин:* имя пользователя базы данных.
- <span id="page-25-1"></span>*Пароль:* пароль пользователя базы данных.
- *Имя:* имя базы данных.

# <span id="page-26-0"></span>**3.7. Запуск клиентских программ ПЦН** *Мираж*

Все программы ПЦН *Мираж* можно запустить, открыв соответствующие исполняемые файлы из папки установки (по умолчанию C:\Program Files\MS\_System\). Имена исполняемых файлов программ см. в разделе [3.1.](#page-16-1)

Программы *Сервер*, *Администратор*, *Монитор* и *Информатор* также можно запустить из меню *Пуск* (*Все программы* —> *ПЦН Мираж*). Программу *Менеджер* можно запустить, щелкнув правой кнопкой мыши по значку программы *Сервер* в области уведомлений и в появившемся меню выбрав *Менеджер системы*.

При запуске программ *Администратор* и *Монитор* на экране появляется основное окно программы в неактивном состоянии и окно *Соединение с сервером* (окно авторизации), см. рис. 3.21.

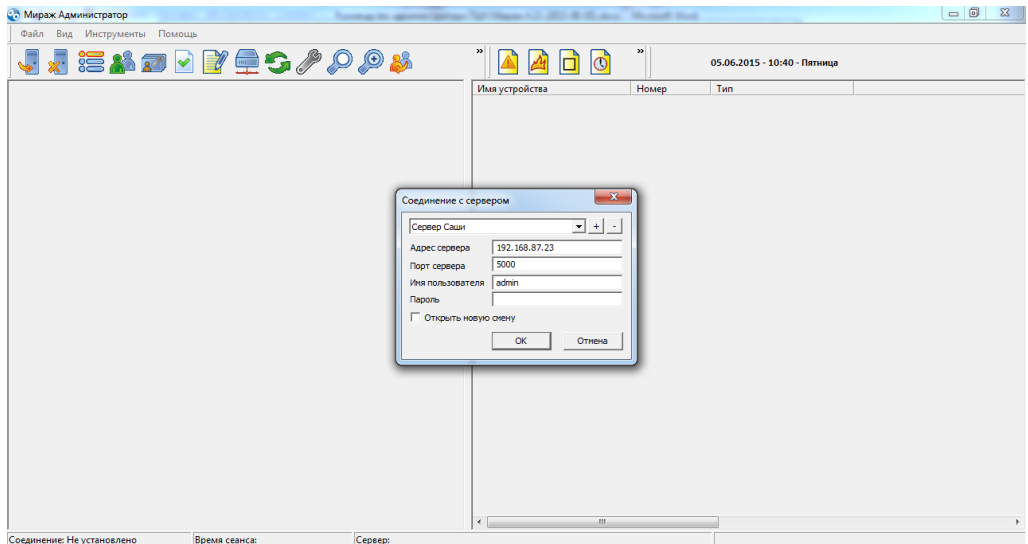

Рис. 3.21. Запуск программы *Администратор*

Введите в окне авторизации данные в соответствии с таблицей 4 и нажмите кнопку *ОК*.

Таблица 4. Параметры подключения к серверу ПЦН *Мираж*

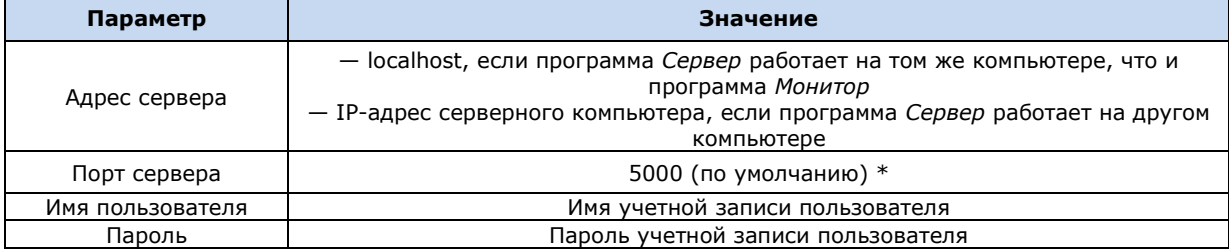

\* TCP/IP-порт, используемый для подключения клиентских программ к серверу ПЦН, можно изменить (см. раздел [3.6.4\)](#page-25-0).

Если введенные данные неверны, то для повторения попытки подключения в меню *Файл* выберите *Подключиться к серверу* (рис. 3.22), в результате чего снова откроется окно авторизации.

|     | <b>С. Мираж Администратор</b>  |        |   |                |               |                              | $\vert$ $\vert$ $\vert$ $\vert$ $\vert$ $\vert$ $\vert$<br>$\mathbf{x}$ |
|-----|--------------------------------|--------|---|----------------|---------------|------------------------------|-------------------------------------------------------------------------|
| Фай | Вид Инструменты Помощь         |        |   |                |               |                              |                                                                         |
|     | Действие                       | 自らククのみ | w | Io<br>$\Box$   | $\rightarrow$ | 05.06.2015 - 10:42 - Пятница |                                                                         |
| F   | Суточный отчет                 |        |   | Имя устройства | Номер         | Tun                          |                                                                         |
| 圖   | Отчет по уровню приема сигнала |        |   |                |               |                              |                                                                         |
| Ø   | Подключиться к серверу         |        |   |                |               |                              |                                                                         |
| æ.  | Отключиться от сервера         |        |   |                |               |                              |                                                                         |
| ą,  | Смена пользователя             |        |   |                |               |                              |                                                                         |
|     | Выход                          |        |   |                |               |                              |                                                                         |

Рис. 3.22. Повторное подключение к серверу ПЦН *Мираж*

Для удобства параметры подключения можно сохранить, чтобы не указывать их снова вручную. Для этого, введя параметры один раз, нажмите кнопку «+» в верхней части окна. В открывшемся окне *Имя* укажите имя этого профиля подключения и нажмите кнопку *ОК*. Профиль подключения сохранится в памяти программы. После этого его можно будет выбирать из списка, появляющегося при нажатии на стрелку в верхней части окна авторизации (рис. 3.23), автоматически загружая параметры. Кнопка «–» предназначена для удаления выбранного профиля подключения.

ПРИМЕЧАНИЕ. Для открытия новой смены установите в окне авторизации флажок *Открыть новую смену*.

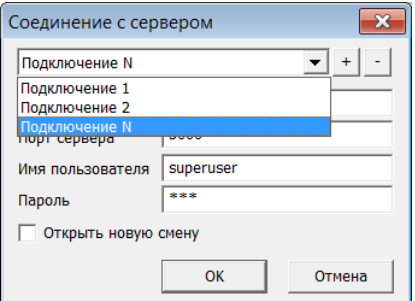

Рис. 3.23. Выбор профиля подключения из списка

При запуске программы *Информатор* окно авторизации не появляется автоматически. Для подключения к серверу ПЦН в меню *Файл* выберите *Подключиться к серверу*. В открывшемся окне авторизации укажите параметры в соответствии с таблицей 4 и нажмите кнопку *ОК*. В этой программе отсутствует функция сохранения профилей подключения.

В ПО ПЦН *Мираж* версии 4.15 реализована **функция автоматического запуска** программ *Администратор*, *Монитор* и *Информатор* при запуске программы *Сервер*. Параметры использования функции задаются в файле ms server.ini в блоке параметров [Autorun]. Сведения об использовании параметров см. в подсказках, содержащихся в самом файле ms\_server.ini. Например, для того чтобы включить автозапуск программы *Администратор* с открытием ее окна в развернутом виде для пользователя с именем 123 и паролем 123, необходимо добавить следующие строки:

Admin.Command=MS\_Admin.exe Admin.Arguments=/USER:123 /PASS:123 Admin.ShowWindow=3

ПРИМЕЧАНИЕ. Строки в файле \*.ini, в начале которых стоит точка с запятой, не исполняются программой.

<span id="page-27-0"></span>**Внимание!** Перед включением функции автозапуска необходимо один раз вручную запустить программу-клиент и подключиться в ней к серверу, введя корректные авторизационные данные. Если программа *Сервер* выполняется во время внесения изменений в файл ms\_server.ini, изменения вступят в силу только после ее перезапуска.

# <span id="page-28-0"></span>**3.8. Обновление программного обеспечения ПЦН** *Мираж*

При переходе на новую версию программного обеспечения ПЦН *Мираж* обязательно выполняйте описанные ниже действия.

- 1. Создайте резервную копию базы данных ПЦН *Мираж* (см. раздел [8\)](#page-69-1).
- 2. Для сохранения параметров настройки скопируйте в отдельную папку все файлы с расширением **.xml** из папки MS\_System.
- 3. Закройте программы *Монитор*, *Администратор* и *Сервер*.
- 4. Удалите (деинсталлируйте) установленное программное обеспечение ПЦН *Мираж*.
- 5. Удалите папку MS\_System.
- 6. Запустите установочный файл новой версии ПЦН *Мираж* и выполните установку.
- 7. Скопируйте сохраненные в отдельной папке файлы с расширением **.xml** в новую папку MS\_System.
- 8. Запустите файл MS\_Server.exe и в открывшемся окне с предложением обновить базу данных нажмите кнопку *Да* (рис. 3.24).

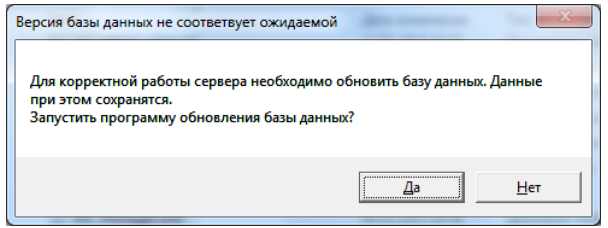

Рис. 3.24. Обновление базы данных

- 9. Автоматически запустится программа MS\_Manager.exe с открытой вкладкой *База данных*. Нажмите кнопку *Обновить*.
- 10. По завершении обновления базы данных повторно запустите программу *Сервер* (файл MS\_Server.exe). Проверьте обновление программного обеспечения (сравнив номера версий), работоспособность программ *Сервер, Администратор* и *Монитор*, сохранность данных.

ПРИМЕЧАНИЕ. Если версия базы данных в вашей системе не отличается от актуальной, ее обновления не потребуется.

# <span id="page-29-0"></span>**4. Программа** *Администратор*

Программа Администратор (MS\_Admin.exe) предназначена для регистрации в системе пользователей, объектов и устройств, связывания объектов и устройств, организации приема и передачи данных по протоколам MSRV и Contact, формирования детального протокола работы системы и выполнения различных настроек. Для работы с программой необходимо запустить ее и подключить к серверу ПЦН (см. раздел [3.7\)](#page-25-1).

# <span id="page-29-1"></span>**4.1. Создание пользователей ПО ПЦН** *Мираж* **и установка их прав**

#### <span id="page-29-2"></span>**4.1.1. Создание пользователей и назначение им групп объектов**

Создание пользователей системы и установка их прав выполняются в окне *Пользователи*, для

открытия которого в меню *Файл* выберите *Действие* —> *Пользователи* **или** нажмите кнопку (*Пользователи*) на панели инструментов.

Для того чтобы **создать пользователя**, в открывшемся окне *Пользователи* щелкните правой кнопкой мыши по свободному полю и в появившемся меню выберите *Добавить* (рис. 4.1).

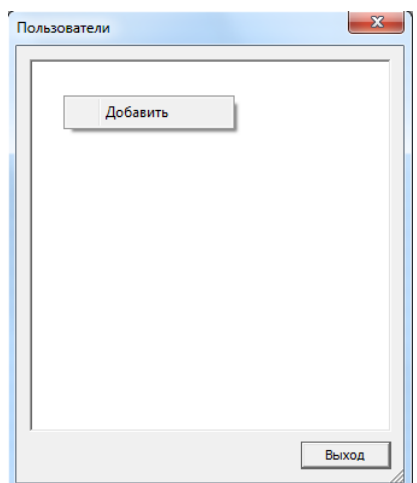

Рис. 4.1. Создание пользователя

В открывшемся окне *Пользователь* (рис. 4.2) задайте перечисленные ниже параметры и нажмите кнопку *ОК*.

- *Имя:* имя пользователя.
- *Пароль:* пароль пользователя.
- *Группа:* группа, в которую будет входить пользователь в соответствии с его правами (администратор, диспетчер и др.; см. таблицу 5).
- *Разрешить подключение только приложению:* программный модуль, в котором пользователь имеет право подключаться к серверу.
	- o *Всем приложениям:* любые клиентские приложения.
	- o *Администратор:* программа *Администратор*.
	- o *Монитор:* программа *Монитор*.
	- o *Клиент:* любые клиентские приложения, кроме программ *Администратор* и *Монитор* (например, программа *Конфигуратор*).
- *Разрешить подключение только со следующих IP:* IP-адрес, с которого разрешено подключение. ПРИМЕЧАНИЕ. Если необходимо указать несколько IP-адресов, перечислите их через запятую без пробелов.
- *Использовать фильтр событий:* типы событий, которые будет получать пользователь. Например, для пожарного мониторинга объекта необходимо получать только события типа *Пожар*, не получая события постановки объектов на охрану и снятия с охраны. Для включения фильтра установите флажок *Использовать фильтр событий*. В списке ниже выберите флажками необходимые подтипы событий.

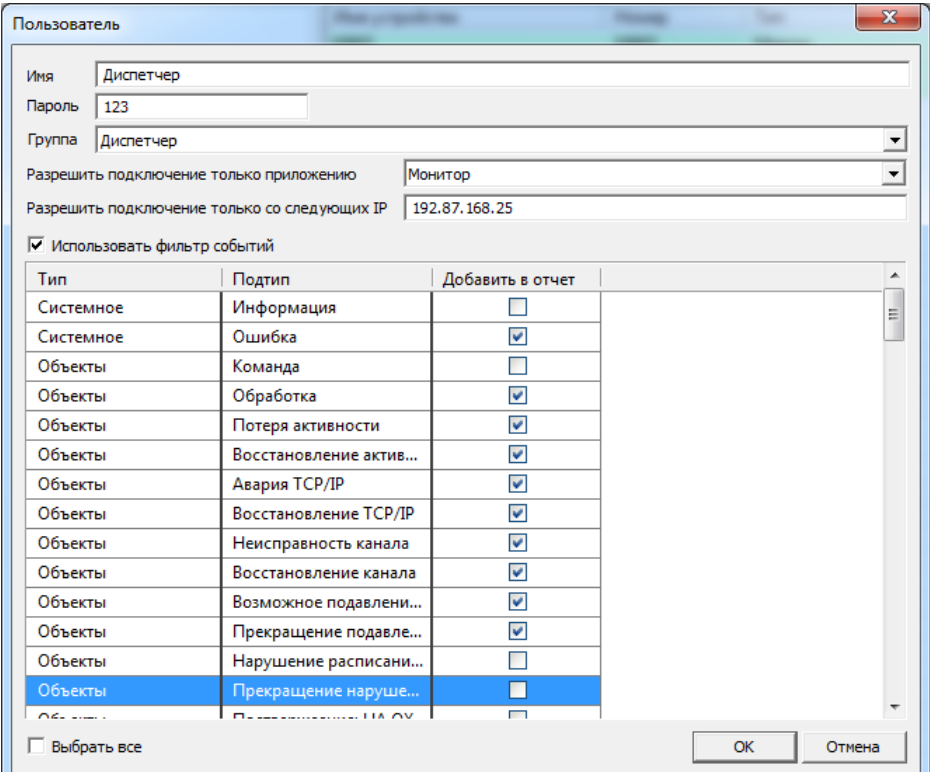

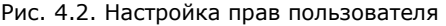

#### Таблица 5. Права пользователей

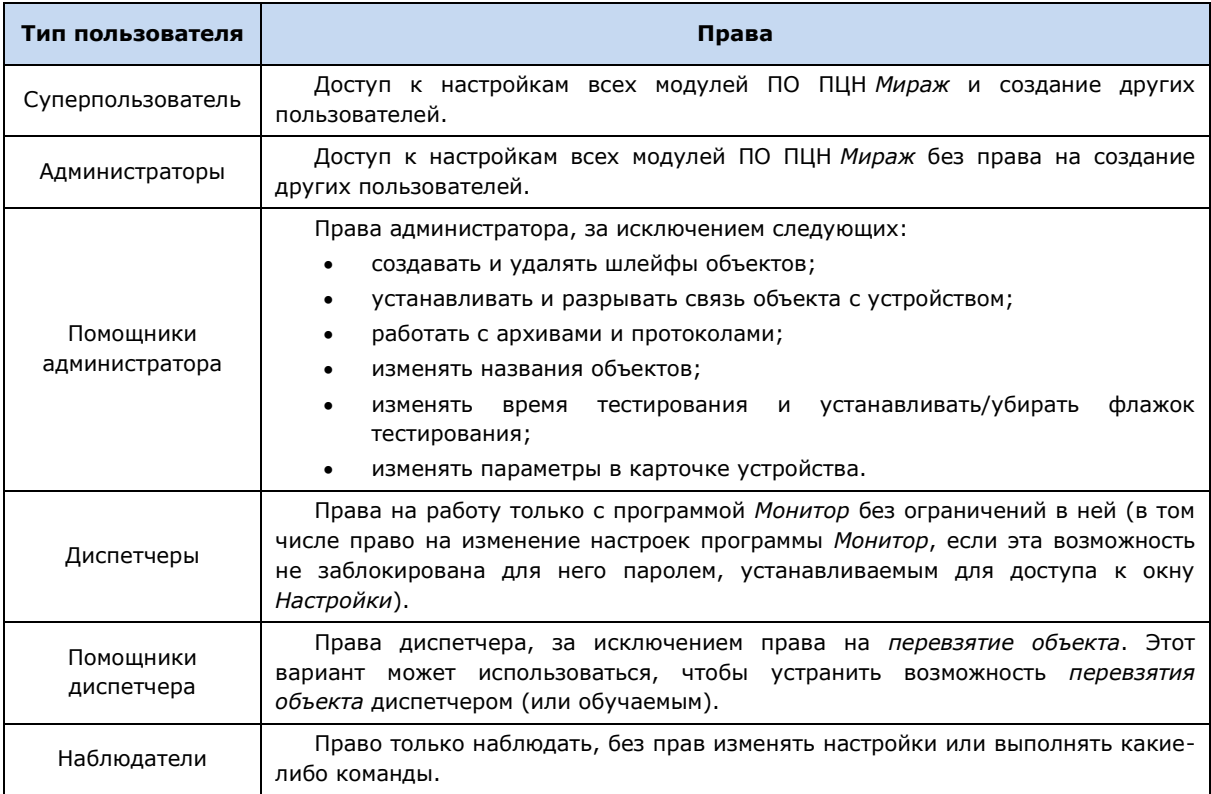

Далее необходимо **назначить группы объектов**, на которые распространяются права пользователя. Для этого в окне *Пользователи* разверните дерево созданного пользователя (нажав кнопку «+» рядом с его именем) и щелкните правой кнопкой мыши по строке *Группы объектов.* В появившемся меню выберите *Добавить группу* (рис. 4.3). После этого в окне *Список групп объектов* выберите группу и нажмите кнопку *ОК*. При необходимости добавить еще одну группу повторите эти действия.

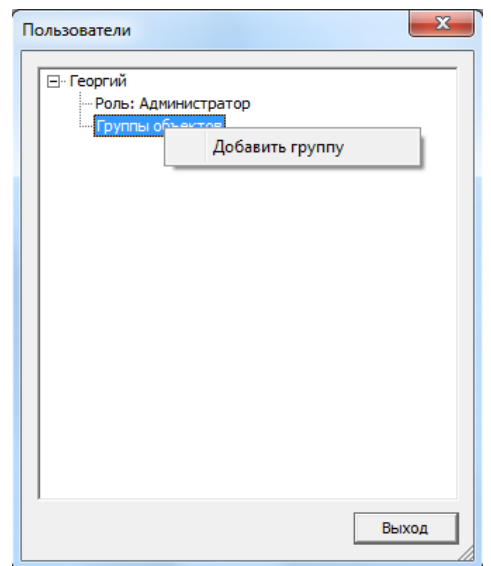

Рис. 4.3. Предоставление пользователю доступа к группе объектов

# <span id="page-31-0"></span>**4.1.2. Установка пароля для доступа к окну** *Настройки* **в программах** *Администратор* **и** *Монитор*

Администратор ПЦН *Мираж* может установить **пароль для доступа к окну** *Настройки* в программах *Администратор* и *Монитор*, в результате чего доступ к этому окну будут иметь только те пользователи, которые знают пароль.

Для того чтобы установить пароль для программы *Администратор*, выполните описанные ниже действия.

1. Откройте файл параметров конфигурации ms\_admin.ini из папки установки ПО ПЦН *Мираж* (по умолчанию C:\Program Files\MS\_System). Найдите в нем следующие строки:

[Settings] Password=

2. Введите пароль после знака равенства (без пробела) и сохраните измененный файл.

Установка пароля для программы *Монитор* выполняется аналогичным образом в файле параметров конфигурации ms\_client.ini, который также находится в папке установки ПО ПЦН *Мираж*.

ПРИМЕЧАНИЕ. Подробные сведения о настройках, которые выполняются в окне *Настройки* программ *Администратор* и *Монитор*, см. в *Руководстве диспетчера ПЦН Мираж*.

# <span id="page-32-0"></span>**4.2. Регистрация приемно-передающих устройств ПЦН**

# <span id="page-32-1"></span>**4.2.1. Типы приемно-передающих устройств ПЦН и их назначение**

Приемно-передающие устройства ПЦН *Мираж* — устройства, позволяющие принимать на ПЦН данные от объектового оборудования и передавать объектовому оборудованию данные и команды с ПЦН. Существуют описанные ниже типы приемно-передающих устройств ПЦН *Мираж*.

- **TCP/IP**: подключение к сети Интернет для приема и передачи данных по протоколу TCP/IP через определенный TCP/IP-порт. Физически может быть реализовано различными способами. Обязательным условием является наличие у точки доступа сети Интернет статического внешнего IP-адреса. Для каждой точки доступа рекомендуется создать от 2 до 4 карточек устройств ПЦН типа TCP/IP с разными TCP/IP-портами (например, диапазон 8000…8003). Это необходимо для того, чтобы в случае неуспешного подключения по первому порту контроллер перешел на следующий порт согласно алгоритму перебора портов.
- **GSM-модем (***Профессионал***)**: подключение GSM-модема, осуществляющего прием и передачу данных по GSM-сети методами DATA и SMS (для объектового оборудования серии *Профессионал*).
- **GSM-модем (***Универсал***)**: подключение GSM-модема, осуществляющего прием и передачу данных по GSM-сети методами DATA и SMS (для объектового оборудования серии *Универсал*).

ПРИМЕЧАНИЕ. В качестве приемно-передающего устройства ПЦН типа *GSM-модем* могут выступать отдельные GSM-модемы или GSM-модемы, входящие в состав модемного пула GET-01.

- **TCP/IP СТМ**: подключение модемного пула GET-01 и сетевого телефонного модема *Мираж-СТМ-02* через локальную сеть Ethernet.
- **Шина RS-485**: подключение сетевого телефонного модема *Мираж-СТМ-01* (по интерфейсу RS-485).
- **Call ID приемник**: прием извещений в формате голосового звонка, отправленных с сотовых телефонов или контроллеров серии *Мираж Приват*. Поступающий звонок интерпретируется как определенное событие в соответствии с заданной настройкой (см. раздел [4.2.7\)](#page-36-1).
- **Contact ID приемник**: подключение приемной станции для получения данных в формате Contact ID (либо прием данных без приемной станции, если формат позволяет интерпретировать их средствами самого сервера ПЦН *Мираж*).
- **Contact ID передатчик**: передача данных в формате Contact ID.
- **Внешний сервер ПЦН**: соединение с резервным или пожарным сервером ПЦН по протоколу TCP/IP.

# <span id="page-32-2"></span>**4.2.2. Регистрация и запуск приемно-передающего устройства ПЦН**

Для того чтобы создать карточку приемно-передающего устройства ПЦН, выполните описанные ниже действия.

- 1. В основном окне программы *Администратор* нажмите кнопку **--** на панели инструментов **или** в меню *Файл* выберите *Действие* —> *Устройства ПЦН*.
- 2. В открывшемся окне *Устройства ПЦН* щелкните правой кнопкой мыши по свободному месту и в появившемся меню выберите *Создать* (рис. 4.4).

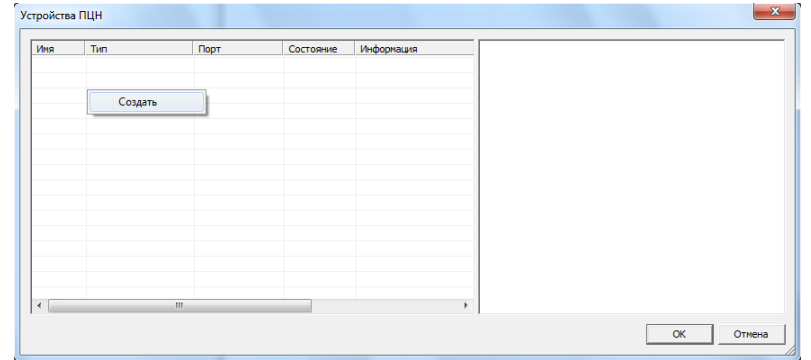

Рис. 4.4. Создание карточки приемно-передающего устройства ПЦН

3. В открывшемся окне *Создание устройства ПЦН* выберите его тип и нажмите кнопку *ОК* (рис. 4.5). В результате будет создана карточка устройства.

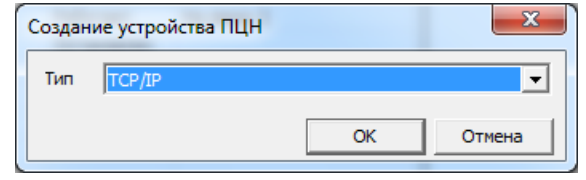

Рис. 4.5. Задание параметров устройства ПЦН

4. Затем автоматически откроется окно *Устройство ПЦН*, в котором можно отредактировать параметры устройства, специфичные для каждого из типов, например — номер порта для устройства типа ТСР/IP (см. разделы [4.5.3](#page-34-0)—4.5.10). Задав необходимые параметры, нажмите кнопку *ОК*.

В окне *Устройства ПЦН* отображается список зарегистрированных устройств ПЦН, их состояние и параметры (рис. 4.6).

| Имя                      | Тип                       | Порт             | Состояние  | Информация    | ⊟ Настройки порта                       |                  |
|--------------------------|---------------------------|------------------|------------|---------------|-----------------------------------------|------------------|
| <b>Мод-1</b>             | GSM Модем (профе   9000:1 |                  | Остановлен |               | Тип модема                              | Мираж-GET-01     |
| Мод-2                    | GSM Модем (профе          | 9000:2           | Остановлен |               | Серийный номер устройства               | 9000             |
| Мод-3                    | GSM Модем (профе          | 9000:3           | Остановлен |               | Номер модема в устройстве               | 1                |
| Модем-1                  | GSM Модем (профе          | COM <sub>2</sub> | Остановлен |               | Строка инициализации                    | AT+CMEE=0;AT+CRE |
| $TCP-1$                  | <b>TCP/IP</b>             | 7300             | Работает   | На связи 0    | Запись логов                            | ☑                |
| $TCP-3$                  | <b>ТСР/IP</b>             | 7301             | Работает   | На связи 2    | ⊟ Дополнительно                         |                  |
| $TCP-2$                  | TCP/IP                    | 7302             | Остановлен |               | Назначение                              | Основная сеть    |
| $GET-01$                 | ТСР/ІР СТМ                | 7309             | Остановлен |               | Собственный номер                       |                  |
| CallID-1                 | Call ID приёмник          | COM1             | Работает   | Инициализация | Criocofi ozfios VOICE                   | Отбой            |
|                          |                           |                  |            |               | <b>• Контроль баланса</b>               |                  |
|                          |                           |                  |            |               | USSD sanpoc                             |                  |
|                          |                           |                  |            |               | Нижний порог баланса                    |                  |
|                          |                           |                  |            |               | Префикс баланса (не обязательный)       |                  |
|                          |                           |                  |            |               | Формат минуса (не обязательный)         |                  |
|                          |                           |                  |            |               | ⊟ Контроль входящей активности          |                  |
|                          |                           |                  |            |               | Предельное кол-во SMS (за 30 мин.) 0    |                  |
| $\overline{\phantom{a}}$ | m.                        |                  |            |               | Предельное кол-во звонков (за 30 мин. 0 |                  |
|                          |                           |                  |            |               |                                         |                  |

Рис. 4.6. Окно *Устройства ПЦН*

Для того чтобы запустить устройство ПЦН, щелкните по его строке правой кнопкой мыши и в появившемся меню выберите *Запустить* (рис. 4.7). Для того чтобы остановить устройство, отредактировать его параметры или удалить его, выберите в контекстном меню соответствующее действие.

| Имя          | Тип              | Порт             | Состояние  | Информация    |
|--------------|------------------|------------------|------------|---------------|
| <b>Мод-1</b> | GSM Модем (профе | 9000:1           | Остановлен |               |
| Мод-2        | GSM Модем (профе | 9000:2           | Остановлен | Запустить     |
| <b>Мод-3</b> | GSM Модем (профе | 9000:3           | Остановлен | Остановить    |
| Модем-1      | GSM Модем (профе | COM <sub>1</sub> | Остановлен |               |
| $TCP-1$      | <b>TCP/IP</b>    | 7300             | Работает   | Создать       |
| $TCP-3$      | <b>TCP/IP</b>    | 7301             | Работает   | Редактировать |
| $TCP-2$      | <b>TCP/IP</b>    | 7302             | Остановлен |               |
| $GET-01$     | TCP/IP CTM       | 7309             | Остановлен | Удалить       |
| CallID-1     | Call ID приёмник | COM <sub>1</sub> | Остановлен |               |

Рис. 4.7. Контекстное меню устройства ПЦН

Левая часть окна *Устройства ПЦН* организована в виде таблицы с описанными ниже столбцами.

- *Имя:* имя устройства ПЦН, состояние запущенного устройства:
	- $\circ$  функционирует успешно;
	- o ошибка функционирования;
	- **o** • Графическое отображение уровня GSM-сигнала (для устройств, использующих для приема и передачи данных сеть GSM).
- *Тип:* тип устройства ПЦН.
- *Порт:* в зависимости от типа устройства ПЦН в этом столбце отображается:
	- o для устройств типов *TCP/IP*, *TCP/IP СТМ*, *Внешний сервер* TCP/IP-порт подключения устройства к серверу ПЦН *Мираж*;
	- o для устройств типов *GSM-модем (профессионал)*, *GSM-модем (универсал)*, Contact ID приемник*, Contact ID передатчик, Шина RS-485* — номер COM-порта, к которому подключено это устройство;
	- o для устройств типа *GSM-модем*, входящих в модемный пул GET-01, серийный номер модемного пула, в состав которого входит GSM-модем, и порядковый номер GSM-модема в модемном пуле.
- *Состояние* (*Работает* / *Остановлен*): состояние устройства ПЦН.
- *Информация*: дополнительная информация о состоянии устройства ПЦН (количество объектовых устройств на связи с сервером через это устройство и т. д.).
- *Описание*: описание устройства ПЦН (введенное пользователем).

Если приемно-передающее устройство ПЦН некорректно настроено или не функционирует, то при попытке его запуска в столбце *Информация* появится сообщение об ошибке, а в программе *Монитор* каждые 3 минуты будет появляться событие *Ошибка устройства ПЦН*, пока неисправность не будет устранена.

# <span id="page-34-0"></span>**4.2.3. Устройство** *TCP/IP*

- *Имя:* имя устройства.
- **Описание**: описание устройства.
- *Порт:* номер TCP/IP-порта.
- *IP-адрес интерфейса* и *Устанавливать метрику:* см. разделы [2.3,](#page-8-0) [2.4.](#page-9-1)

# <span id="page-34-1"></span>**4.2.4. Устройство** *TCP/IP СТМ*

Карточка устройства типа *TCP/IP СТМ* используется для подключения к серверу ПЦН сетевых телефонных модемов *Мираж-СТМ-02* **или** модемного пула GET-01 по локальной сети Ethernet. Подробные сведения о порядке и параметрах подключения модемного пула GET-01 см. в руководстве по его эксплуатации.

- *Имя:* имя устройства.
- **Описание**: описание устройства.
- *Порт:* номер TCP/IP-порта (от 8000 и выше).
- *IP-адрес интерфейса* и *Устанавливать метрику:* см. разделы [2.3,](#page-8-0) [2.4.](#page-9-1)
- *Серийный номер устройств (через ','):*
	- o при использовании карточки устройства для подключения сетевых телефонных модемов — серийные номера подключаемых устройств устройства *Мираж-СТМ-02*;
	- o при использовании карточки устройства для подключения модемного пула GET-01 — оставьте это поле пустым.

# <span id="page-35-0"></span>**4.2.5. Устройство** *GSM-модем* **(***Профессионал***,** *Универсал***)**

Карточка устройства типа *GSM-модем* используется для подключения к серверу отдельных GSM-модемов **или** GSM-модемов, входящих в состав модемного пула GET-01. Подробные сведения о порядке и параметрах подключения модемного пула GET-01 см. в руководстве по его эксплуатации. Ниже описываются параметры подключения отдельных GSM-модемов.

- *Имя:* имя устройства.
- *Описание:* описание устройства.
- *Тип модема:* выберите значение *Maestro и др*.
- *Порт:* номер COM–порта, к которому подключен GSM-модем.
- *Скорость:* скорость передачи данных по интерфейсу RS-232 (COM–порту).
- *Строка инициализации:* строка инициализации модема (при необходимости).
- *Запись логов:* если этот флажок установлен, то будет вестись протокол работы устройства. Он будет записываться в файл MS\_ServerCOMX.log (где X — номер COMпорта, через который работает устройство) в папке установки ПО ПЦН *Мираж*. Протокол может быть использован для выявления неисправностей.
- *Назначение:* для исключения потери активности модема в ПО ПЦН *Мираж* предусмотрено разделение модемов по назначению.
	- o *Основная сеть:* прием извещений с основной GSM-сети контроллеров.
	- o *Резервная сеть:* прием извещений с резервной GSM-сети контроллеров.
	- o *Тестирование:* использование модема в режиме VOICE для контроля возможного подавления объектового оборудования. (см. раздел [2.1](#page-6-1)). Эта функция переводит модем в режим определения номера входящего абонента, по которому осуществляется сопоставление с базой устройств, необходимое для тестирования активности объектового оборудования. Функцию тестирования рекомендуется использовать в пределах одной GSM-сети, так как операторы сотовой связи не гарантируют определение номеров телефонов при межсетевых соединениях.
- *Собственный номер:* телефонный номер SIM-карты, установленной в модеме.
- *Способ отбоя VOICE:* способ реагирования на тестовые голосовые вызовы.
	- o *Отбой:* «отбой» вызова без «подъема трубки».
	- o *Подъем — 1 сек. — отбой:* при поступлении голосового вызова сервер ПЦН *Мираж* примет его и через 1 секунду «положит трубку» (способ предпочтителен, если условия тарификации позволяют не расходовать финансовые средства при его использовании).
- *Рестарт модема при неактивности:* если флажок установлен, в случае неактивности модема в течение 5 минут будет выполняться его рестарт.
- *USSD-запрос:* формат команды запроса информации о финансовом балансе SIMкарты (узнайте у оператора сотовой связи).
- *Нижний порог баланса:* если в этом поле указано какое-либо значение, то при снижении финансового баланса SIM-карты до него формируется соответствующее извещение (значение указывается в финансовых единицах SIM-карты). Если поле оставлено пустым, функция отключена.
- *Префикс баланса:* фрагмент сообщения о финансовом балансе SIM-карты, присылаемого оператором сотовой связи, находящийся непосредственно перед значением баланса (этот параметр в некоторых случаях может быть необходим для корректного определения значения баланса в сообщении оператора сотовой связи).
- *Формат минуса:* способ обозначения минуса в сообщении о финансовом балансе SIMкарты, присылаемом оператором сотовой связи (этот параметр в некоторых случаях может быть необходим для корректного определения значения баланса в сообщении оператора сотовой связи).
- *Предельное количество SMS (за 30 мин):* см. примечание ниже.
- *Предельное количество звонков (за 30 мин):* см. примечание ниже.
ПРИМЕЧАНИЕ. Функции ограничения предельного количества SMS и звонков позволяют предотвратить перерасход денежных средств при нештатных ситуациях, когда объектовое оборудование длительное время отправляет сообщения на ПЦН *Мираж*. Если в течение 30 минут на сервер ПЦН поступит большее количество SMS или звонков от одного объектового устройства, то будет сформировано извещение о превышении порогового значения с указанием телефонного номера этого устройства. Это извещение служит диспетчеру ПЦН *Мираж* сигналом о необходимости принятия неотложных мер технической службой.

#### **4.2.6. Устройство** *Внешний сервер ПЦН*

Внешним сервером ПЦН *Мираж* является:

- резервный или пожарный сервер ПЦН *Мираж* **для** основного сервера ПЦН *Мираж*;
- основной сервер ПЦН *Мираж* **для** резервного или пожарного сервера ПЦН *Мираж*.

Ниже перечислены параметры устройства *Внешний сервер ПЦН*.

- *Имя:* имя устройства.
- **Описание**: описание устройства.
- *Адрес сервера:* IP-адрес внешнего сервера ПЦН *Мираж*.
- *Порт сервера:* TCP/IP-порт подключения к внешнему серверу ПЦН *Мираж*.
- *Имя пользователя:* имя учетной записи суперпользователя, созданного на внешнем сервере ПЦН *Мираж*.
- *Пароль:* пароль суперпользователя, созданного на внешнем сервере ПЦН *Мираж*.
- *Копировать с внешнего сервера ПЦН:* флажок устанавливается перед запуском устройства **только** в том случае, если необходимо копировать всю базу данных (кроме карточек приемных устройств) с внешнего сервера ПЦН *Мираж*. После успешного обмена данными флажок автоматически убирается. Если обмен данными был завершен с ошибками, флажок не убирается.

ПРИМЕЧАНИЕ. Если резервный сервер ПЦН является полноценным, то приемное устройство *Внешний сервер ПЦН* создается как на резервном, так и на основном сервере ПЦН. В этом случае объектовые контроллеры при недоступности основного сервера будут работать с резервным, а после своего возвращения в строй основной сервер ПЦН сможет получить с него данные за этот период. Если резервный сервер ПЦН используется лишь для резервного хранения базы данных (не оборудован всеми необходимыми приемно-передающими устройствами), то приемное устройство *Внешний сервер ПЦН* создается только на резервном сервере ПЦН (в таком случае после восстановления работы основного сервера на него не будут загружаться данные с резервного сервера.

Дополнительные сведения о создании и настройке внешнего сервера ПЦН см. в разделах [10](#page-74-0) и [11.](#page-76-0)

#### **4.2.7. Устройство** *Call ID приемник*

В карточке устройства типа *Call ID приемник* может использоваться отдельный GSM-модем **или** GSM-модем, входящий в состав модемного пула GET-01. Подробные сведения о порядке и параметрах подключения модемного пула GET-01 см. в руководстве по его эксплуатации. Ниже описываются параметры подключения отдельного GSM-модема.

- *Имя:* имя устройства.
- *Описание:* описание устройства.
- *Тип модема:* выберите значение *Maestro и др*.
- *Порт:* номер COM–порта, к которому подключен GSM-модем.
- *Скорость:* скорость передачи данных по интерфейсу RS-232 (COM–порту).
- *Строка инициализации:* строка инициализации модема (при необходимости).
- *Запись логов:* если этот флажок установлен, то будет вестись протокол работы устройства. Он будет записываться в файл MS\_ServerCOMX.log (где X — номер COMпорта, через который работает устройство) в папке установки ПО ПЦН *Мираж*. Протокол может быть использован для выявления неисправностей.
- *Тип события:* выберите, какое событие будет формироваться при поступлении звонка с сотового телефона.
- *Номер шлейфа:* номер шлейфа, по которому будет возникать тревога при формировании тревожного события (если выбрано значение –1, номер шлейфа назначаться не будет).
- *Номер ключа:* номер ключа, который будет отображаться при формировании события постановки на охрану или снятия с охраны (если выбрано значение –1, номер ключа назначаться не будет).
- *USSD-запрос:* формат команды запроса информации о финансовом балансе SIMкарты (узнайте у оператора сотовой связи).
- *Нижний порог баланса:* если в этом поле указано какое-либо значение, то при снижении финансового баланса SIM-карты до него формируется соответствующее извещение (значение указывается в финансовых единицах SIM-карты). Если поле оставлено пустым, функция отключена.
- *Префикс баланса:* фрагмент сообщения о финансовом балансе SIM-карты, присылаемого оператором сотовой связи, находящийся непосредственно перед значением баланса (этот параметр в некоторых случаях может быть необходим для корректного определения значения баланса в сообщении оператора сотовой связи).
- *Формат минуса:* способ обозначения минуса в сообщении о финансовом балансе SIMкарты, присылаемом оператором сотовой связи (этот параметр в некоторых случаях может быть необходим для корректного определения значения баланса в сообщении оператора сотовой связи).
- *Способ отбоя:* способ реагирования на голосовые вызовы.
	- o *Отбой:* «отбой» вызова без «подъема трубки».
	- o *Подъем — 1 сек. — отбой:* при поступлении голосового вызова сервер ПЦН Мираж примет его и через 1 секунду «положит трубку» (способ предпочтителен, если условия тарификации позволяют не расходовать финансовые средства при его использовании).
- *Рестарт модема при неактивности:* если флажок установлен, в случае неактивности модема в течение 5 минут будет выполняться его рестарт.

#### <span id="page-37-0"></span>**4.2.8. Устройство** *Contact ID приемник*

- *Имя:* имя устройства.
- *Описание:* описание устройства.
- *Порт:* номер СОМ-порта, к которому подключена приемная станция.
- *Скорость:* скорость передачи данных через COM-порт.
- *Биты данных:* выберите 8.
- *Четность:* выберите *Нет*.
- *Стоповые биты:* выберите 1.
- *Запись логов:* если этот флажок установлен, то будет вестись протокол работы устройства. Он будет записываться в файл MS\_ServerCOMX.log (где X — номер COMпорта, через который работает устройство) в папке установки ПО ПЦН *Мираж*. Протокол может быть использован для выявления неисправностей.
- *Тип протокола:* тип протокола Contact ID (*DCS Sur-Gard* или *Альтоника-RS202BS*).
- *Имя таблицы соответствий:* имя таблицы соответствия событий Contact ID событиям ПЦН *Мираж*. (Создание и редактирование таблиц соответствий: меню *Файл* —> *Действие* —> *События Contact ID приемник*. Дополнительные сведения см. в разделе [4.7.](#page-55-0))

 *Карта перекрытия номеров:* эта функция используется, если серийный номер устройства Contact ID совпадает с серийным номером объектового устройства (контроллера) серии *Мираж*, уже добавленного в список устройств. В таком случае необходимо указать, какой номер будет присвоен устройству вместо его действительного серийный номера. Для этого в поле *Карта перекрытия номеров* введите сначала действительный серийный номер устройства, а затем присваиваемый номер, поставив между ними знак равенства (без пробелов). Пример присвоения номера 8888 устройству с действительным серийный номером 9999 см. на рис. 4.8.

ПРИМЕЧАНИЕ. Если необходимо установить перекрытие для двух и более номером, введите их через ; без пробелов.

- *Общее смещение номеров:* число, прибавляемое ко всем серийным номерам устройств, передающих извещения в формате Contact ID, для исключения их совпадения с серийными номерами устройств серии *Мираж*. Например: если указано 10000, то устройству с действительным серийным номером 9000 будет присвоен номер 19000, устройству с действительным серийным номером 9001 — номер 19001 и т. д.
- *Вывод нетранскодированных событий:*
	- o если флажок **не** установлен, то отображаются только те события, поступающие в формате Contact ID, для которых в таблице соответствия событий указано соответствующее событие системы *Мираж*. Эти события отображаются в транскодированном виде (как события системы *Мираж*);
	- o если флажок установлен, то отображаются также и события без соответствий. При их отображении указывается номер (см. первый столбец в таблице соответствий) и (при его наличии) стандартное описание.

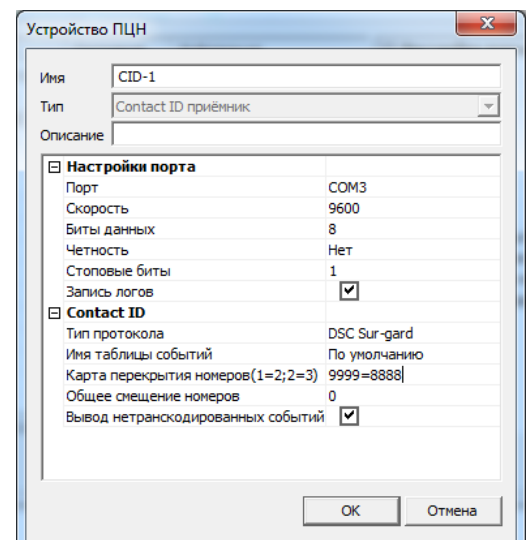

Рис. 4.8. Редактирование карточки устройства *Contact ID приемник*

Дополнительные сведения об организации приема извещений в формате Contact ID см. в разделе  $Z$ .

#### <span id="page-38-0"></span>**4.2.9. Устройство** *Contact ID передатчик*

- *Имя:* имя устройства.
- **Описание**: описание устройства.
- *Порт:* номер СОМ-порта, к которому подключена приемная станция.
- *Скорость:* скорость передачи данных через COM-порт.
- *Биты данных:* выберите 8.
- *Четность:* выберите *Нет*.
- *Стоповые биты:* выберите 1.
- *Запись логов:* если этот флажок установлен, то будет вестись протокол работы устройства. Он будет записываться в файл MS\_ServerCOMX.log (где X — номер COM-

порта, через который работает устройство) в папке установки ПО ПЦН *Мираж*. Протокол может быть использован для выявления неисправностей.

- *Тип протокола:* тип протокола Contact ID (*DCS Sur-Gard* или *Альтоника-RS202BS*).
- *Имя таблицы соответствий:* имя таблицы соответствия событий Contact ID событиям ПЦН *Мираж*. (Создание и редактирование таблиц соответствий: меню *Файл* —> *Действие* —> *События Contact ID передатчик*. Дополнительные сведения см. в разделе [4.7.](#page-55-0))
- *Период тестов станции, сек:* период отправки на приемную сторону Contact ID события о том, что сервер ПЦН *Мираж* функционирует и находится на связи.
- *Период тестов объектов [602], мин:* период формирования события Contact ID *Периодический тестовый отчет* (602). Событие информирует приемную сторону Contact ID о том, что объект находится на связи.
- *Пауза между тестами объектов, мс:* пауза между отправкой двух событий *Периодический тестовый отчет* (функция позволяет распределить по времени отправку событий, если они одновременно формируются для большого количества объектов).
- *Длина очереди событий* (*Не ограничено* / *10* / *100* / *1000* / *10000*): максимальная длина очереди событий, ожидающих передачи устройством *Contact ID передатчик*. При превышении этой длины старые события удаляются.
- *Заменять раздел 0 разделом №:* номер раздела, в качестве которого будет представлен раздел 0.

Дополнительные сведения об организации приема извещений в формате Contact ID см. в разделе [7.](#page-66-0)

# **4.2.10. Устройство** *Шина RS-485*

- *Имя:* имя устройства.
- *Описание:* описание устройства.
- *Порт:* номер COM-порта*,* к которому подключен преобразователь RS-485 RS-232.
- *Скорость:* выберите 19 200 Кбит/с.
- *Список устройств*: адрес устройства в сети RS-485.

# **4.3. Создание и редактирование карточек контроллеров**

Карточка объектового устройства (контроллера) предназначена для соединения контроллера и сервера ПЦН. Для создания карточки щелкните правой кнопкой мыши по свободному месту в поле контроллеров (правой части основного окна) и нажмите появившуюся кнопку *Добавить* (рис. 4.9).

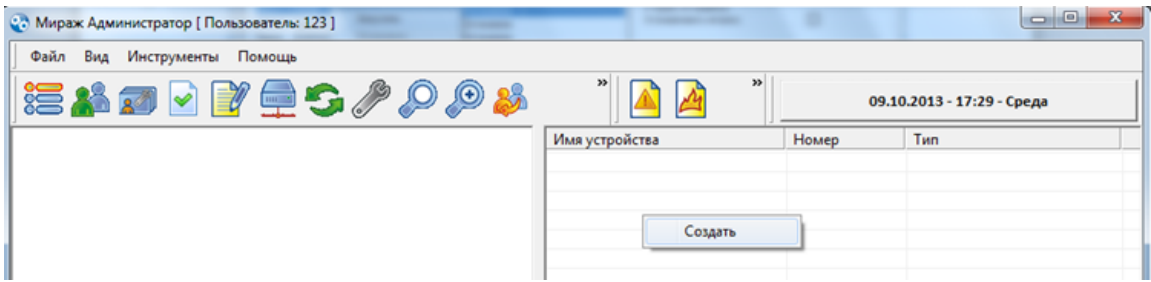

Рис. 4.9. Создание карточки объектового устройства

В открывшемся окне *Создание устройства* (рис. 4.10) задайте описанные ниже параметры и нажмите кнопку *ОК*.

- *Имя:* название контроллера. Удобно называть контроллеры по объектам, которым они соответствуют. Если имя не указано, то в качестве его автоматически используется введенный серийный номер.
- *Серийный номер:* серийный номер контроллера.
- *Тип:* тип контроллера.

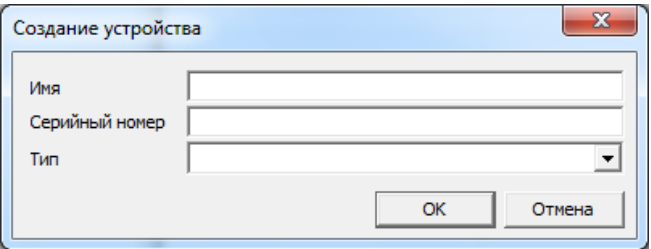

Рис. 4.10. Окно *Создание устройства*

В поле контроллеров появится строка зарегистрированного устройства. Для того чтобы задать остальные его параметры, щелкните по ней правой кнопкой мыши и в появившемся меню выберите *Изменить* (рис. 4.11) **или** дважды щелкните по ней левой кнопкой мыши.

|                  |               |                 | $\mathbf x$<br>同<br>-        |
|------------------|---------------|-----------------|------------------------------|
|                  |               |                 |                              |
|                  | $\rightarrow$ | $\rightarrow$   | 21.05.2015 - 09:51 - Четверг |
| Имя устройства   | Номер         | Тип             |                              |
| Пр. Развития, 3  | 9002          | Мираж-GE-X8-01  |                              |
| Ул. Созидания, 1 | Изменить      | Мираж-GSM-M8-03 |                              |
|                  |               |                 |                              |
|                  | Удалить       |                 |                              |
|                  |               |                 |                              |

Рис. 4.11. Открытие карточки устройства

В открывшемся окне *Карточка устройства* (рис. 4.12) задайте описанные ниже параметры и нажмите кнопку *Сохранить изменения*.

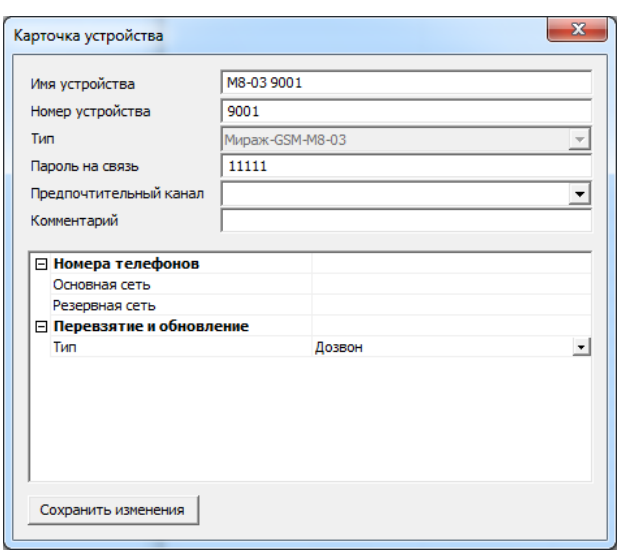

Рис. 4.12. Карточка устройства

*Пароль на связь:* пароль для связи с контроллером (по умолчанию 11111).

*Предпочтительный канал:* GSM-модем пультовой стороны, который будет приоритетно использоваться для отправки контроллеру команд *Обновить*, *Перевзять* и *Сброс пожарных тревог и неисправностей*. (В раскрывающемся списке отображаются GSM-модемы, зарегистрированные в окне *Устройства ПЦН*.)

#### *Номера телефонов:*

- *Основная сеть:* телефонный номер SIM-карты основной GSM-сети контроллера;
- *Резервная сеть:* телефонный номер SIM-карты резервной GSM-сети контроллера.

#### *Перевзятие и обновление:*

- *Тип:* метод отправки с сервера ПЦН *Мираж* на контроллер команд *Обновить*, *Перевзять* и *Сброс пожарных тревог и неисправностей*, используемый при отсутствии TCP/IPсоединения:
	- o *Дозвон:* отправка методом DATA;
	- o *SMS:* отправка методом SMS.

ПРИМЕЧАНИЕ. Метод DATA предпочтителен, так как метод SMS является неквитируемым.

# **4.4. Создание и редактирование карточек объектов**

Для создания карточки объекта необходимо предварительно **создать группу объектов**, в которую она будет входить. Группы объектов служат для разграничения доступа пользователей (см. раздел [4.1](#page-29-0)) и систематического представления объектов в дереве объектов.

Для создания группы объектов щелкните правой кнопкой мыши по свободному месту в поле дерева объектов (левой части) программы *Администратор* и нажмите появившуюся кнопку *Создать группу* (рис. 4.13).

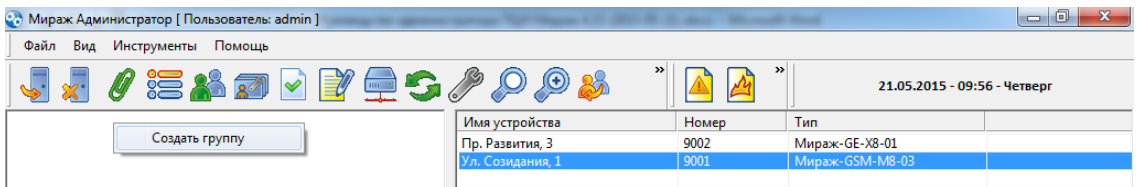

Рис. 4.13. Создание группы объектов

В открывшемся окне *Группа* (рис. 4.14) задайте описанные ниже параметры и нажмите кнопку *ОК*.

- *Имя:* название группы.
- *Номер группы:* устанавливается автоматически (при необходимости может быть изменен).
- *Внешний номер группы:* устанавливается автоматически (при необходимости может быть изменен).
- *Автообработка событий:* если этот флажок установлен, то у всех объектов в группе будут автоматически обрабатываться такие события, как *Постановка на охрану, Снятие с охраны, Потеря связи, Восстановление активности*.
- *Идентификатор внешнего сервера:* идентификатор, необходимый для работы с внешним сервером ПЦН *Мираж* (см. разделы [10,](#page-74-0) [11\)](#page-76-0).

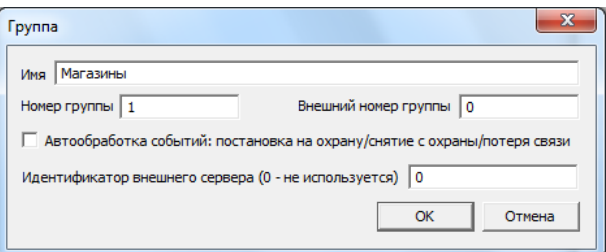

Рис. 4.14. Редактирование параметров группы объектов

Для редактирования параметров группы или ее удаления щелкните по ней правой кнопкой мыши в дереве объектов и в появившемся меню выберите *Редактировать группу* или *Удалить группу* соответственно.

Для того чтобы **создать карточку объекта**, щелкните правой кнопкой мыши по строке группы, в которую этот объект должен входить, и в появившемся меню выберите *Создать объект* (рис. 4.15).

| ••• Мираж Администратор [ Пользователь: admin ]<br>طلقات صد      |                  |       |                 |  |  |  |  |  |  |  |  |
|------------------------------------------------------------------|------------------|-------|-----------------|--|--|--|--|--|--|--|--|
| Вид Инструменты<br>Файл<br>Помошь                                |                  |       |                 |  |  |  |  |  |  |  |  |
| $\rightarrow$<br>↓☆ 這本オマゴ 量つノりのめ<br>21.05.2015 - 11:38 - Четверг |                  |       |                 |  |  |  |  |  |  |  |  |
| <b>В Особая экономинеская элиз ГЛТ</b>                           | Имя устройства   | Номер | Тип             |  |  |  |  |  |  |  |  |
| Создать объект                                                   | Пр. Развития, 3  | 9002  | Мираж-GE-X8-01  |  |  |  |  |  |  |  |  |
| Редактировать группу                                             | Ул. Созидания, 1 | 9001  | Мираж-GSM-M8-03 |  |  |  |  |  |  |  |  |
| Удалить группу                                                   |                  |       |                 |  |  |  |  |  |  |  |  |

Рис. 4.15. Создание карточки объекта

В открывшемся окне *Создание объекта* (рис. 4.16) задайте описанные ниже параметры и нажмите кнопку *ОК*.

*Имя:* название объекта.

- *Номер:* пультовый номер объекта (отображаемый в поле объектов программы *Монитор*). Устанавливается автоматически (при необходимости может быть изменен).
- *Шаблон:* из этого раскрывающегося списка можно выбрать шаблон, если ранее одна из карточек объектов была сохранена как шаблон (см. ниже).
- *Загружать шлейфы, Загружать входы/выходы, Загружать персонал, Загружать шлейфы:* если флажок установлен, соответствующие данные будут загружены из шаблона (по умолчанию все флажки установлены).

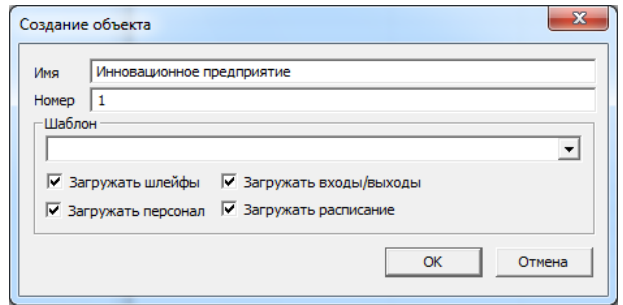

Рис. 4.16. Окно *Создание объекта*

Если щелкнуть правой кнопкой мыши по строке созданному объекту в дереве, появится меню, в котором доступны описанные ниже действия (рис. 4.17).

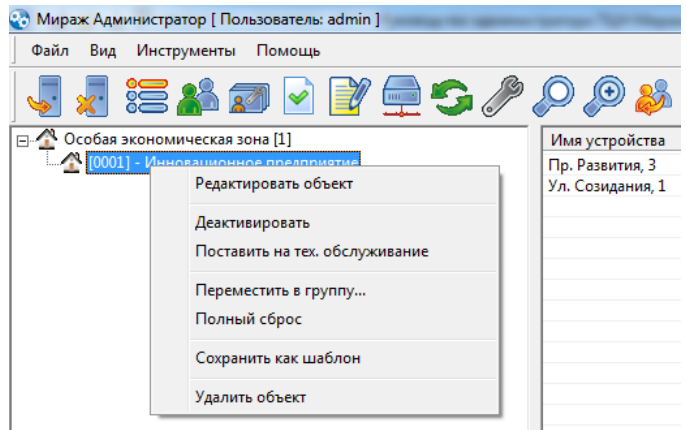

Рис. 4.17. Меню объекта

- *Редактировать объект:* открытие детальной карточки объекта с несколькими вкладками, в которой можно просматривать и редактировать параметры, а также доступны другие функции (см. разделы [4.3.1](#page-44-0)-4.3.8). Для открытия карточки объекта можно также дважды щелкнуть по его строке левой кнопкой мыши.
- *Деактивировать:* при выборе этого пункта карточка объекта станет неактивной (приходящие с объекта события не будут отображаться ни в протоколе событий, ни в поле объектов программы *Монитор*). Объект будет обозначен светло-серым (по умолчанию) цветом в дереве объектов и в поле объектов. Если объект деактивирован, вместо этого пункта в меню появляется пункт **Активировать**.
- *Поставить на техобслуживание:* при выборе этого пункта объект будет считаться поставленным на техобслуживание (например, если проводится замена объектового оборудования). Он будет обозначен серым (по умолчанию) цветом в дереве объектов и в поле объектов. При этом приходящие с него события продолжат отображаться в протоколе событий и в поле объектов программы *Монитор*.

**Внимание!** События, поступающие с объектов, находящихся на техобслуживании, обрабатываются автоматически (в том числе тревожные события).

Если объект поставлен на техобслуживание, вместо этого пункта в меню появляется пункт **Снять с техобслуживания**.

- *Переместить в группу:* при выборе этого пункта откроется окно, в котором можно переместить объект в другую группу из числа уже созданных.
- *Полный сброс:* сброс всех состояний объекта.
- *Сохранить как шаблон:* создание шаблона на основе этой карточки объекта.
- *Удалить объект:* удаление карточки объекта.

#### <span id="page-44-0"></span>**4.4.1. Вкладка** *Основные параметры*

Внешний вид вкладки *Основные параметры* представлен на рис. 4.18.

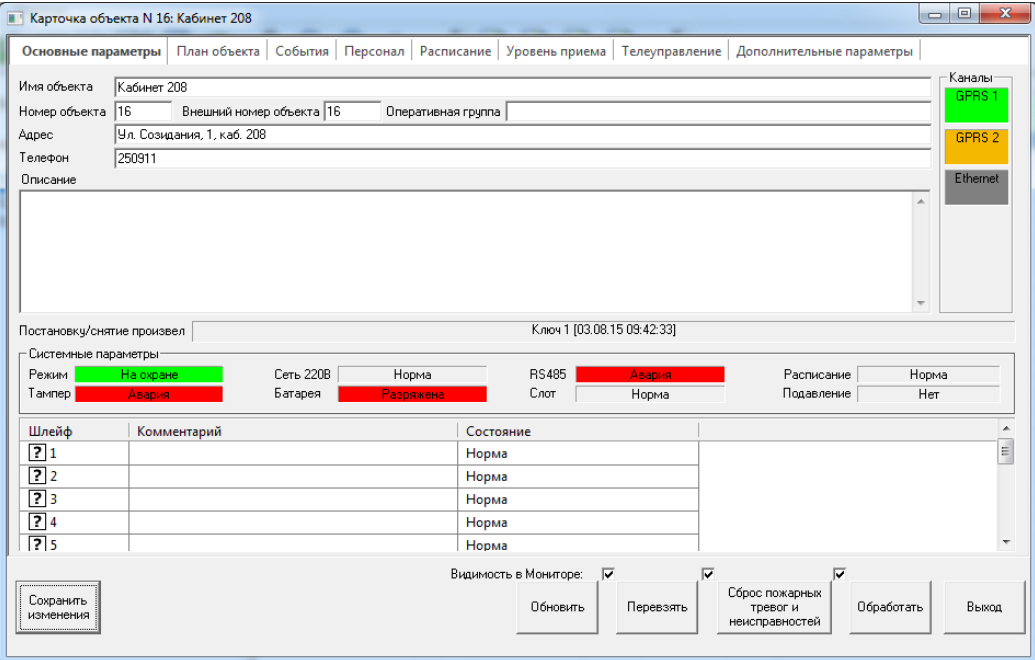

Рис. 4.18. Вкладка *Основные параметры*

В верхней части вкладки указываются перечисленные ниже **основные параметры объекта**.

- *Имя объекта:* название объекта (любая информация, используемая для его идентификации).
- *Номер объекта:* номер объекта на основном сервере ПЦН *Мираж*.
- *Внешний номер объекта:* номер объекта на внешнем сервере ПЦН *Мираж*.
- *Оперативная группа:* информация, идентифицирующая оперативную группу (группу быстрого реагирования), которая обслуживает объект.
- *Телефон:* телефонный номер для связи с владельцами объекта (или какими-либо другими лицами/органами).
- *Описание:* произвольная информация.

В правом верхнем углу находятся **индикаторы состояния ТСР/IP-каналов** (GPRS 1, GPRS 2, Ethernet). Параметры использования индикаторов задаются на вкладке Дополнительные параметры (см. раздел [4.9\)](#page-56-0). Цвета индикаторов имеют следующие значения:

- **зеленый**: соединение установлено;
- **серый**: соединение не установлено;
- **оранжевый**: зафиксирована неисправность оборудования;
- **красный**: соединение разорвано.

В поле *Постановку/снятие произвел* отображается номер электронного ключа, которым была выполнена постановка объекта на охрану / снятие с охраны, и имя лица, которому этот ключ принадлежит (в соответствии с нумерацией ключей на вкладке *База электронных ключей* в программе *Конфигуратор Профессионал* и сведениями, содержащимися на вкладке *Персонал* в карточке объекта в программе *Администратор*).

В блоке *Системные параметры* находятся перечисленные ниже **индикаторы текущего состояния контроллера**.

*Режим:* режим охраны объекта (*На охране* / *Снят с охраны*).

- *Тампер:* состояние тампера датчика открытия корпуса контроллера (*Норма* / *Авария*)
- *Сеть 220 В:* наличие питания 220 В (*Есть* / *Отсутствует*); также здесь отображается авария РИП (резервного источника питания).
- *Батарея:* наличие аккумуляторной батареи и уровень ее заряда (*Норма* / *Разряжена*).
- *RS-485:* состояние интерфейса RS-485 (*Норма* / *Авария*).
- *Слот:* состояние слота модуля расширения (*Норма* / *Авария*).
- *Расписание:* исполнение расписания охраны, заданного на вкладке *Расписание* (*Норма* / *Нарушение*).
- *Подавление:* подавление каналов передачи извещений на объекте (*Нет* / *Да*).

В нижней части вкладки **отображаются параметры и состояние шлейфов сигнализации**.

Шлейф сигнализации может быть зарегистрирован двумя способами:

- 1. Автоматически по поступлению с него какого-либо события.
- 2. Вручную.

Для того чтобы зарегистрировать шлейф вручную, щелкните правой кнопкой мыши по свободному месту в блоке шлейфов. В открывшемся окне *Добавление шлейфов* (рис. 4.19) задайте перечисленные ниже параметры и нажмите кнопку *ОК*.

- *Начальный номер:* номер первого из единовременно создаваемых шлейфов.
- *Количество шлейфов:* количество единовременно создаваемых шлейфов.
- *Тип:* разновидность шлейфа *(Не задан*, *Периметр*, *Внутренний объем*, *Пожарный шлейф*, *Тревожная кнопка*, *Технологический)*. Для обозначения различных типов шлейфов используются значки.

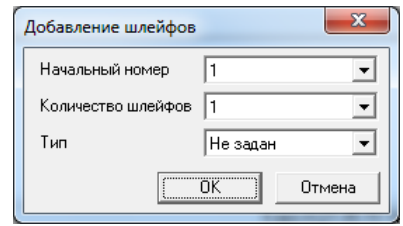

Рис. 4.19. Окно *Добавление шлейфов*

Для того чтобы изменить параметры зарегистрированного шлейфа, дважды щелкните по его строке левой кнопкой мыши **или** щелкните по его строке правой кнопкой мыши и в появившемся меню выберите *Изменить*. В открывшемся окне *Шлейф* (рис. 4.20) внесите необходимые изменения и нажмите кнопку *ОК*. В этом окне также можно задать комментарий — произвольную информацию для идентификации шлейфа, которая будет отображаться в столбце *Комментарий*.

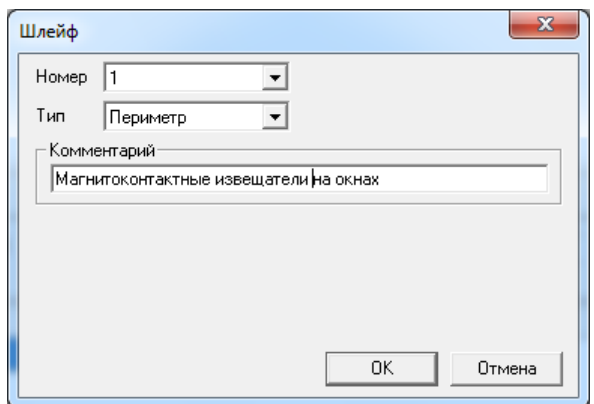

Рис. 4.20. Окно *Шлейф*

В нижней части карточки объекта (при отображении любой вкладки) находятся **кнопки** 

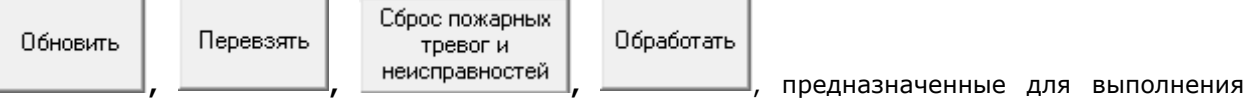

соответствующих команд (см. *Руководство диспетчера ПЦН Мираж*). Эти команды могут быть выполнены из программ *Монитор* и *Администратор*. В программе Администратор можно **настроить отображение этих кнопок в программе** *Монитор* (кроме кнопки *Обработать*), сняв флажки над теми из них, которые не нужно отображать в программе *Монитор* (и тем самым сделав соответствующие команды недоступными для диспетчеров).

#### **4.4.2. Вкладка** *План объекта*

На вкладке *План объекта* могут содержаться любые графические материалы (в формате .jpg), предназначенные для содействия оперативному анализу ситуации и принятию решений (план объекта, схема подъезда, общий вид, фотографии и т. д.). План объекта представляет собой фоновый рисунок, созданный в любом графическом редакторе, на который в программе *Администратор* наносятся контекстно-зависимые графические элементы, соответствующие типам охранно-пожарных шлейфов. Рекомендуется использовать графические материалы размером не более 800 х 600 точек, так как при большом размере изображения увеличивается время загрузки карточки объекта при ее открытии. Чем больше загружено графических материалов, тем существеннее скорость открытия карточки будет зависеть от производительности компьютера.

Для того чтобы создать план объекта, на вкладке *План объекта* нажмите кнопку *Добавить* (рис. 4.21). В открывшемся окне *План объекта* укажите имя графического материала и нажмите кнопку *ОК*. В поле графических материалов появится вкладка с этим именем (на представленном рисунке — вкладка *Ленина 97*). Далее нажмите кнопку *Установить фон*, в открывшемся окне *Открыть* выберите файл и нажмите кнопку *Открыть*. Для добавления еще одного графического материала повторите эти действия.

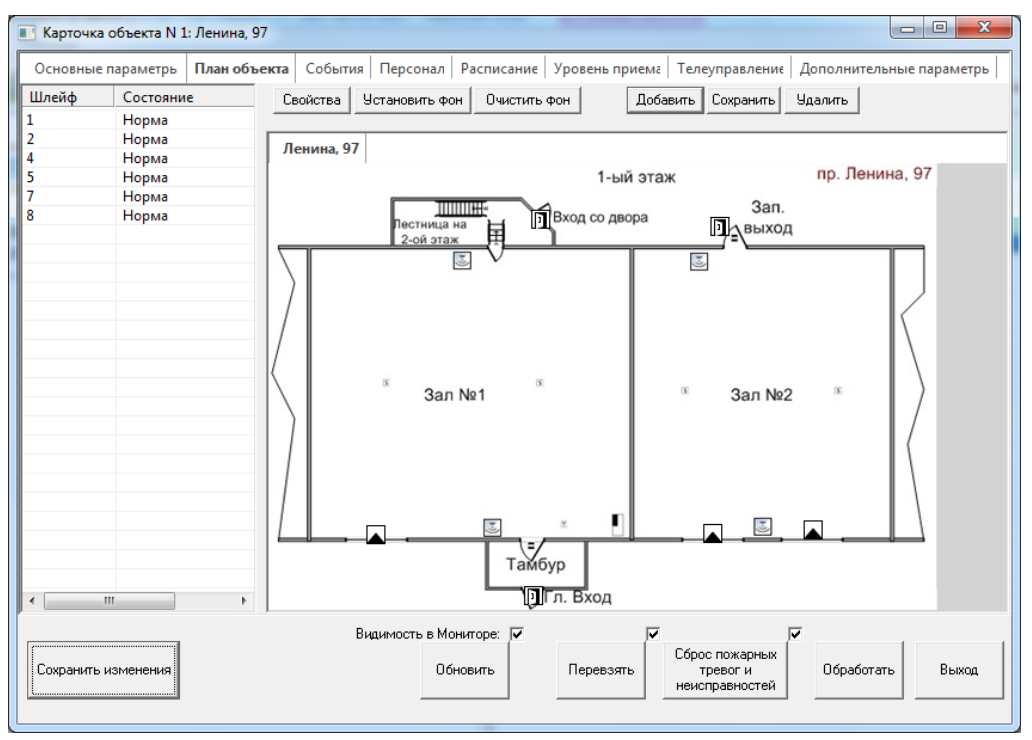

Рис. 4.21. Вкладка *План объекта*

В левом поле вкладки *План объекта* отображаются все созданные шлейфы и их текущее состояние. Для установки значков датчиков на план щелкните левой кнопкой мыши по шлейфу и, не отпуская кнопку, наведите курсор мыши на соответствующее место плана. После отпускания кнопки на плане появится значок, соответствующий типу шлейфа. Для обозначения на плане еще одного датчика этого шлейфа выполните это действие еще раз. Для удаления значка датчика щелкните по нему правой кнопкой мыши и в появившемся меню выберите необходимое действие (*Удалить шлейф* [номер] или *Удалить все шлейфы с номером* [номер]).

**Внимание!** После установки графических материалов и размещения на них значков датчиков нажмите кнопку *Сохранить* вверху вкладки, чтобы сохранить эти изменения.

Срабатывания датчиков на объектах отображаются визуально (значки шлейфа, с которого поступило тревожное событие, начинают мигать).

При наведении курсора мыши на значок датчика показывается его описание. Для того чтобы изменить положение значка датчика, нажмите и удерживайте клавишу Shift и перетащите его мышью*.* Для выделения значков всех датчиков шлейфа на плане дважды щелкните левой кнопкой мыши по необходимому шлейфу в левом поле. Для удаления фонового графического материала нажмите кнопку *Очистить фон*. Для удаления фонового графического материала и значков датчиков нажмите кнопку *Удалить*.

#### **4.4.3. Вкладка** *События*

На вкладке *События* отображается протокол событий, аналогичный протоколу в нижней части основного окна программы *Монитор*, но только для этого объекта (рис. 4.22). Максимальное количество отображаемых событий задается в окне *Настройки* (см. *Руководство диспетчера ПЦН Мираж*).

**Внимание!** Не рекомендуется устанавливать количество событий более 30, так как это может замедлить работу программы *Монитор*.

| пı                                                                                                    | $\mathbf{x}$<br>$\Box$<br>$\qquad \qquad \blacksquare$<br>Карточка объекта N 1: Кабинет 208 |               |          |            |                                                              |  |  |       |                  |        |              |  |              |      |
|----------------------------------------------------------------------------------------------------|---------------------------------------------------------------------------------------------|---------------|----------|------------|--------------------------------------------------------------|--|--|-------|------------------|--------|--------------|--|--------------|------|
| Основные параметры                                                                                                    | План объекта                                                                                | События       | Персонал | Расписание | Уровень приема<br>Телеуправление<br>Дополнительные параметры |  |  |       |                  |        |              |  |              |      |
| Дата/Время отпр.                                                                                                    | Дата/Время достав.                                                                          | Время достав. | Тип      |            | Подтип                                                       |  |  |       | Сообщение        | Объект | Nº 06        |  | Шлейф   № шл | Ключ |
| 21.05.15 14:46:13                                                                                                    | 21.05.15.14:46:13                                                                           |               |          | Объекты    | Неисправность канала                                         |  |  |       |                  | Иннов  |              |  |              |      |
| 21.05.15 14:32:55                                                                                                    | 21.05.15 14:32:57                                                                           | 00:00:02      |          | Информация | Выход из локального конфигур                                 |  |  |       |                  | Иннов  |              |  |              |      |
| 21.05.15 14:20:35                                                                                                    | 21.05.15 14:20:36                                                                           | 00:00:01      |          | Информация | Режим: НА ОХРАНЕ                                             |  |  |       | Перевзятие       | Иннов  |              |  |              | 4    |
| 21.05.15 14:20:34                                                                                                    | 21.05.15 14:20:36                                                                           | 00:00:02      |          | Информация | Норма                                                        |  |  |       | На охране, норма | Иннов  |              |  |              |      |
| 21.05.15 14:14:26                                                                                                    | 21.05.15 14:14:28                                                                           | 00:00:02      |          | Информация | АКБ - Авария                                                 |  |  |       |                  | Иннов  |              |  |              |      |
| 21.05.15 14:14:26                                                                                                    | 21.05.15 14:14:28                                                                           | 00:00:02      |          | Информация | 220В - Норма                                                 |  |  |       |                  | Иннов  |              |  |              |      |
| 21.05.15 14:13:34                                                                                                    | 21.05.15 14:13:36                                                                           | 00:00:02      |          | Информация | Тревога                                                      |  |  |       | Тревога, коротк  | Иннов  |              |  |              |      |
| 20.06.00 00:01:26                                                                                                    | 21.05.15.14:13:10                                                                           |               |          | Информация | Вход в режим локального конф                                 |  |  |       |                  | Иннов  | $\mathbf{1}$ |  |              |      |
| 20.06.00 00:00:32                                                                                                    | 21.05.15 14:13:10                                                                           | -------       |          | Информация | Тампер - Авария                                              |  |  |       |                  | Иннов  |              |  |              |      |
| 20.06.00 00:00:02                                                                                                    | 21.05.15.14:13:10                                                                           | -------       |          | Информация | Режим: НА ОХРАНЕ                                             |  |  |       |                  | Иннов  |              |  |              | 4    |
| 20.06.00 00:00:01                                                                                                    | 21.05.15 14:13:09                                                                           |               |          | Информация | Рестарт устройства                                           |  |  |       |                  | Иннов  |              |  |              |      |
| $\leftarrow$                                                                                                    |                                                                                             |               | m.       |            |                                                              |  |  |       |                  |        |              |  |              |      |
|                                                                                                    |                                                                                             |               |          |            |                                                              |  |  |       |                  |        | ⊽            |  |              |      |
| Видимость в Мониторе: ⊽<br>Сброс пожарных<br>Обновить<br>Обработать<br>Перевзять<br>Сохранить изменения<br>тревог и<br>неисправностей |                                                                                             |               |          |            |                                                              |  |  | Выход |                  |        |              |  |              |      |
|                                                                                                    |                                                                                             |               |          |            |                                                              |  |  |       |                  |        |              |  |              |      |

Рис. 4.22. Вкладка *События*

#### **4.4.4. Вкладка** *Персонал*

Собственники и сотрудники каждого объекта имеют индивидуальные пронумерованные электронные ключи, с помощью которых они выполняют постановку объекта на охрану и снятие с охраны. При этом на ПЦН *Мираж* передается порядковый номер электронного ключа (в соответствии с нумерацией, заданной в программе *Конфигуратор Профессионал* на вкладке *База электронных ключей* и записанной в контроллер), с помощью которого была выполнена эта операция. Для того чтобы привязать к порядковому номеру электронного ключа информацию о его владельце (имя, контактные телефоны и др.), необходимо создать соответствующую запись в карточке объекта на вкладке *Персонал*, выполнив описанные ниже действия.

1. Щелкните правой кнопкой мыши по свободному месту на вкладке и в появившемся меню выберите *Создать* (рис. 4.23).

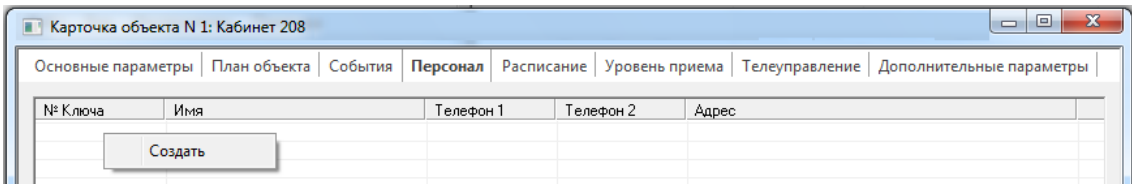

Рис. 4.23. Вкладка *Персонал*: создание записи о владельце электронного ключа

- 2. В открывшемся окне *Персонал* (рис. 4.24) задайте описанные ниже параметры и нажмите кнопку *ОК*.
	- *Имя:* имя владельца электронного ключа.
	- *Номер ключа:* номер электронного ключа в соответствии с нумерацией, заданной в программе *Конфигуратор Профессионал* на вкладке *База электронных ключей* и записанной в контроллер.
- *Номер телефона 1:* номер первого контактного телефона владельца электронного ключа.
- *Номер телефона 1:* номер второго контактного телефона владельца электронного ключа.
- *Адрес:* адрес владельца электронного ключа.
- *Формировать событие «Снятие под принуждением»:* установка этого флажка делает ключ тревожным ключом. Каждый собственник или сотрудник объекта имеет в своем распоряжении два электронных ключа — обычный и тревожный. Если он был принужден к снятию объекта с охраны злоумышленниками, то должен применить для снятия тревожный ключ. В результате на ПЦН *Мираж* будет сформировано событие *Снятие под принуждением*.

ПРИМЕЧАНИЕ. Если для снятия/постановки используются коды, то тревожными являются коды, отличающиеся от обычного кода на единицу (например: если код постановки/снятия — 7777, то тревожные коды — 7776 и 7778). Эти тревожные коды не требуется указывать отдельно на вкладке *Персонал*.

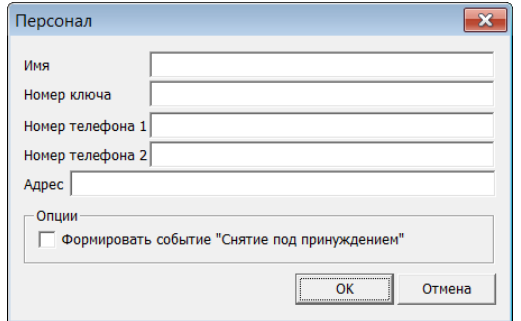

Рис. 4.24. Окно *Персонал*

В результате на вкладке *Персонал* должен быть сформирован список владельцев электронных ключей (с одной записью для обычного ключа и одной записью для тревожного ключа на каждого владельца) с контактными телефонами и адресами (рис. 4.25).

|                                                                                                    | Карточка объекта N 1: Кабинет 208            |  |           |           | −<br>$\Box$                                       |  |  |
|----------------------------------------------------------------------------------------------------|----------------------------------------------|--|-----------|-----------|---------------------------------------------------|--|--|
| Основные параметрь   План объекта   События   Персонал   Расписания   Уровень прием.   Телеуправлени   Дополнительные параметр |                                              |  |           |           |                                                   |  |  |
| № Ключа                                                                                                    | Имя                                          |  | Телефон 1 | Телефон 2 | Адрес                                             |  |  |
|                                                                                                    | Владелец электронного ключа                  |  | 02        | 911       | Российская Федерация, г. Томск, пр. Академический |  |  |
| $\sim$<br><u>.</u>                                                                                                    | Владелец электронного ключа (тревожный ключ) |  |           | 911       | Российская Федерация, г. Томск, пр. Академический |  |  |

Рис. 4.25. Вкладка *Персонал*: созданный список владельцев электронных ключей объекта

Для изменения сведений щелкните правой кнопкой мыши по строке, которую необходимо отредактировать, и в появившемся меню выберите *Изменить* или *Удалить*. Внеся необходимые коррективы, нажмите кнопку *Сохранить изменения*.

Заносимые на вкладку записи автоматически сортируются в порядке возрастания номера ключа.

#### **4.4.5. Вкладка** *Расписание*

На вкладке *Расписание* указывается время, в которое объект должен находиться на охране. Если персонал объекта нарушил расписание его постановки на охрану / снятия с охраны, формируется событие *Нарушение расписания объекта*, в протоколе событий появляется соответствующая запись, а карточка в поле объектов основного окна программы *Монитор* начинает мигать. В окне *Настройки* можно выбрать цвет и звуковой файл, с помощью которых будет отображаться нарушение расписания.

Кроме того, в настройках сервера можно включить функцию формирования события *Тревога* при нарушениях расписания охраны (см. раздел [3.6.4\)](#page-25-0).

Для того чтобы создать расписание охраны объекта, выполните описанные ниже действия.

1. Щелкните правой кнопкой мыши по свободному месту на вкладке *Расписание* и в появившемся меню выберите *Создать* (рис. 4.26).

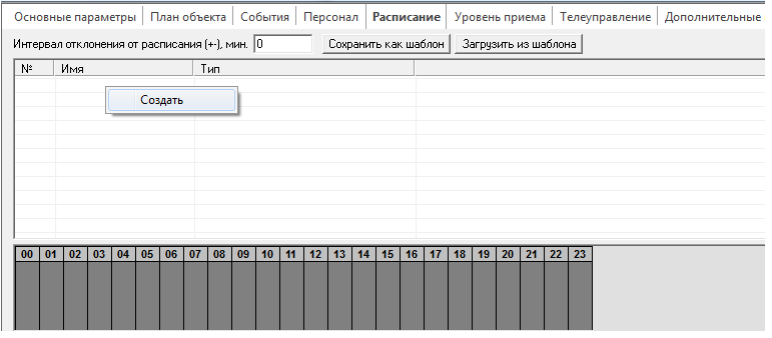

Рис. 4.26. Создание расписания охраны объекта

2. В открывшемся окне *Расписание* (рис. 4.27) в поле *Имя* введите название расписания.

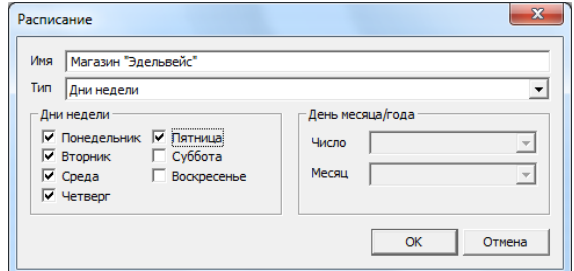

Рис. 4.27. Окно *Расписание* (выбор дней)

- 3. В раскрывающемся списке *Тип* выберите тип расписания. Существуют следующие типы: *Рабочие дни*; *Выходные дни*; *Праздничные дни*; *Дни недели*; *День месяца*; *День/месяц года*. От того, какой тип расписания выбран, зависит доступность для выбора дней недели и дат в блоках *Дни недели* и *День месяца/года*.
- 4. Если выбран тип расписания *Дни недели*, выберите необходимые дни флажками в блоке *Дни недели*. Если выбран тип расписания *День месяца* или *День месяца/года*, выберите необходимее число каждого месяца или одно число года (соответственно) в блоке *Дни недели День месяца/года*.

ПРИМЕЧАНИЕ. Определение текущего дня и синхронизация перехода на летнее/зимнее время выполняется ОС Windows.

- 5. Нажмите кнопку *ОК*. В результате на вкладке *Расписание* появится строка созданного расписания.
- 6. После того как было создано расписание (и таким образом заданы дни его исполнения), необходимо задать временные интервалы (часы/минуты дня) его исполнения. Для этого выделите созданное расписание, щелкните правой кнопкой мыши по нижнему (темносерому) полю вкладки *Расписание* и в появившемся меню выберите *Создать* (рис. 4.28).

|             | Основные параметрь   План объекта                                      |     |  |    | События   Персонал   Расписание |  |  |  |  |  |                             | Уровень приема       |  |                             | Телеуправление | Дополнительные |
|-------------|------------------------------------------------------------------------|-----|--|----|---------------------------------|--|--|--|--|--|-----------------------------|----------------------|--|-----------------------------|----------------|----------------|
|             | Интервал отклонения от расписания (+-), мин. 0<br>Сохранить как шаблон |     |  |    |                                 |  |  |  |  |  |                             | Загрузить из шаблона |  |                             |                |                |
| N.          |                                                                        | Тип |  |    |                                 |  |  |  |  |  |                             |                      |  |                             |                |                |
| <b>FOOT</b> | Магазин "Эдельвейс"                                                    |     |  |    | Дни недели                      |  |  |  |  |  |                             |                      |  |                             |                |                |
|             |                                                                        |     |  |    |                                 |  |  |  |  |  |                             |                      |  |                             |                |                |
|             |                                                                        |     |  |    |                                 |  |  |  |  |  |                             |                      |  |                             |                |                |
|             |                                                                        |     |  |    |                                 |  |  |  |  |  |                             |                      |  |                             |                |                |
|             |                                                                        |     |  |    |                                 |  |  |  |  |  |                             |                      |  |                             |                |                |
|             |                                                                        |     |  |    |                                 |  |  |  |  |  |                             |                      |  |                             |                |                |
|             |                                                                        |     |  |    |                                 |  |  |  |  |  |                             |                      |  |                             |                |                |
| 00          | 01   02   03   04   05   06   07                                       |     |  | 08 | 09<br>10                        |  |  |  |  |  | 12   13   14   15   16   17 |                      |  | 18   19   20   21   22   23 |                |                |
|             |                                                                        |     |  |    | Создать                         |  |  |  |  |  |                             |                      |  |                             |                |                |
|             |                                                                        |     |  |    |                                 |  |  |  |  |  |                             |                      |  |                             |                |                |
|             |                                                                        |     |  |    |                                 |  |  |  |  |  |                             |                      |  |                             |                |                |

Рис. 4.28. Переход к установке временных интервалов охраны

7. В открывшемся окне *На охране* (рис. 4.29) задайте необходимый временной интервал.

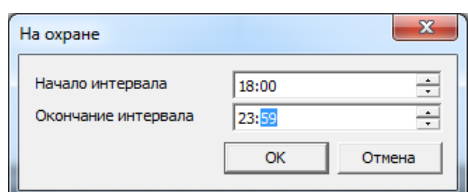

Рис. 4.29. Окно *На охране* (установка временного интервала охраны)

- 8. Повторив шаги 6 и 7, можно установить два и более временных интервала.
- 9. В поле *Интервал отклонения от расписания, мин* вверху вкладки укажите допустимое отклонение от расписания.

В качестве примера на рис. 4.30 показано расписание охраны объекта, который должен находиться на охране в определенные дни недели с 00:00 до 09:00 и с 18:00 до 23:59 при интервале отклонения от расписания в 10 минут.

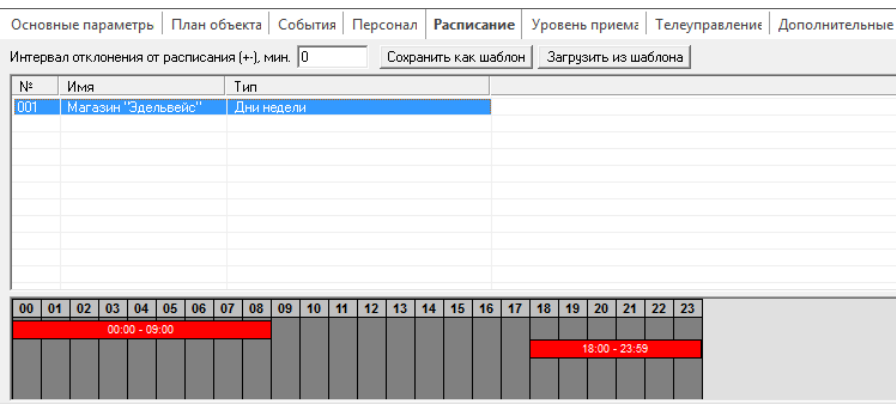

Рис. 4.30. Пример созданного расписания

Кнопка *Сохранить как шаблон* предназначена для сохранения расписания в качестве шаблона, кнопка *Загрузить из шаблона* — для загрузки шаблона.

Для одного объекта может быть создано несколько расписаний (например, расписание для рабочих дней и расписание для праздничных дней).

Для того чтобы отредактировать или удалить расписание, переместить его вверх или вниз в списке, щелкните по его строке правой кнопкой мыши и выберите соответствующее действие в появившемся меню (рис. 4.31).

| N٤  | Имя | Тип         |               |
|-----|-----|-------------|---------------|
| m۱  |     | Рабочие лни |               |
| 002 |     | Выходны     | Редактировать |
|     |     |             | Вверх<br>Вниз |
|     |     |             |               |
|     |     |             | Удалить       |

Рис. 4.31. Контекстное меню расписания

#### **4.4.6. Вкладка** *Уровень приема*

На вкладке *Уровень приема* (рис. 4.32) графически отображается уровень GSM-сигнала основной и резервной сети на объекте, если в параметрах сервера активирована функция *Запись тестов и уровня в базу* (см. раздел [3.6\)](#page-22-0).

ПРИМЕЧАНИЕ. Функция поддерживается только контроллерами *Мираж* поколения III и выше. Контроллер должен быть корректно настроен.

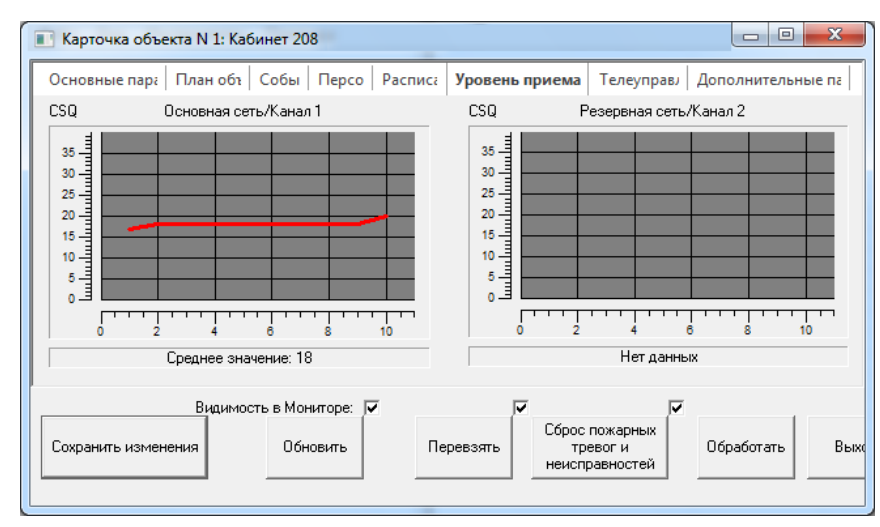

Рис. 4.32. Вкладка *Уровень приема*

#### **4.4.7. Вкладка** *Телеуправление*

В оборудовании серии *Профессионал* возможно дистанционно управлять вручную как открытыми коллекторами самого контроллера, так и подключенными к нему устройствами с выходами реле управления (*Мираж-СМКУ-02*).

Для того чтобы выходом можно было управлять дистанционно вручную, в программе *Конфигуратор Профессионал* должны быть заданы и записаны в контроллер соответствующие параметры:

- выходу должна быть назначена тактика *Удаленное управление* (выполняется в группе параметров ПКП на вкладке *Выходы управления*);
- выходу должен быть назначен индекс (номер), который затем будет указан в программе *Администратор* ПО ПЦН *Мираж* (выполняется в группе управления).

Для того чтобы зарегистрировать выход в программе *Администратор*, в карточке объекта на вкладке *Телеуправление* нажмите кнопку *Добавить*. В открывшемся окне *Добавление* (рис. 4.33) задайте описанные ниже параметры и нажмите кнопку *ОК*.

- *Имя:* название управляемого выхода.
- *Индекс:* индекс (номер) управляемого выхода, назначенный в программе *Конфигуратор Профессионал* и записанный в контроллер.
- *Тип:* выберите значение *Цифровой*.
- *Подтип:* выберите значение *Выход*.
- *Текст 'Активация':* при необходимости в этом поле можно ввести текст, который будет отображаться в протоколе событий программы *Монитор* при включении соответствующего выхода.
- *Текст 'Восстановление':* при необходимости в этом поле можно ввести текст, который будет отображаться в протоколе событий в программе *Монитор* при отключении соответствующего выхода.

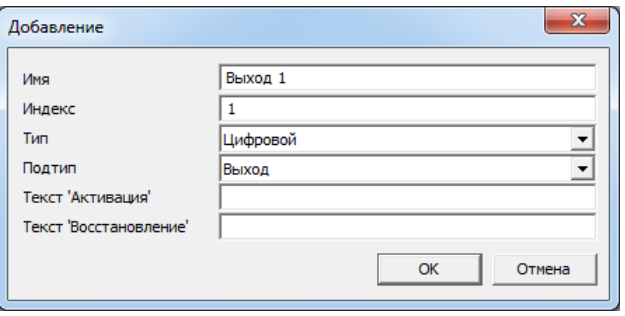

Рис. 4.33. Окно *Добавление*

В результате на вкладке *Телеуправление* появится строка зарегистрированного выхода (рис. 4.34). В ней находятся кнопки управления (*Вкл.* / *Выкл.*) и отображается текущее состояние. Для изменения параметров управляемого выхода нажмите кнопку  $\boxed{\cdots}$ , для его удаления — кнопку  $\mathsf{x}$ 

| $\begin{array}{c c c c c} \hline \multicolumn{1}{c }{\mathbf{0}} & \multicolumn{1}{c }{\mathbf{0}} \end{array}$<br>Карточка объекта N 1: Кабинет 208<br>п |                |         |                   |        |        |  |  |  |  |  |
|----------------------------------------------------------------------------------------------------|----------------|---------|-------------------|--------|--------|--|--|--|--|--|
| Основные параметры   План объекта   События   Персонал   Расписание   Уровень приема   Телеуправление   Дополнительные параметры                          |                |         |                   |        |        |  |  |  |  |  |
| Добавить                                                                                                    |                |         |                   |        |        |  |  |  |  |  |
| Удал.<br>Редак.                                                                                                    | N<br>Состояние | Имя     | <b>Управление</b> | Подтип | Статус |  |  |  |  |  |
| X<br>$\cdots$                                                                                                    |                | Выход 1 | Вкл.<br>Выкл.     | Выход  |        |  |  |  |  |  |

Рис. 4.34. Вкладка *Телеуправление*

#### **4.4.8. Вкладка** *Дополнительные параметры*

На вкладке *Дополнительные параметры* задаются параметры контроля состояния онлайн-каналов связи и возможного подавления GSM-сетей объектового оборудования (см. раздел [4.8\)](#page-56-0), а также описанные ниже параметры.

#### **Блок параметров** *Общее*

 *Формировать «Тревога проходной зоны» через, с:* время, исчисляемое с момента поступления с объекта события *Задержанная тревога*, по прошествии которого сервер ПЦН *Мираж* сформирует событие *Тревога*, если объект за это время не будет снят с охраны. Таким образом, функция позволяет серверу ПЦН *Мираж* самостоятельно сформировать событие *Тревога* в тех случаях, когда злоумышленник проник в помещение (вследствие чего сформировалось событие *Задержанная тревога*), а затем в течение времени задержки на снятие сумел вывести контроллер из строя или подавить каналы передачи извещений (вследствие чего контроллер не смог сформировать событие *Тревога*).

**Внимание!** Для использования функции необходимо, чтобы в контроллере с помощью программы *Конфигуратор* была включена функция *Формировать событие «Задержанная тревога»*.

#### **Блок параметров** *Contact ID передатчик*

- Номер объекта: номер контроллера для сервера, принимающего данные в формате Contact ID.
- Номер раздела: номер раздела для сервера, принимающего данные в формате Contact ID.

### **4.5. Связывание карточек объектов и контроллеров**

Для того чтобы в карточке объекта отображались извещения, поступающие с контроллера, необходимо связать карточку объекта и карточку контроллера (если шлейфы контроллера распределены по нескольким логическим разделам, то для каждого раздела создается отдельная карточка объекта). Для связывания выполните описанные ниже действия.

- 1. Выделите контроллер в поле устройств (правой части основного окна программы *Администратор*).
- 2. Выделите объект в дереве объектов (левой части основного окна программы *Администратор*).
- 3. Нажмите кнопку на панели инструментов. В открывшемся окне *Подключить объект к устройству* (рис. 4.35) укажите номер раздела, соответствующего этому объекту, и нажмите кнопку *ОК*.

**Внимание!** Нумерация разделов контроллера может начинаться с 0 или 1 в зависимости от его типа. Дополнительные сведения о нумерации разделов при подключении к базовому контроллеру сетевых контрольных панелей см. в руководствах по эксплуатации сетевых контрольных панелей. Шлейфы контроллеров и сетевых контрольных панелей распределяются по разделам с помощью программы *Конфигуратор Профессионал*. При неверном указании номера раздела события с контроллера отображаются в программе *Монитор* с пометкой *Саботаж*.

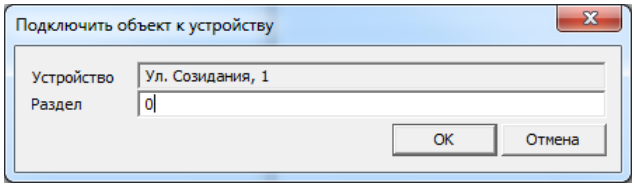

Рис. 4.35. Окно *Подключить объект к устройству*

После связывания карточки объекта и контроллера кнопка **1** приобретет вид **1**. Ее повторное нажатие разъединит карточку объекта и контроллер.

# **4.6. Работа с событиями**

#### **4.6.1. Создание сообщений для обработки событий**

Администратор ПЦН *Мираж* может создать сообщения, которые будут появляться в программе *Монитор* при обработке диспетчером событий, подсказывая ему необходимые действия в различных ситуациях.

Для того чтобы создать сообщение, в меню *Файл* выберите *Действие* —> *Сообщения обработки*. В открывшемся окне *Сообщения обработки* щелкните по пустому месту правой кнопкой мыши и в появившемся меню *Создать* (рис. 4.36).

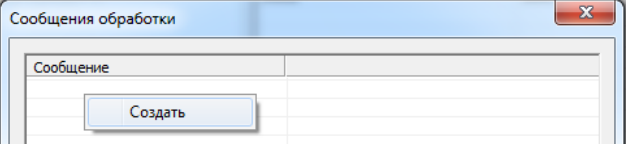

Рис. 4.36. Окно Сообщения обработки

В открывшемся окне *Сообщение обработки* введите необходимый текст и нажмите кнопку *ОК* (рис. 4.37).

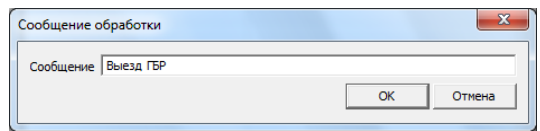

Рис. 4.37. Ввод сообщения, появляющегося при обработке события

Для того чтобы изменить или удалить сообщение, щелкните правой кнопкой мыши по его строке в окне *Сообщения обработки* и в появившемся меню выберите необходимое действие.

#### **4.6.2. Отображение протокола событий в программе** *Администратор*

Для того чтобы просмотреть протокол событий в программе *Администратор*, нажмите кнопку Ž

на панели инструментов **или** в меню *Файл* выберите *Действие* —> *Протокол событий*. В открывшемся окне *Протокол событий* (рис. 4.38) установите параметры запроса и нажмите кнопку *Обновить*. Протокол формируется с учетом следующих основных параметров:

- начало и конец интересующего периода;
- тип и подтип событий;
- имя объекта;
- имя объектового устройства;
- номер объекта;
- номер объектового устройства;
- наличие «саботажа».

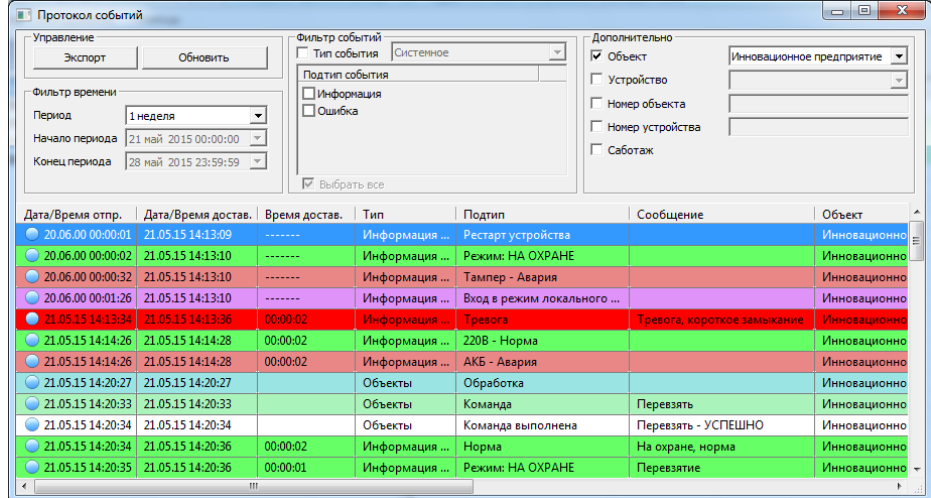

Рис. 4.38. Окно протокола событий в программе *Администратор*

ПРИМЕЧАНИЕ. Доступ в меню протокола событий ограничен правами пользователей (см. раздел [4.1\)](#page-29-0).

Кнопка *Экспорт* предназначена для экспорта протокола событий в таблицу MS Excel, после чего его можно отформатировать, привести в желаемый вид и распечатать.

ПРИМЕЧАНИЕ. Если на сервер ПЦН поступает по разным каналам несколько сообщений об одном и том же событии, то в протоколе событий в основном окне программы *Монитор* будет отображено только первое из них, а в протоколе событий в программе *Администратор* будут отображены все поступившие сообщения.

#### **4.6.3. Формирование списка объектов по событиям**

Эта функция предназначена для быстрого поиска объектов по типу зафиксированных на них событий в режиме реального времени. Она позволяет оперативно открыть карточки найденных объектов с целью анализа их состояния и реагирования на него.

Для использования функции в меню *Файл* выберите *Действие* —> *Список объектов*. В открывшемся окне *Список объектов* (рис. 4.39) выберите тип событий, по которому необходимо выполнить сортировку. В результате будет сформирован список соответствующих объектов. Карточка объекта открывается двойным щелчком левой кнопкой мыши по его строке.

В окне *Список объектов* также можно сформировать список деактивированных объектов и список объектов, поставленных на техобслуживание.

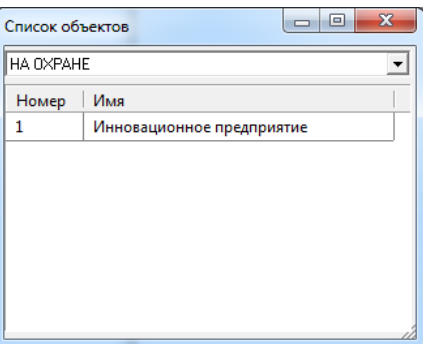

<span id="page-55-0"></span>Рис. 4.39. Окно *Список объектов*

В основном окне программ *Администратор* и *Монитор* на панели инструментов расположены кнопки для мгновенного формирования списка объектов по следующим типам событий:

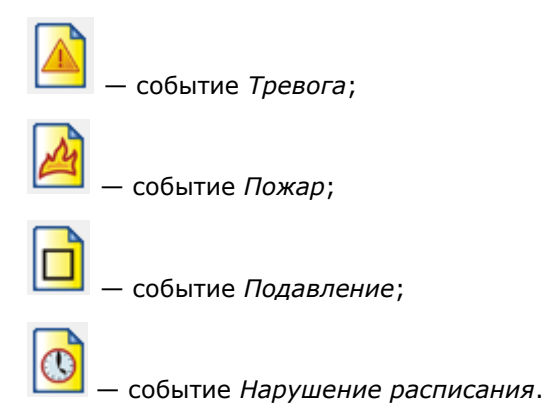

# **4.7. Контроль над обслуживающим персоналом**

Функция контроля над обслуживающим персоналом позволяет контролировать на ПЦН *Мираж* посещение объектов обслуживающим персоналом и группами быстрого реагирования. Вышеназванные лица имеют электронные ключи и при своем прибытии на объект прикасаются ими к считывателю Touch Memory объектового контроллера. Номер такого ключа не зарегистрирован в контроллере (соответственно, им невозможно поставить объект на охрану или снять с охраны) и, если его не указать на ПЦН *Мираж*, будет определен на нем как *Неизвестный ключ*. Однако если указать номера этих ключей на ПЦН *Мираж*, то в результате при прикосновении ими к считывателю Touch Memory в протоколе событий будут отображаться сведения о располагающих ими лицах.

**Внимание!** При регистрации ключей обслуживающего персонала необходимо указывать их шестнадцатизначные номера, так как они не регистрируются в программе *Конфигуратор Профессионал*.

Для того чтобы зарегистрировать ключ обслуживающего персонала, в основном окне

программы Администратор на панели инструментов нажмите кнопку **или** в меню *Файл* выберите *Действие* —> *Обслуживающий персонал*. В открывшемся окне *Обслуживающий персонал* щелкните правой кнопкой мыши по свободному месту и в появившемся меню выберите *Создать* (рис. 4.40).

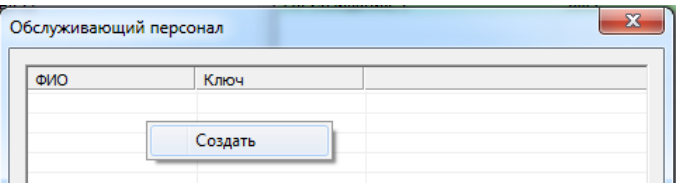

Рис. 4.40. Окно *Обслуживающий персонал*

В открывшемся окне *Персонал* (рис. 4.41) задайте описанные ниже параметры и нажмите кнопку *ОК*.

- *Имя:* имя владельца электронного ключа или кода.
- *Номер ключа:* шестнадцатизначный номер электронного ключа.

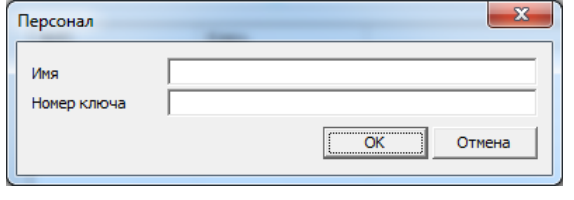

Рис. 4.41. Окно *Персонал*

<span id="page-56-0"></span>Список зарегистрированных ключей и имен их владельцев отображается в окне *Обслуживающий персонал*. Для того чтобы отредактировать или удалить запись, щелкните по ней правой кнопкой мыши и в появившемся меню выберите соответственно *Изменить* или *Удалить*.

# **4.8. Контроль доступности каналов связи и возможного подавления**

# **объектовых устройств**

Для контроля доступности каналов связи с объектовыми устройствами используется ряд параметров, которые включают в себя общие параметры и параметры, отдельные для каждой из сетей, работающих в онлайн-режиме (рис. 4.42).

Задаваемые в программе *Администратор* параметры связаны с параметрами объектового оборудования, устанавливаемыми с помощью программы *Конфигуратор*, и должны быть согласованы с ними. Основополагающими параметрами являются период отправки тестовых TCP/IP-пакетов и период тестирования методом VOICE (с помощью тестовых голосовых звонков).

ПРИМЕЧАНИЕ. Если для параметра установлено значение 0, он является отключенным.

**Внимание!** В ПО ПЦН *Мираж* версии 4.15 по умолчанию заданы некоторые значения параметров контроля состояния связи. Однако администратор системы должен самостоятельно принимать решение по установке параметров. Чем меньшее время устанавливается для контроля связи, тем большая быстрота реагирования обеспечивается. Однако при этом возможно возникновение ложных тревог, что может привести к нерациональной затрате усилий и — в конечном счете — к ослаблению внимания в тех ситуациях, когда оно действительно необходимо.

ПРИМЕЧАНИЕ. Значения, появляющиеся в карточке объекта по умолчанию, содержатся в файле ms\_server.ini, который находится в папке установки ПО ПЦН *Мираж* (блок параметров [Object]). Если изменить значения в файле ms\_server.ini, то новые карточки объектов будут создаваться с этими измененными значениями.

| Карточка объекта N 4: Пример                                            | $\Box$<br>$\Box$                                                    |  |  |  |
|-------------------------------------------------------------------------|---------------------------------------------------------------------|--|--|--|
| Основные парам   План объе   Событ   Персон   Расписан   Уровень при    | Телеуправлє<br>Дополнительные параметры                             |  |  |  |
| $\Box$ 06wee                                                            |                                                                     |  |  |  |
| Формировать 'Авария online-каналов' через, с                            | n                                                                   |  |  |  |
| Формировать Возможное подавление' через, с                              | n                                                                   |  |  |  |
| Формировать 'Потеря активности объекта' через, мин                      | n                                                                   |  |  |  |
| Формировать 'Неисправность связи с объектом' через, мин                 | n                                                                   |  |  |  |
| Формировать 'Тревога проходной зоны' через, с                           | 120                                                                 |  |  |  |
| $\Box$ Канал GPBS 1                                                     |                                                                     |  |  |  |
| Применяется                                                             | Her                                                                 |  |  |  |
| Выключить индикатор соединения через, с                                 | n                                                                   |  |  |  |
| Формировать 'Неисправность канала' через, мин                           | n.                                                                  |  |  |  |
| $\Box$ Канал GPBS 2                                                     |                                                                     |  |  |  |
| Применяется                                                             | <b>Her</b>                                                          |  |  |  |
| Выключить индикатор соединения через, с                                 | n                                                                   |  |  |  |
| Формировать 'Неисправность канала' через, мин                           | n                                                                   |  |  |  |
| ⊟ Канал Ethernet                                                        |                                                                     |  |  |  |
| Применяется                                                             | Her                                                                 |  |  |  |
| Выключить индикатор соединения через, с                                 | n                                                                   |  |  |  |
| Формировать Неисправность канала' через, мин                            | n                                                                   |  |  |  |
| □ Contact ID передатчик                                                 |                                                                     |  |  |  |
| Номер объекта                                                           | n                                                                   |  |  |  |
| Номер раздела                                                           | $\Omega$                                                            |  |  |  |
| Видимость в Мониторе: ⊽<br>Обновить<br>Перевзять<br>Сохранить изменения | Сброс пожарных<br>Обработать<br>Выход<br>тревог и<br>неисправностей |  |  |  |

Рис. 4.42. Вкладка *Дополнительные параметры* в карточке объекта

*Общее:* параметры контроля общего состояния связи.

- *Формировать 'Авария online-каналов' через, с:* время контроля онлайн-каналов (тестирование активности осуществляется с помощью тестовых пакетов по каналу TCP/IP). Период должен быть в 2—4 раза больше, чем период отправки тестовых пакетов по каналу TCP/IP, который устанавливается в программе *Конфигуратор*. (Например: 90 секунд, если период отправки тестовых пакетов составляет 25 секунд.) Указывается в секундах.
- *Формировать 'Возможное подавление' через, с:* время (с момента формирования события *Авария online-каналов*), по истечении которого контроллер выполняет звонок по каналу VOICE. Если этот звонок по каналу VOICE не поступил на ПЦН, формируется

событие *Возможное подавление*. Если данный параметр не задействован, то событие *Возможное подавление* не будет формироваться. Указывается в секундах.

- *Формировать 'Потеря активности объекта' через, мин:* время контроля офлайнканалов (тестирование активности осуществляется с помощью тестовых звонков по каналу VOICE при отсутствии активности онлайн-каналов). Период должен быть приблизительно в 2—4 раза больше, чем период тестовых звонков по каналу VOICE, который устанавливается в программе *Конфигуратор*. (Например: 60 минут, если период тестовых звонков по каналу составляет 20 минут.) Указывается в минутах.
- *Формировать 'Неисправность связи с объектом' через, мин:* время контроля долговременных потерь связи по всем каналам. Если в течение этого времени от объекта не поступает данных ни по одному из используемых каналов, то формируется событие *Неисправность связи с объектом*. Период должен быть в 20—200 раз больше, чем период отправки тестовых пакетов по каналу TCP/IP. (Например: 120 минут, если период отправки тестовых пакетов составляет 25 секунд.) Указывается в минутах.

#### *Канал GPRS 1*, *Канал GPRS 2*, *Канал Ethernet*: параметры контроля отдельных сетей связи.

- *Применяется:* если выбрано значение *Да*, активируется индикатор состояния соответствующей сети в карточке объекта (см. раздел [4.3.1\)](#page-44-0).
	- *Выключить индикатор ТСР/IP через, с:* время контроля кратковременных потерь связи. Состояние показывается индикатором в режиме реального времени. Период должен быть в 2—4 раза больше, чем период отправки тестовых пакетов по каналу TCP/IP. (Например: 90 секунд, если период отправки тестовых пакетов составляет 25 секунд.) Указывается в секундах.
	- *Формировать 'Неисправность канала' через, мин:* время контроля долговременных потерь связи. Состояние показывается цветом рамки карточки в поле объектов. Период должен быть в 20—200 раз больше, чем период отправки тестовых пакетов по каналу TCP/IP. (Например: 60 минут, если период отправки тестовых пакетов составляет 25 секунд.) Указывается в минутах.

Параметры контроля активности объектов имеют различный приоритет. Поступившие на сервер ПЦН *Мираж* отрицательные события о состоянии объекта отображаются в основном окне программы *Монитор* появлением цветной рамки на карточке этого объекта в соответствии с приоритетом (см. таблицу 6).

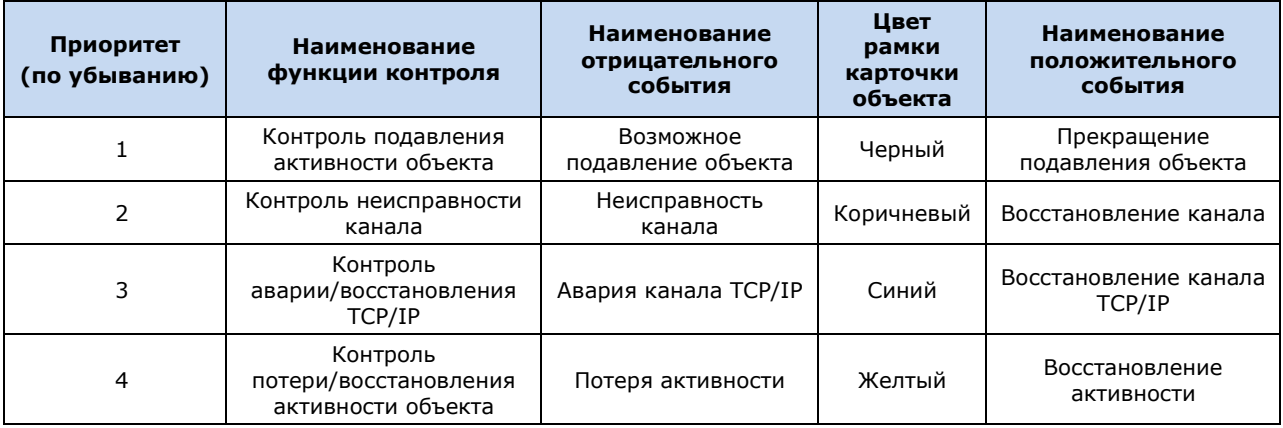

Таблица 6. Приоритеты контроля активности объекта

ПРИМЕР. На сервер ПЦН *Мираж* поступает событие *Авария ТСР/IP*, и вокруг карточки объекта появляется синяя рамка. Затем поступает событие *Потеря активности*, однако синяя рамка не сменяется желтой, так как приоритет первого события выше. При поступлении же события *Неисправность канала* рамка становится коричневой, так как приоритет этого события выше.

# **5. Программа** *Монитор*

Для того чтобы установить пароль для доступа к окну *Настройки* в программе *Монитор*, выполните описанные ниже действия.

Откройте файл ms\_client.ini, находящийся в папке установки ПО ПЦН *Мираж* (по умолчанию C:\Program Files\MS\_System). Найдите в нем следующие строки:

[Settings] Password=

Введите пароль после знака равенства (без пробела) и сохраните измененный файл.

Остальные сведения о программе *Монитор* см. в *Руководстве диспетчера ПЦН Мираж*.

# **6. Программа** *Информатор*

Программа *Информатор* (MS\_Notify.exe) предназначена для отправки SMS-сообщений о состоянии объектов на сотовые телефоны клиентов и персонала. Для того чтобы организовать доставку SMS-сообщений, в программе *Информатор* необходимо создать карточки абонентов и связать их с карточками объектов. Также программа позволяет выбрать отдельные типы событий, сообщения о которых должны доставляться, и изменить текст сообщений.

Для работы с программой необходимо запустить ее и подключиться в ней к серверу ПЦН для получения от него данных и событий (см. раздел [3.7\)](#page-25-1).

Основное окно программы *Информатор* (рис. 6.1) разделено на три части: поле объектов (вверху слева), поле абонентов (вверху справа) и поле событий (внизу).

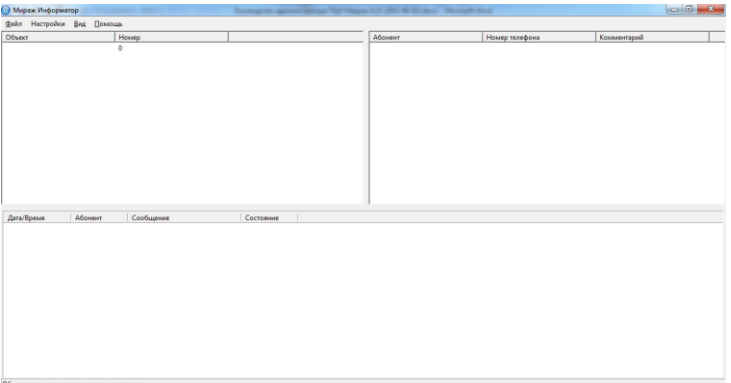

Рис. 6.1. Основное окно программы *Информатор*

Для организации передачи SMS-сообщений выполните описанные ниже действия.

### **6.1. Регистрация GSM-модема**

ПО ПЦН *Мираж* версии 4.15 позволяет использовать для отправки SMS-сообщений как специальный GSM-модем, так и один из GSM-модемом, зарегистрированных для других целей в окне *Устройства ПЦН* программы *Администратор*.

Для того чтобы зарегистрировать модем, в программе *Информатор* в меню *Настройки* выберите *Основные настройки.* В открывшемся окне *Настройки* (рис. 6.2) выполните описанные ниже действия.

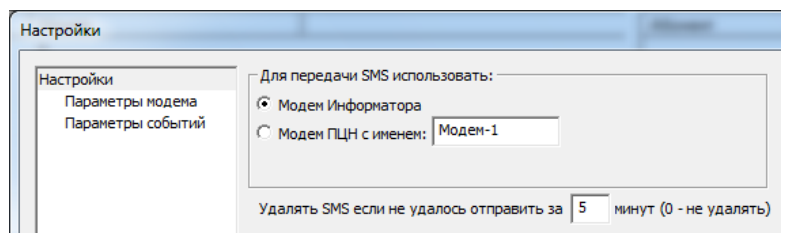

Рис. 6.2. Выбор модема

- 1. В случае использования специального GSM-модема:
	- 1) в поле *Для передачи SMS использовать* выберите *Модем Информатора*;
	- 2) перейдите на вкладку *Параметры модема* и задайте перечисленные ниже параметры (рис. 6.3).
	- *Порт:* номер COM-порта, к которому подключен модем.
	- *Скорость:* скорость передачи данных по COM-порту.
	- *Строка инициализации:* строка инициализации модема, содержащая АТ-команды. Строка формируется автоматически при начале работы модема. При необходимости ее можно изменить.
	- *Запись логов:* если этот флажок установлен, работа модема будет протоколироваться в файле MS NotifyCOMX.log (где X — номер COM-порта, через который работает устройство) в папке установки ПО ПЦН *Мираж*.

| Настройки         |                          |                  |
|-------------------|--------------------------|------------------|
| Настройки         |                          |                  |
| Параметры модема  | <b>⊟ Настройки порта</b> |                  |
| Параметры событий | Порт                     | COM <sub>1</sub> |
|                   | Скорость                 | 115200           |
|                   | Строка инициализации     |                  |
|                   | Запись логов             | v                |

Рис. 6.3. Задание параметров специального модема

- 2. В случае использования GSM-модема, зарегистрированного в окне *Устройства ПЦН* программы *Администратор*:
	- 1) в поле *Для передачи SMS использовать* выберите *Модем ПЦН с именем*;
	- 2) введите имя, под которым модем зарегистрирован в окне *Устройства ПЦН* в программе *Администратор*.

### **6.2. Создание карточки объекта**

Для создания карточки объекта щелкните правой кнопкой мыши по свободному месту в поле объектов и в появившемся меню выберите *Создать* (рис. 6.4).

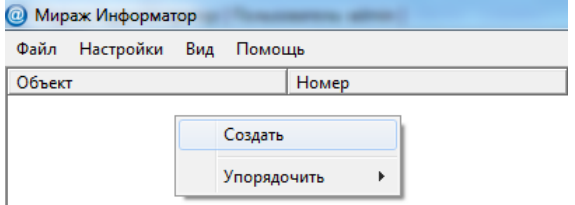

Рис. 6.4. Создание карточки объекта

В открывшемся окне *Объект* (рис. 6.5) введите имя объекта и его номер согласно нумерации объектов на сервере ПЦН *Мираж* (номер отображается в карточке объекта на вкладке *Основные параметры*). Нажмите кнопку *ОК*.

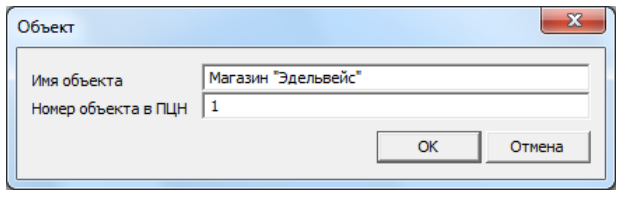

Рис. 6.5. Окно *Объект*

Для удобства в программе *Информатор* можно упорядочить список объектов по имени и по номеру. Для этого щелкните правой кнопкой мыши по полю объектов и в появившемся меню выберите *Упорядочить* и вариант упорядочения (*По имени* или *По номеру*).

Для того чтобы отредактировать карточку объекта, щелкните по ее строке правой кнопкой мыши по полю объектов и в появившемся меню выберите *Редактировать*.

# **6.3. Создание карточки абонента**

Для создания карточки абонента выделите необходимый объект в поле объектов, а затем щелкните правой кнопкой мыши по свободному месту в поле абонентов и в появившемся меню выберите *Абонент* —> *Создать* (рис. 6.6).

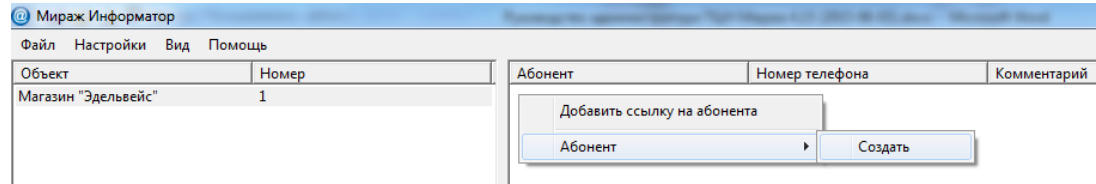

Рис. 6.6. Создание карточки абонента

В открывшемся окне *Абонент* (рис. 6.7) введите данные об абоненте: имя, номер телефона (в формате +7XXXXXXXXXX) и комментарий (любые другие необходимые сведения).

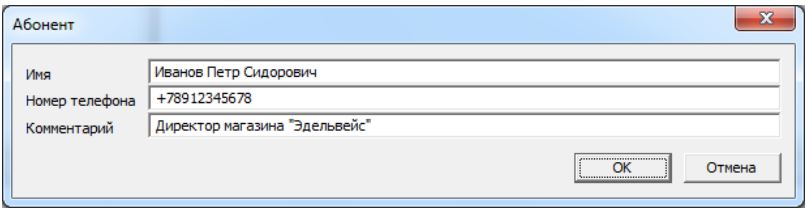

Рис. 6.7. Окно *Абонент*

При создании карточки другого объекта можно быстро создать карточки абонентов для нее, воспользовавшись функцией *Добавить ссылку на абонента*. Для этого, выделив в списке объектов другой объект, щелкните правой кнопкой мыши по свободному месту в поле абонентов и в появившемся меню выберите *Добавить ссылку на абонента*. В открывшемся окне *Добавить ссылку* выберите необходимых абонентов и нажмите кнопку *ОК* (рис. 6.8).

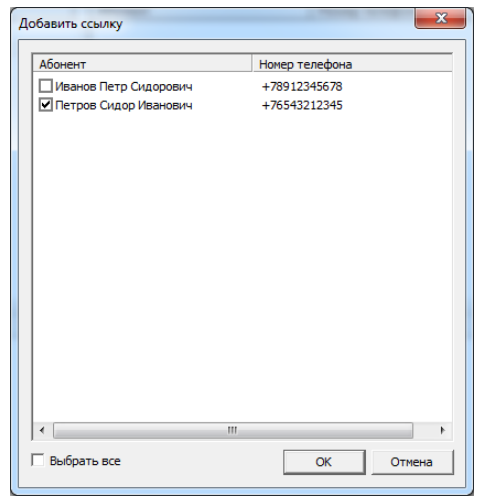

Рис. 6.8. Окно *Добавить ссылку*

Для того чтобы отредактировать или удалить карточку абонента, щелкните о ее строке правой кнопкой мыши и в появившемся меню выберите *Абонент* —> *Редактировать* или *Абонент* —> *Удалить* соответственно.

Для того чтобы разорвать связь между объектом и абонентом, выполните следующие действия: 1) выделите объект, щелкнув по его строке левой кнопкой мыши; 2) щелкните по строке абонента правой кнопкой мыши и в появившемся меню выберите *Удалить ссылку*. В результате этот абонент не будет получать SMS-сообщений об этом объекте.

#### **6.4. Фильтр событий**

Администратор может выбрать типы событий, сообщения о которых будет получать конкретный абонент. Для этого в поле объектов выделите объект, для событий на котором будет выполняться выбор, а затем в поле абонентов щелкните по строке абонента правой кнопкой мыши и в появившемся меню выберите *Редактировать фильтр* (рис. 6.9).

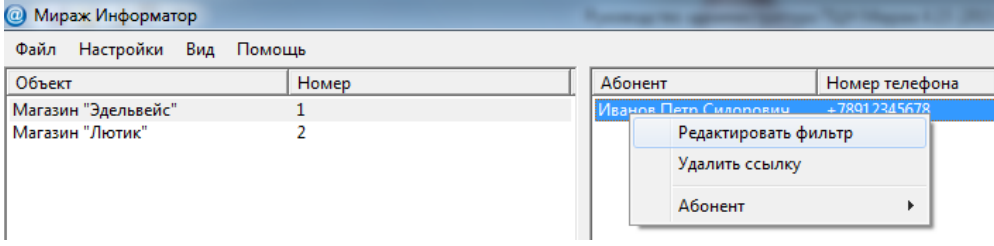

Рис. 6.9. Переход к редактированию фильтра событий

В открывшемся окне *Фильтр* (рис. 6.10) на вкладке *События* установите флажок *Сообщения для событий* и выберите события, о которых этому абоненту будут отправляться сообщения. Установка флажка *Выбрать все события* приводит к установке всех флажков отдельных типов событий.

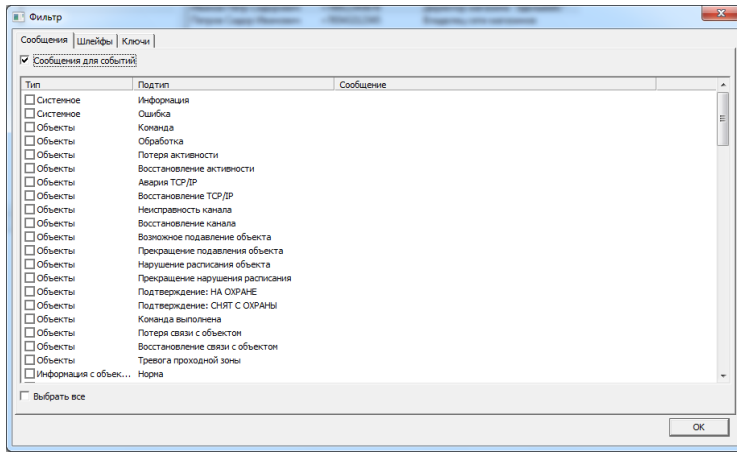

Рис. 6.10. Окно *Фильтр*

На вкладках *Шлейфы* и *Ключи* можно выбрать шлейфы и ключи, сообщения о состоянии/использовании которых будет получать абонент. При задействовании фильтра по номерам ключей абонент будет получать сообщения *Режим: на охране* и *Режим: снят с охраны* только при постановке/снятии объекта выбранными ключами.

## **6.5. Изменение сообщений**

Администратор может создать сообщения, отправляемые при различных событиях, которые будут использоваться для всех абонентов по умолчанию, а также создать особые сообщения для отдельных абонентов.

#### **Создание сообщений для всех абонентов**

1. В меню *Настройки* выберите *Основные настройки* и в открывшемся окне *Настройки* перейдите на вкладку *Параметры событий* (рис. 6.11).

| Настройки                            |           |            | ____      | $\infty$<br>$\boldsymbol{\alpha}$ |
|--------------------------------------|-----------|------------|-----------|-----------------------------------|
| <b>Настройки</b><br>Параметры модема |           |            |           |                                   |
| Параметры событий                    | Tun       | Подтип     | Сообщение |                                   |
|                                      | Системное | Информация |           |                                   |
|                                      | Системное | Ошибка     |           | Ė.                                |
|                                      | Объекты   | Команда    |           |                                   |
| Ш                                    | Объекты   | Обработка  |           |                                   |

Рис. 6.11. Окно *Настройки*, вкладка *Параметры событий*

- 2. Дважды щелкните левой кнопкой мыши по строке подтипа событий, для которого нужно создать сообщение.
- 3. В открывшемся окне *Сообщение на событие* введите текст и макропараметры согласно приведенному в окне описанию (рис. 6.12). Нажмите кнопку *ОК*.

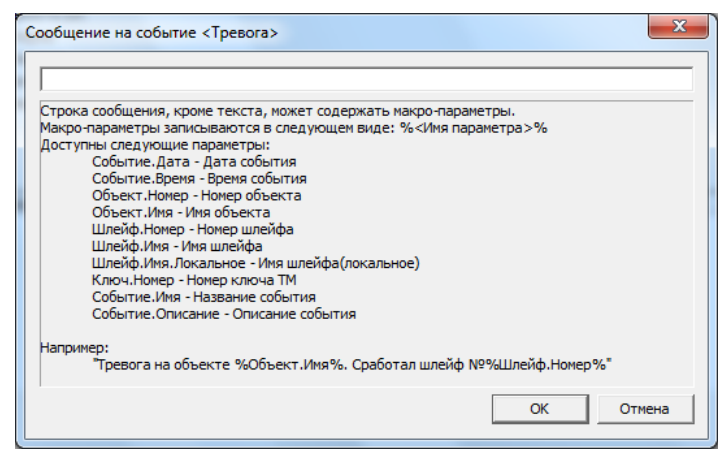

Рис. 6.12. Редактирование сообщения для события *Тревога*

*4.* При необходимости повторите шаги 2 и 3 для других подтипов событий и затем нажмите кнопку *ОК* в окне *Настройки*.

#### **Создание особых сообщений для отдельных абонентов**

1. Щелкните правой кнопкой мыши по строке абонента в поле абонентов и в появившемся меню выберите *Редактировать фильтр* (рис. 6.13).

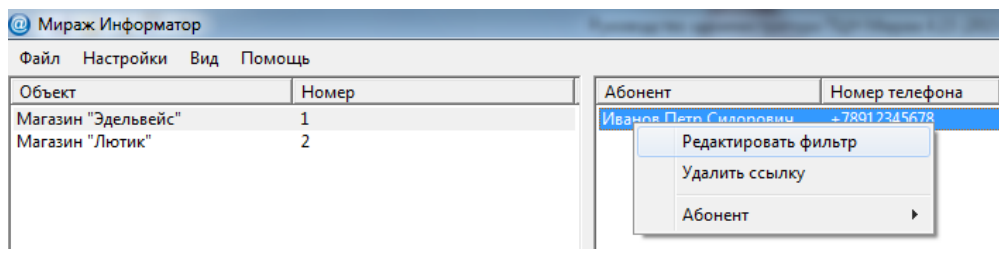

Рис. 6.13. Переход к редактированию фильтра событий

2. В открывшемся окне *Фильтр* на вкладке *События* установите флажок *Сообщения для событий* (рис. 6.14).

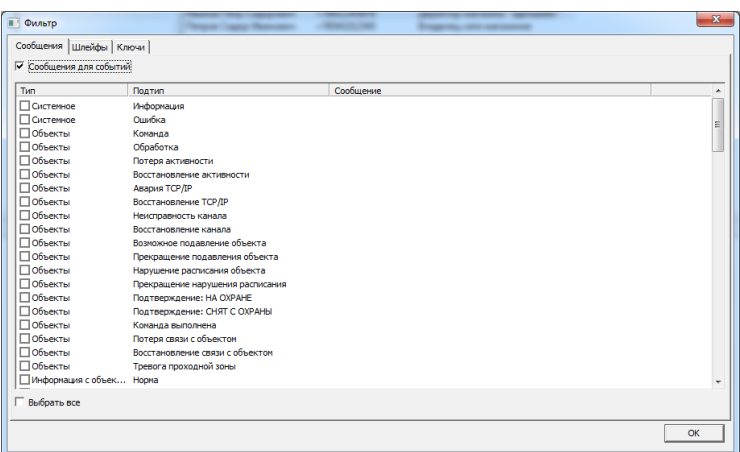

Рис. 6.14. Окно *Фильтр*

- 3. Дважды щелкните левой кнопкой мыши по строке подтипа событий, для которого нужно создать сообщение.
- 4. В открывшемся окне *Сообщение на событие* введите текст и макропараметры согласно приведенному в окне описанию (рис. 6.15). Нажмите кнопку *ОК*.

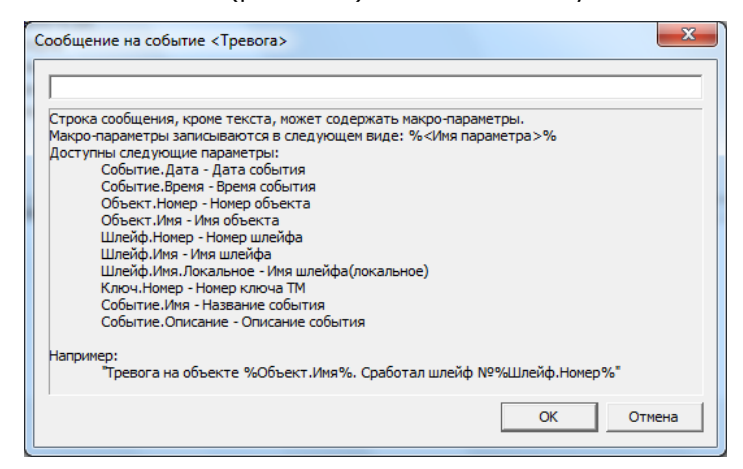

Рис. 6.15. Редактирование сообщения для события *Тревога*

# **6.6. Дополнительные параметры работы программы** *Информатор*

В окне *Настройки* программы *Информатор* можно задать описанные ниже дополнительные параметры (рис. 6.16). Задав необходимые параметры, нажмите кнопку *ОК*.

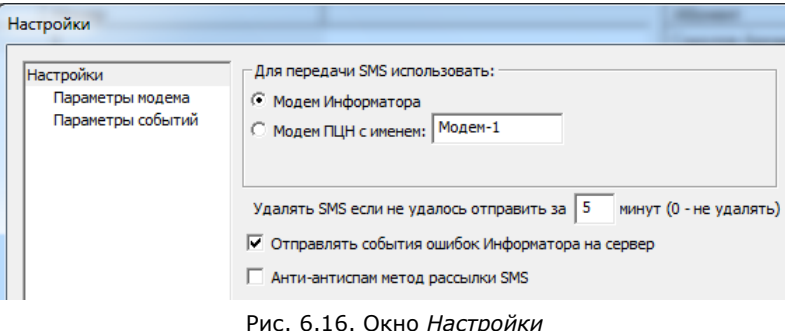

*Удалять SMS, если не удалось отправить за [значение] минут:* время через которое будут удаляться SMS-сообщения, которые не удалось отправить (0 = не удалять).

ПРИМЕЧАНИЕ. Необходимо различать невозможность отправки и невозможность доставки SMS-сообщения. Причиной невозможности отправки SMS-сообщения может быть неисправность передающего GSM-модема или недоступность GSM-сети. Невозможность доставки SMSсообщения может быть связана с неисправностью сотового телефона абонента. Функция контроля отправки SMS-сообщения не контролирует его доставку, так как SMS является неквитируемым методом передачи данных.

*Отправлять события ошибок Информатора на сервер:* формирование на сервере ПЦН *Мираж* извещений о сбоях в работе программы *Информатор*.

*Анти-антиспам метод рассылки SMS:* использование метода рассылки SMS-сообщений, исключающего их блокировку антиспам-функциями.

# **6.7. Возможные ошибки при работе с программой** *Информатор*

1. Если в параметрах модема неверно указан номер COM-порта, к которому он подключен, или скорость его работы, то программа информирует об ошибке в работе модема (рис. 6.17).

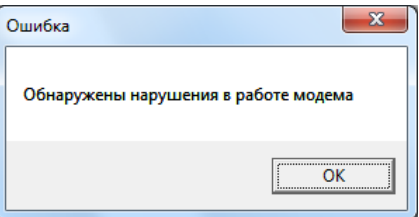

Рис. 6.17. Сообщение об ошибке в работе модема

Для исключения возможных ошибок проверьте:

- подключение и наличие питания GSM–модема;
- номер СОМ-порта;
- скорость обмена данными с модемом;
- пароль SIM-карты модема (изменить пароль можно с помощью мобильного телефона);
- корректность номера SMS-центра, указанного в SIM-карте (при необходимости узнайте корректный номер SMS-центра у оператора сотовой связи; изменить номер в SIMкарте можно с помощью мобильного телефона).

2. Если в параметрах модема номер СОМ-порта и скорость его работы указаны верно, однако при запуске программы *Информатор* появляется сообщение об ошибке при подключении модема (рис. 6.18), проверьте:

- наличие GSM-модема;
- соответствует ли напряжение питания модема необходимому значению;
- не занят ли СОМ-порт другим приложением.

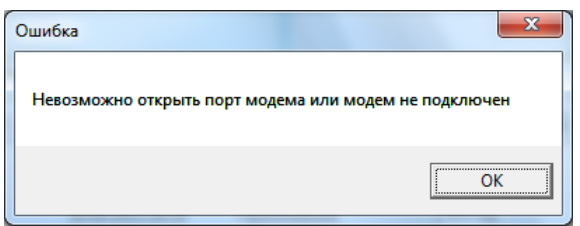

Рис. 6.18. Сообщение об ошибке при подключении модема

<span id="page-66-0"></span>3. Некоторые GSM-модемы, в частности Fargo Maestro 100, по умолчанию настроены на перезагрузку при отсутствии обмена данными в течение определенного времени. В таком случае необходимо выключить таймер перезагрузки с помощью программного обеспечения для работы с АТ-командами (например, программы HyperTerminal). Для выключения таймера перезагрузки введите команду *AT+WRST=0*, а затем сохраните изменения, введя команду *AT&W*. Подробные сведения о настройке конкретного модема и необходимых командах см. в документации к нему.

# **7. Организация приема и передачи извещений в формате Contact ID**

# **7.1. Общая характеристика протокола Contact ID. Схема подключения приемной станции**

Протокол Contact ID (сокр. CID) представляет собой открытый протокол передачи извещений охранного, пожарного и технологического мониторинга по проводным телефонным сетям.

Передача/прием данных в формате Contact ID осуществляются сервером ПЦН Мираж посредством приемных/передающих станций. Взаимодействие между серверным компьютером и станцией осуществляется по интерфейсу RS-232 (через COM-порт).

На рис. 7.1 представлена общая схема подключения приемной станции (на примере многоканального многоформатного цифрового приемника MLR2-DG), принимающей извещения от стороннего оборудования по проводной телефонной линии (интерфейс RJ-12) и передающей их на сервер ПЦН *Мираж* по интерфейсу RS-232 (COM-порт).

Для приема и передачи извещений в формате Contact ID необходимо создать и запустить устройства ПЦН *Contact ID приемник* и *Contact ID передатчик* соответственно (см. разделы [4.2.8](#page-37-0) и [4.2.9\)](#page-38-0).

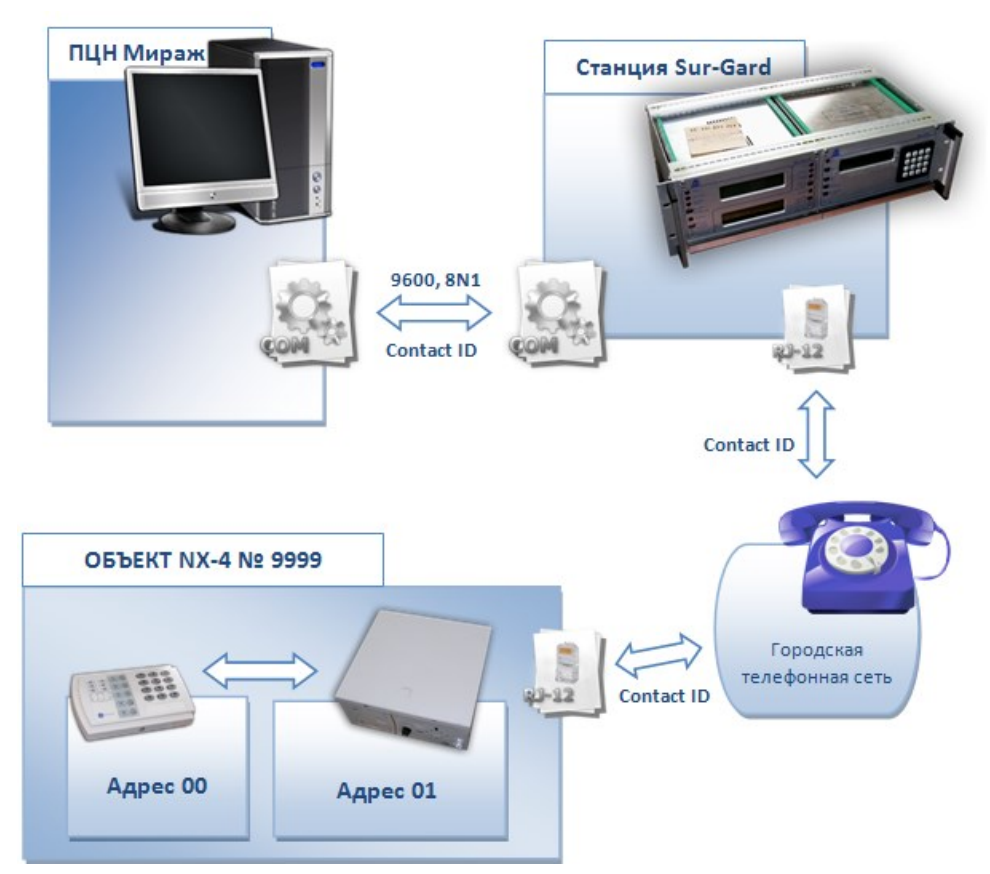

Рис. 7.1. Схема подключения приемной/передающей станции

# **7.2. Регистрация сторонних объектовых устройств на ПЦН** *Мираж***. Адресация**

Создание карточек объектового устройства и объекта, а также их связывание выполняются в стандартном порядке (см. разделы [4.2](#page-31-0)-4.4). При этом:

 в качестве серийного номера в карточке объектового устройства необходимо указать серийный номер объектового устройства, передающего извещения в формате Contact ID. Если серийный номер совпадает с номером устройства серии *Мираж*, необходимо использовать функцию *Карта перекрытия номеров* или *Общее смещение номеров* (см. раздел [4.2.8\)](#page-37-0). В качестве типа устройства можно указать любой тип.

 в качестве номера раздела, указываемого при связывании карточки устройства и объекта, необходимо ввести адрес объектового устройства, передающего извещения в формате Contact ID (рис. 7.2).

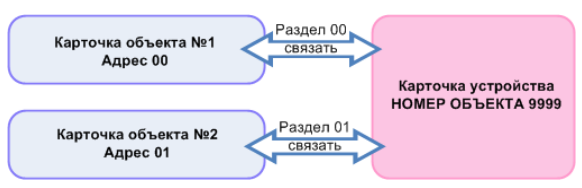

Рис. 7.2. Связывание объекта и устройства при работе в формате Contact ID

# **7.3. Формат входящих сообщений Contact ID для сервера ПЦН** *Мираж*

Сообщения поступают на сервер ПЦН в формате 5RRLs18AAAAQXYZGGCCC[DC4], где:

- 5 номер формата;
- RR номер приемника;
- L номер линейного блока;
- S символ *пробел*;
- 18 идентификатор формата Contact ID;
- AAAA абонентский номер;
- Q квалификатор события:
	- E = новое событие (авария или снятие с охраны);
	- $R =$  новое событие (восстановление или взятие на охрану);
	- P = предыдущее событие;

XYZ — код класса и код события;

- GG номер сектора;
- CCC номер зоны или номер кода доступа;
- [DC4] признак конца сообщения, 14.

ПРИМЕР. Абонент № 1234 передает сообщение в формате Contact ID о принуждении в секторе 01 в зоне № 001. Приемник № 01 и линейный блок № 1 передадут это сообщение для компьютера в следующем виде: 5011s181234E12101001[DC4].

### **7.4. Настройка соответствия событий**

Для организации взаимодействия между ИСМ *Мираж* и системами, работающими в формате Contact ID, необходимо установить соответствие событий ИСМ *Мираж* и событий Contact ID. Это осуществляется с помощью таблиц соответствия *События Contact ID (приемник)* и *События Contact ID (передатчик)*.

Для того чтобы перейти к работе с таблицей, в программе *Администратор* в меню *Файл* выберите *Действие* —> *События Contact ID (приемник)* или *События Contact ID (передатчик)*. В результате откроется соответствующее окно (см. рис. 7.4 и 7.5 ниже).

Название таблицы, с которой идет работа в текущий момент, отображается в поле *Таблица* в левом верхнем углу окна. Для того чтобы сохранить внесенные изменения, нажмите кнопку *ОК*, для того чтобы отменить изменения — кнопку *Отмена*.

Для того чтобы создать новую таблицу, нажмите кнопку <sup>1.</sup> В открывшемся окне Имя (рис. 7.3) введите имя новой таблицы и нажмите кнопку *ОК*. В результате будет создана новая пустая таблица.

Для того чтобы удалить таблицу, открытую в текущий момент, нажмите кнопку  $\Box$  и затем в открывшемся окне *Внимание* нажмите кнопку *ОК*.

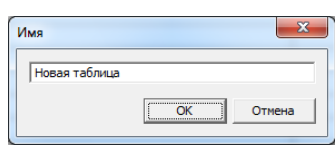

Рис. 7.3. Окно *Имя*

### **7.4.1. Таблица соответствия** *События Contact ID (приемник)*

Внешний вид таблицы *События Contact ID (приемник)* представлен на рис. 7.4. Таблица содержит описанные ниже столбцы.

*№:* номер события Contact ID.

*Событие Contact ID:* описание события Contact ID.

*Е событие:* событие ИСМ *Мираж*, соответствующее этому событию Contact ID.

*R восстановление:* событие ИСМ *Мираж*, соответствующее восстановлению после этого события Contact ID.

*Параметр*: параметр, к которому относится событие (*Ключ* / *Шлейф /* не выбран).

|                | События Contact ID (приёмник)            | <b>STATISTICS</b>   | <b>POLICE STOLEN.</b><br>٠ | $\mathbf{x}$             |
|----------------|------------------------------------------|---------------------|----------------------------|--------------------------|
| Таблица        | $\overline{\phantom{a}}$<br>По умолчанию | $+$<br>$\sim$       |                            |                          |
| N <sup>2</sup> | Событие Contact ID                       | Е Событие           | R Восстановление           | Параметр   ^             |
| [109]          | Свободное событие                        |                     |                            |                          |
| [110]          | Пожарная тревога                         | Тревога - Пожар     | Норма, после Пожар         | Шлейф                    |
| [111]          | Тревога дымовой детектор                 | Тревога - Пожар     | Норма, после Пожар         | Шлейф                    |
| [112]          | Тревога возгорание                       |                     |                            |                          |
| [113]          | Тревога утечка воды                      | Тревога, технол. ШС | Норма                      | Шлейф                    |
| [114]          | Тревога тепловой детектор                |                     |                            |                          |
| [115]          | Нажата кнопка пожар                      |                     |                            |                          |
| [116]          | Тревога в трубопроводе                   |                     |                            |                          |
| [117]          | Тревога детектор пламени                 | Тревога - Пожар     | Норма, после Пожар         | Шлейф                    |
| [118]          | Вероятная пожарная тревога               |                     |                            |                          |
| [119]          | Свободное событие                        |                     |                            |                          |
| [120]          | Нажата кнопка паника                     | Тревога             | Норма                      | Шлейф                    |
| [121]          | Тревога из-за принуждения                |                     |                            |                          |
| [122]          | Тихая тревога                            |                     |                            |                          |
| [123]          | Звуковая тревога, кнопка                 |                     |                            |                          |
| [124]          | Принуждение, вход разрешен               |                     |                            |                          |
| [125]          | Принуждение, выход разрешен              |                     |                            |                          |
| [126]          | Свободное событие                        |                     |                            |                          |
| [127]          | Свободное событие                        |                     |                            |                          |
| [128]          | Свободное событие                        |                     |                            |                          |
| [129]          | Свободное событие                        |                     |                            | $\overline{\phantom{a}}$ |
| .              |                                          |                     |                            |                          |
|                | Восстановить настройки по умолчанию      |                     |                            | OK<br>Отмена             |

Рис. 7.4. Таблица соответствия *События Contact ID (приемник)*

Пример создания соответствия см. в таблице 7.

ПРИМЕЧАНИЕ. Параметры соответствия основных событий заданы по умолчанию. Для того чтобы внести их в таблицу, нажмите кнопку <u>Восстановить настройки по умолчанию...</u> (при этом сделанные ранее пользовательские настройки будут отменены).

| Действие                           | Код<br><b>Contact ID</b> | Название<br>события по<br>классификации<br><b>Contact ID</b> | Новое событие                                 | Событие<br>восстановления | Параметр |
|------------------------------------|--------------------------|--------------------------------------------------------------|-----------------------------------------------|---------------------------|----------|
| Постановка /<br>снятие с<br>охраны | 401                      | Снятие /<br>постановка<br>пользователем                      | Режим:<br>снят с охраны                       | Режим:<br>на охране       | Ключ     |
| Тревога,<br>обрыв / кз             | 131                      | Тревога в зоне<br>периметра                                  | Тревога                                       | Норма                     | Шлейф    |
| Тревога,<br>обрыв / кз             | 132                      | Тревога в зоне<br>внутренняя                                 | Тревога                                       | Норма                     | Шлейф    |
| Тревога,<br>обрыв / кз             | 134                      | Тревога в зоне<br>вход / выход                               | Тревога                                       | Норма                     | Шлейф    |
| Вскрытие<br>корпуса<br>клавиатуры  | 137                      | Тревога в зоне<br>тамперная                                  | Тампер: авария                                | Тампер: норма             |          |
| Снятие под<br>принуждением         | 121                      | Тревога из-за<br>принуждения                                 | Режим: снят с<br>охраны (под<br>принуждением) | Режим:<br>на охране       | Ключ     |
| Тестовый<br>ЗВОНОК                 | 602                      | Периодический<br>тестовый отчет                              | Тест                                          | Тест                      |          |
| 220: норма /<br>авария             | 301                      | Отсутствие<br>сетевого питания                               | 220: авария                                   | 220: норма                |          |

Таблица 7. Пример настройки соответствия событий

# **7.4.2. Таблица соответствия** *События Contact ID (передатчик)*

Внешний вид таблицы *События Contact ID (передатчик)* представлен на рис. 7.5. Таблица содержит описанные ниже столбцы.

*Тип события ПЦН:* тип события ИСМ *Мираж*.

*Подтип события ПЦН:* подтип события ИСМ *Мираж*.

*Событие Contact ID:* номер и описание события Contact ID.

*Тип Contact ID:* тип события Contact ID (событие или восстановление).

*Параметр Contact ID*: параметр, к которому относится событие (*Ключ* / *Шлейф /* не выбран).

| По умолчанию<br>Таблица | $\mathbf{v}$ +                  |                                          |                         |                     |
|-------------------------|---------------------------------|------------------------------------------|-------------------------|---------------------|
| Тип события ПЦН         | Подтип события ПЦН              | Событие Contact ID                       | <b>Тип Contact ID</b>   | Параметр Contact ID |
| Объекты                 | Авария ТСР/ІР                   | [356] Потеря связи с центральным модулем | Е Событие               |                     |
| Объекты                 | Восстановление ТСР/IР           | [356] Потеря связи с центральным модулем | <b>В</b> Восстановление |                     |
| Объекты                 | Неисправность канала            | [353] Неисправность канала дальней связи | Е Событие               |                     |
| Объекты                 | Восстановление канала           | [353] Неисправность канала дальней связи | <b>В</b> Восстановление |                     |
| Объекты                 | Возможное подавление объекта    | [355] Не прохождение сигнала контроля    | Е Событие               |                     |
| Объекты                 | Прекращение подавления объе     | [355] Не прохождение сигнала контроля    | <b>В</b> Восстановление |                     |
| Объекты                 | Нарушение расписания объекта    |                                          | Е Событие               |                     |
| Объекты                 | Прекращение нарушения расп      |                                          | Е Событие               |                     |
| Объекты                 | Подтверждение: НА ОХРАНЕ        |                                          | Е Событие               |                     |
| Объекты                 | Подтверждение: СНЯТ С ОХРАНЫ    |                                          | Е Событие               |                     |
| Объекты                 | Команда выполнена               |                                          | Е Событие               |                     |
| Объекты                 | Потеря связи с объектом         |                                          | Е Событие               |                     |
| Объекты                 | Восстановление связи с объект   |                                          | Е Событие               |                     |
| Объекты                 | Тревога проходной зоны          | [134] Тревога в зоне вход/выход          | Е Событие               | Шлейф               |
| Информация с объе       | Норма - Снят, короткое замыка   |                                          | Е Событие               |                     |
| Информация с объе       | Норма - Снят, обрыв             |                                          | Е Событие               |                     |
| Информация с объе       | Норма - Норма, тревожная кно    | [120] Нажата кнопка паника               | <b>R</b> Восстановление | Шлейф               |
| Информация с объе       | Норма - Норма, утечка воды      | [154] Тревога, утечка воды               | <b>R</b> Восстановление | Шлейф               |
| Информация с объе       | Норма - Норма, утечка газа      | [151] Тревога, детектор газа             | <b>В</b> Восстановление | Шлейф               |
| Информация с объе       | Норма                           | [130] Тревога в зоне                     | <b>В</b> Восстановление | Шлейф               |
| Информация с объе       | Тревога - Тревога, короткое зам |                                          | Е Событие               |                     |

Рис. 7.5. Таблица соответствия *События Contact ID (передатчик)*

# **8. Архивирование (резервное копирование) базы данных**

Архивирование базы данных представляет собой создание ее резервной копии, с помощью которой базу данных можно восстановить в ПО ПЦН после повреждения или потери.

**Внимание!** Рекомендуется выполнять архивирование каждый день. Потеря базы данных обернется утратой всей имевшейся информации, а также значительными затратами сил для восстановления всех карточек и настроек системы, особенно при большом количестве объектов!

Архивирование может выполняться различными способами: средствами СУБД PostgreSQL (с помощью программы pgAdmin III) либо средствами ПЦН Мираж (с помощью программы *Менеджер* или программы *Администратор*).

## **8.1. Работа с архивами средствами СУБД PostgreSQL**

#### **8.1.1. Создание архива с помощью программы pgAdmin III**

Архивирование с помощью программы pgAdmin III подробно описано в *[Методике](http://nppstels.ru/download/1722/)  [резервирования базы данных](http://nppstels.ru/download/1722/) SQL-сервера PostgreSQL*, доступной на веб-сайте ООО «НПП *"*Стелс*"»* (раздел *Техподдержка* —> *Дополнительно* —> *PostgreSQL*).

ПРИМЕЧАНИЕ. В результате архивирования будет создан файл резервной копии в формате **.backup**.

#### **8.1.2. Восстановление базы данных с помощью программы pgAdmin III**

Для восстановления базы данных из файла резервной копии в формате .backup с помощью программы pgAdmin III выполните описанные ниже действия.

- 1. В меню *Пуск* выберите *Программы* —> *PostgreSQL 8.Х* —> *pgAdmin III*.
- 2. В дереве *Браузер объектов* (в левой части основного окна программы pgAdmin III) дважды щелкните левой кнопкой мыши по серверу PostgreSQL Database Server 8.3.
- 3. В открывшемся окне *Подсоединиться к серверу* введите пароль (*root*) и нажмите кнопку *ОК*.
- 4. В раскрывшемся в левой части основного окна программы pgAdmin III дереве объектов сервера нажмите кнопку «+» рядом с элементом *Базы*, в результате чего будут показаны имеющиеся базы данных.
- 5. Щелкните правой кнопкой мыши по базе **mgs** и в появившемся меню выберите *Восстановить* (рис. 8.1).
- 6. В открывшемся окне *Восстановление базы mgs* в поле *Имя файла* укажите путь к файлу резервной копии базы данных (с разрешением .backup) и нажмите кнопку *ОК*.
- 7. По завершении процесса загрузки нажмите кнопку *Отменить*, чтобы закрыть окно *Восстановление базы mgs*.
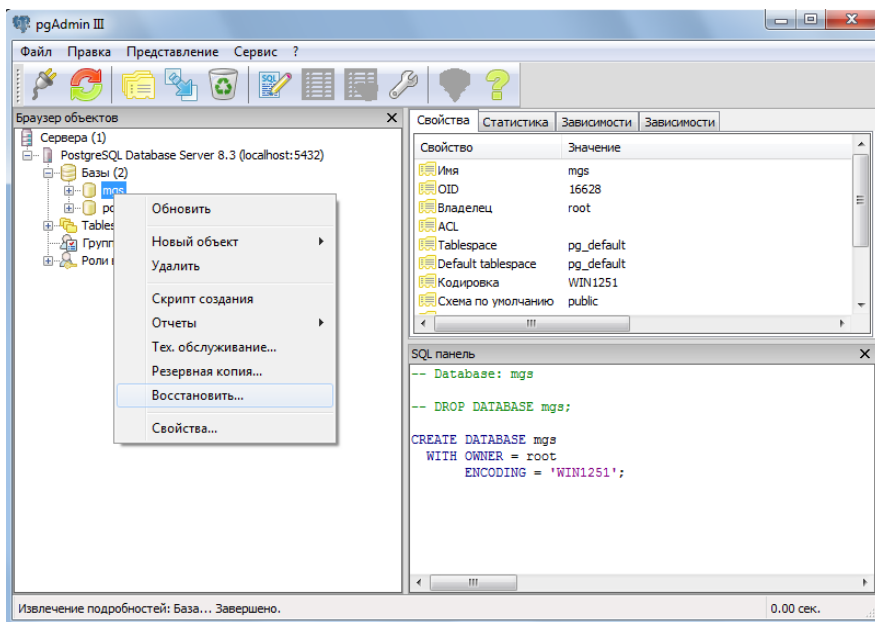

Рис. 8.1. Загрузка базы данных с помощью программы pgAdmin III

### **8.2. Работа с архивами средствами ПЦН** *Мираж*

#### **8.2.1. Архивирование с помощью программы** *Менеджер*

Запустите программу *Менеджер* (см. раздел [3.7](#page-25-0)). Перейдите на вкладку *База данных* и нажмите кнопку *Сохранить* (рис. 8.2). В открывшемся окне *Сохранить как* укажите папку для сохранения и имя создаваемого файла резервной копии. Нажмите кнопку *Сохранить*. В открывшемся окне *Процесс выполнения* по завершении сохранения нажмите кнопку *Закрыть*.

ПРИМЕЧАНИЕ. В результате архивирования будет создан файл резервной копии в формате **.backup**.

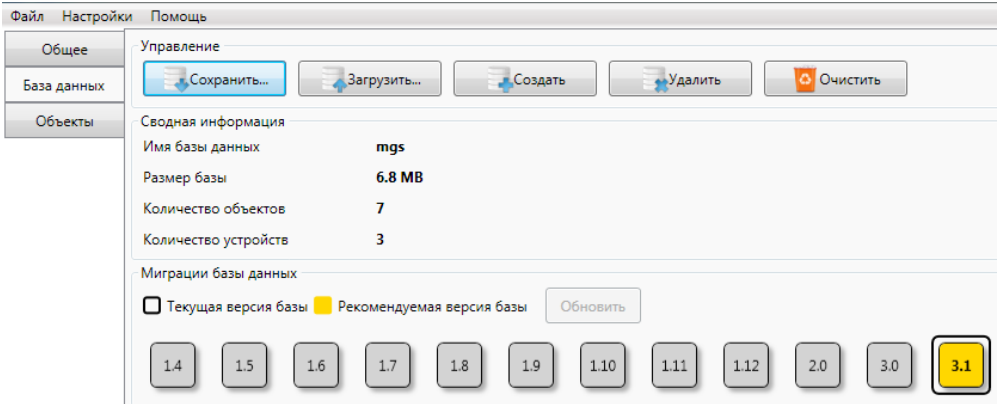

Рис. 8.2. Архивирование с помощью программы *Менеджер*

#### **8.2.2. Восстановление базы данных с помощью программы** *Менеджер*

<span id="page-72-0"></span>Запустите программу *Менеджер*, перейдите на вкладку *База данных* и нажмите кнопку *Загрузить* (см. рис 8.2 выше). В открывшемся окне укажите путь к файлу резервной копии базы данных (с разрешением .backup) и нажмите кнопку *Открыть*. По завершении процесса загрузки закройте окно *Процесс выполнения*, нажав кнопку *Закрыть*.

#### **8.2.3. Архивирование с помощью программы** *Администратор*

**Внимание!** Преимуществом этого способа является то, что он позволяет выборочно сохранять и восстанавливать данные об отдельных объектах и устройствах. Недостатком является то, что с помощью него возможно сохранить только данные об объектах и объектовых устройствах, но не о приемных устройствах ПЦН *Мираж*, событиях обработки, обслуживающем персонале и т. д.

В программе *Администратор* в меню *Файл* выберите *Действие* —> *Сохранить в архив*. В открывшемся окне *Создание архива* выберите объекты и устройства, данные о которых необходимо сохранить. Нажмите кнопку ....], в открывшемся окне *Сохранить как* укажите папку и имя файла архива и нажмите кнопку *Сохранить*. Нажмите кнопку *OK* (рис. 8.3).

ПРИМЕЧАНИЕ. В результате архивирования будет создан файл резервной копии в формате **.marc**.

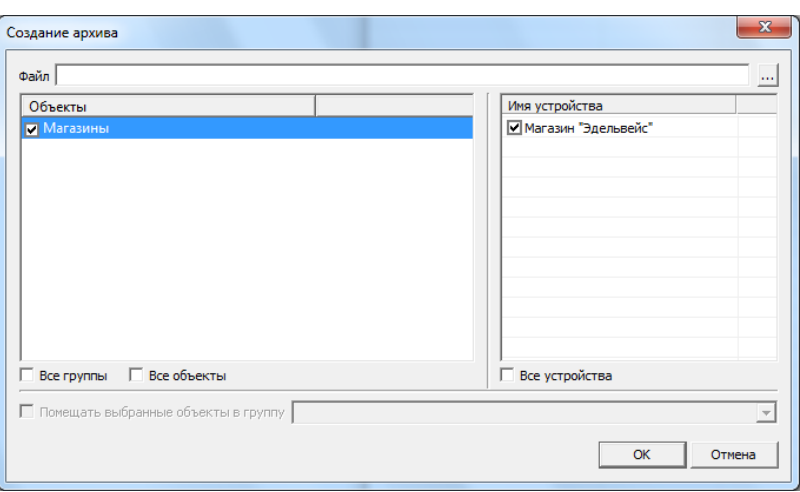

Рис. 8.3. Архивирование с помощью программы *Администратор*

#### <span id="page-73-0"></span>**8.2.4. Восстановление базы данных с помощью программы** *Администратор*

В программе *Администратор* меню *Файл* выберите *Действие* —> *Загрузить из архива*. Нажмите

кнопку  $\mathbb{L}$ , в открывшемся окне выберите файл архива и нажмите кнопку *Открыть*. Выберите объекты и устройства, данные о которых необходимо восстановить, и нажмите кнопку *OK* (рис. 8.4).

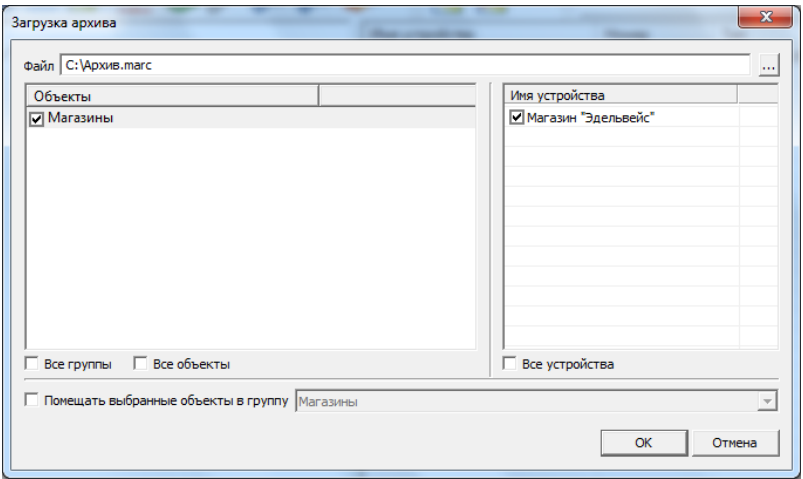

Рис. 8.4. Выбор объектов для загрузки из архива

# **9. Отчеты**

Администратор ПЦН *Мираж* может настраивать и формировать различные типы отчетов:

- статистика по объектам;
- сменный отчет;
- отчет по уровню приема сигнала;
- отчет о состоянии охраны объектов.

Отчеты генерируются в формате .xls и автоматически открываются в программе MS Excel, после чего их можно отредактировать и распечатать.

**Внимание!** Для формирования отчетов на компьютере должна быть установлена программа MS Excel.

Для того чтобы сформировать отчет типа *статистика по объектам*, в программе *Администратор* в меню *Файл* выберите *Действие* —> *Статистика по объектам*. В открывшемся окне *Период* выберите отчетный период и нажмите кнопку *ОК* (рис. 9.1). В результате будет сформирован отчет, в котором отображаются номера и имена объектов, количество часов на охране, тревог и неисправностей (рис. 9.2).

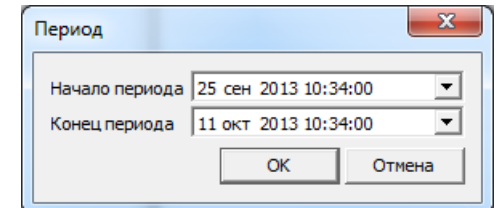

Рис. 9.1. Выбор отчетного периода

|                                        |                  |                 |        | Статистика по объектам |  |  |  |
|----------------------------------------|------------------|-----------------|--------|------------------------|--|--|--|
| Начало периода:                        | 25.09.2013 10:34 |                 |        |                        |  |  |  |
| Окончание периода: 11.10.2013 10:34    |                  |                 |        |                        |  |  |  |
| Дата формирования: 11.10.2013 10:34:46 |                  |                 |        |                        |  |  |  |
| Номер объекта                          | Имя объекта      | Часов на охране | Тревог | Неисправностей         |  |  |  |
|                                        | M8-03            |                 |        |                        |  |  |  |
|                                        | <b>CKN08-02</b>  | 15              |        |                        |  |  |  |
|                                        | <b>RX0</b>       |                 |        |                        |  |  |  |
|                                        | RX4-01           | 16              |        |                        |  |  |  |

Рис. 9.2. Отчет со статистикой по объектам

<span id="page-74-0"></span>Отчеты других типов могут быть настроены и сформированы как в программе *Администратор*, так и в программе *Монитор*. Подробные сведения об их формировании и настройке шаблонов см. в *Руководстве диспетчера ПЦН Мираж*, **разделы 2.6, 2.7.3**.

## **10. Организация резервного сервера ПЦН**

Резервный сервер ПЦН *Мираж* — это отдельный серверный компьютер с запущенной программой *Сервер*, имеющий статический IP-адрес и собственные приемно-передающие устройства. Он предназначен для обеспечения работоспособности ИСМ *Мираж* в случае выхода из строя основного сервера.

#### **10.1. Алгоритм создания и эксплуатации резервного сервера ПЦН**

Комплектация полноценного резервного сервера ПЦН аналогична комплектации основного. Если резервный сервер предполагается использовать только для дублирования базы данных, то его комплектация может быть сокращенной (без модемов и т. д.). Ниже приведен алгоритм работы с резервным сервером ПЦН.

- 1. Назначьте основному серверу ПЦН идентификационный номер ID = 1, а резервному ID = 2. Для этого щелкните правой кнопкой мыши по значку программы *Сервер* в области уведомлений, в появившемся меню выберите *Настройки* и в открывшемся окне укажите ID. После смены идентификационного номера перезапустите программу *Сервер*.
- 2. Создайте на каждом из серверов карточку приемного устройства *Внешний сервер ПЦН* (см. раздел [4.5.4](#page-36-0)). В карточке устройства *Внешний сервер ПЦН*, которая создана **на основном сервере** ПЦН, укажите **параметры резервного** сервера (IP-адрес, TCP/IP-порт подключения программ-клиентов, имя и пароль суперпользователя), **и наоборот**.
- 3. Внесите в конфигурацию объектового оборудования параметры резервного сервера.
- 4. Флажок *Копировать с внешнего сервера ПЦН* необходимо установить при первом запуске устройства *Внешний сервер ПЦН* на резервном сервере ПЦН **либо** после периода неработоспособности на основном или резервном сервере ПЦН. Установка этого флажка приводит к копированию всей базы данных со внешнего сервера, кроме карточек приемных устройств ПЦН и событий. После успешного копирования флажок автоматически убирается.
- 5. Запустите устройство *Внешний сервер ПЦН* **на резервном и на основном** сервере ПЦН. Это обеспечит постоянный обмен данными между основным и резервным серверами.
- 6. Если основной сервер ПЦН был неработоспособен и в это время в систему были внесены изменения (зарегистрированы новые объекты или устройства, выполнены настройки и т. д), то после возобновления работы основного сервера необходимо перезапустить на нем устройство *Внешний сервер ПЦН*, установив флажок *Копировать с внешнего сервера ПЦН*, для того чтобы загрузить изменения.

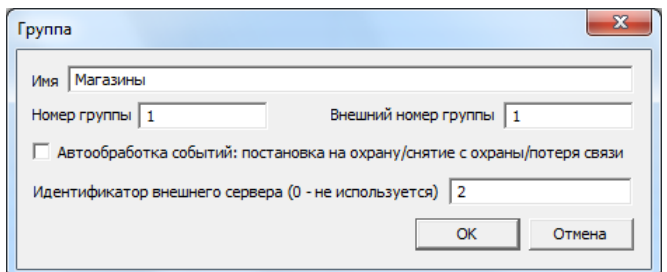

Рис. 10.1. Параметры группы объектов

### **10.2. Алгоритм проверки функционирования резервного сервера ПЦН**

Для проверки функционирования резервного сервера ПЦН выполните описанные ниже действия.

- 1. Запустите резервный сервер ПЦН (открыв файл MS\_Server.exe в папке установки ПО ПЦН *Мираж*).
- 2. Запустите программы *Администратор* и *Монитор*. Подключитесь к базе данных под учетной записью суперпользователя резервного сервера ПЦН.
- 3. Запустите приемное устройство *Внешний сервер ПЦН*.
- 4. Проверьте, что все объекты и устройства появились на резервном сервере ПЦН.
- 5. Проверьте синхронизацию баз данных, сделав какие-либо изменения в карточке объекта основного сервера ПЦН и проконтролировав появление этих изменений в этой же карточке объекта на резервном сервере ПЦН.
- 6. Проверьте доставку событий, создав событие по любому из объектов на основном сервере ПЦН. Событие должно отобразиться на резервном сервере ПЦН в той же группе и по тому же объекту. События должны поступать без *саботажа* и с отображением в карточке объекта его состояния.
- 7. Проверьте формирование события *Нарушение работы устройства* внешнего сервера ПЦН, отключив сначала основной, а затем резервный сервер ПЦН.
- 8. Отключите основной сервер ПЦН и проверьте доставку событий на резервный сервер ПЦН.

## **11. Организация пожарного сервера ПЦН**

Пожарный сервер ПЦН *Мираж* — это серверный компьютер с запущенным **ПО пожарного ПЦН**, находящийся в городской пожарной части. На пожарный сервер с серверов охранных организаций передаются извещения о срабатывании пожарных датчиков на объектах, оснащенных ими.

ПО пожарного ПЦН *Мираж* отличается от стандартного ПО ПЦН *Мираж* по функциональному диапазону и поставляется в виде специального установочного файла. Для работы пожарного сервера не требуется HASP-ключ.

Для организации обмена данными между охранными серверами ПЦН и пожарным сервером ПЦН их администраторы должны выполнить описанные ниже действия.

#### **Алгоритм действий для охранного сервера ПЦН**

- 1. Назначьте серверу идентификационный номер (ID), не совпадающий с идентификационными номерами других охранных серверов, которые передают данные на пожарный сервер, и самого пожарного сервера. Для этого:
	- 1) щелкните правой кнопкой мыши по значку программы *Сервер* в области уведомлений;
	- 2) в появившемся меню выберите *Настройки*;
	- 3) в открывшемся окне укажите ID;
	- 4) перезапустите программу *Сервер*.

ПРИМЕЧАНИЕ. Назначение ID должно быть согласовано с администратором пожарного сервера ПЦН.

- 2. В карточках групп объектов, данные о состоянии которых будут передаваться на пожарный сервер ПЦН, укажите перечисленные ниже параметры (рис. 11.1). (Для того чтобы открыть карточку группы объектов для редактирования, щелкните по ее строке в дереве объектов правой кнопкой мыши и в появившемся меню выберите *Редактировать группу*.)
	- *Идентификатор внешнего сервера:* ID пожарного сервера ПЦН.
	- *Внешний номер группы:* номер группы, используемый для ее идентификации на пожарном сервере (диапазон номеров необходимо согласовать с администратором пожарного сервера).

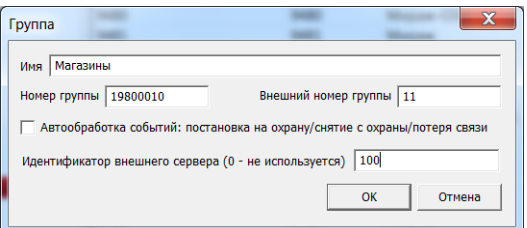

Рис. 11.1. Параметры группы объектов на охранном сервере ПЦН

3. В карточках объектов, данные о состоянии которых будут передаваться на пожарный сервер ПЦН, укажите параметр *Внешний номер объекта* — номер объекта, используемый для его идентификации на пожарном сервере (диапазон номеров необходимо согласовать с администратором пожарного сервера), см. рис. 11.2.

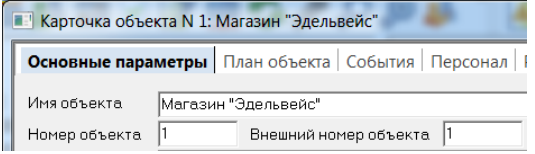

Рис. 11.2. Параметры объекта на охранном сервере ПЦН

4. Сохраните конфигурацию в виде MARC-файла (см. раздел [8.2.3](#page-72-0)) и передайте его администратору пожарного сервера ПЦН.

ПРИМЕЧАНИЕ. При создании MARC-файла выберите флажками только те группы, объекты и соответствующие контроллеры, данные о состоянии которых необходимо передавать на пожарный сервер ПЦН (см. рис. 11.3).

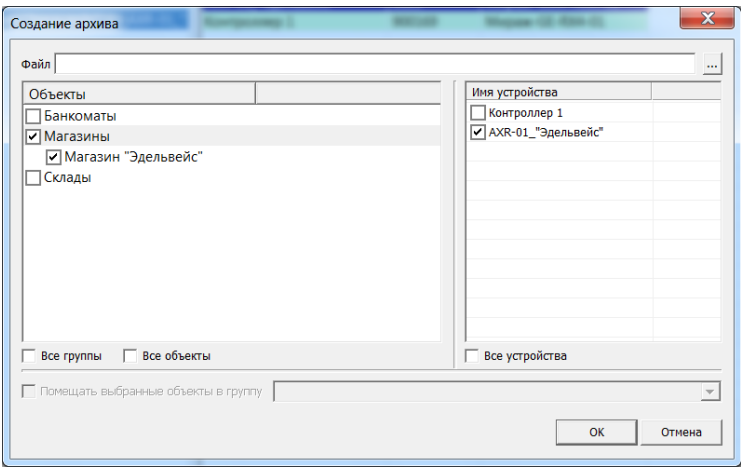

Рис. 11.3. Выбор объектов для архивирования

- 5. Создайте пользователя, назначив ему перечисленные ниже параметры (см. раздел [4.1\)](#page-29-0). Сообщите имя и пароль этого пользователя администратору пожарного сервера.
	- Права диспетчера.
	- Доступ к группам объектов, данные о состоянии которых необходимо передавать на пожарный сервер ПЦН.
	- Возможность подключения только из внешнего сервера ПЦН (параметр *Разрешить подключение только приложению* —> *Внешний ПЦН*).

#### **Алгоритм действий для пожарного сервера ПЦН**

- 1. Установите и запустите программное обеспечение пожарного ПЦН *Мираж* (см. раздел [3\)](#page-15-0).
- 2. Назначьте серверу идентификационный номер (ID), не совпадающий с идентификационными номерами охранных серверов (см. пункт 1 алгоритма для охранного сервера).

ПРИМЕЧАНИЕ. Для удобства можно сразу назначить пожарному серверу большой ID, что позволит последовательно нумеровать охранные серверы начиная с 1. Например, пожарному серверу можно назначить ID = 10 или ID = 100 (в зависимости от возможного количества охранных серверов).

3. Создайте карточки устройства *Внешний сервер ПЦН* для каждого из охранных серверов, указав в них параметры этих серверов (IP-адрес, TCP/IP-порт подключения, имя и пароль пользователя с правами диспетчера — согласно сведениям, полученным от администраторов охранных серверов). Запустите эти устройства. (См. разделы [4.5.4,](#page-36-0) [10.](#page-74-0); рис. 11.4).

**Внимание! Не устанавливайте** в карточке устройства *Внешний сервер ПЦН* флажок *Копировать с внешнего сервера ПЦН*!

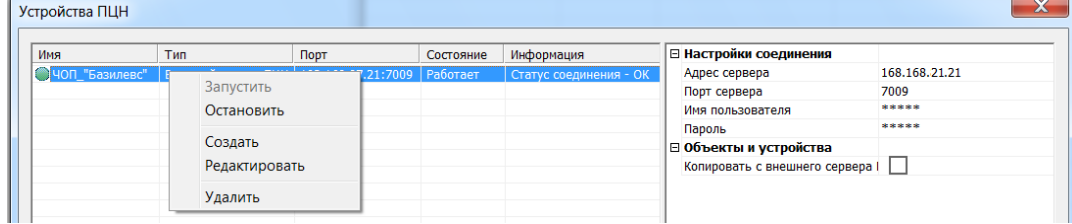

Рис. 11.4. Параметры внешнего сервера ПЦН

4. Добавьте на сервер данные о группах, объектах и контроллерах, полученные от администраторов охранных серверов в виде MARC-файлов. Для этого выполните процедуру восстановления базы данных из этих файлов (см. раздел [8.2.4\)](#page-73-0).

5. Укажите в карточках групп параметр *Идентификатор внешнего сервера* — ID охранного сервера ПЦН, которому принадлежит группа.

ПРИМЕЧАНИЕ. Параметры *Внешний номер группы* в карточках групп и *Внешний номер объекта* в карточках объектов должны оставаться такими же, как на охранных серверах.

- 6. Создайте пользователя, назначив ему (см. раздел [4.1\)](#page-29-0) указанные ниже параметры. Организуйте работу диспетчеров под учетной записью этого пользователя.
	- Права диспетчера.
	- Активный фильтр событий, в котором выбрано только событие *Тревога — Пожар*.

# ПРИЛОЖЕНИЕ. Возможные неисправности и их причины

Таблица 8. Возможные неисправности и их причины

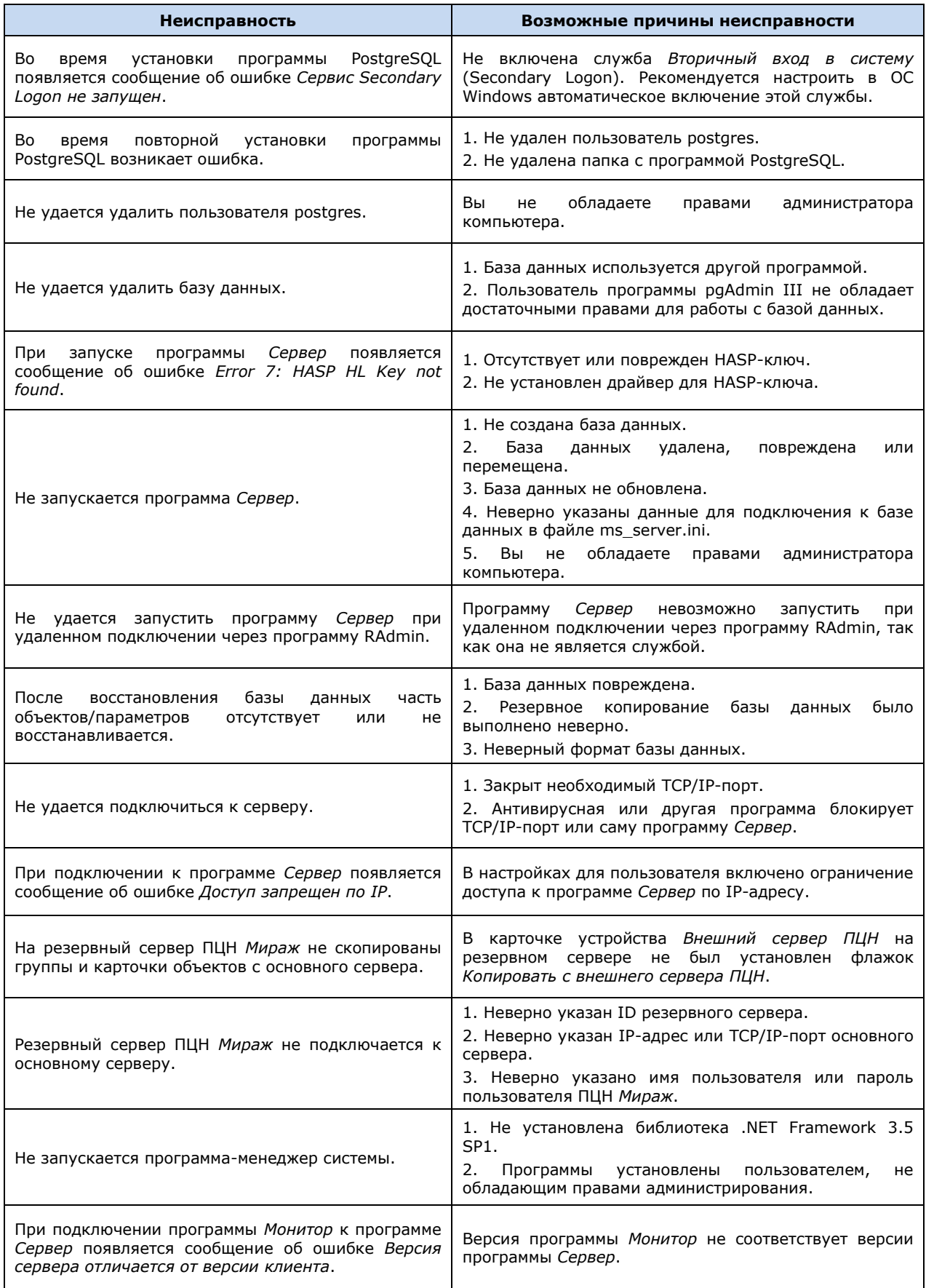

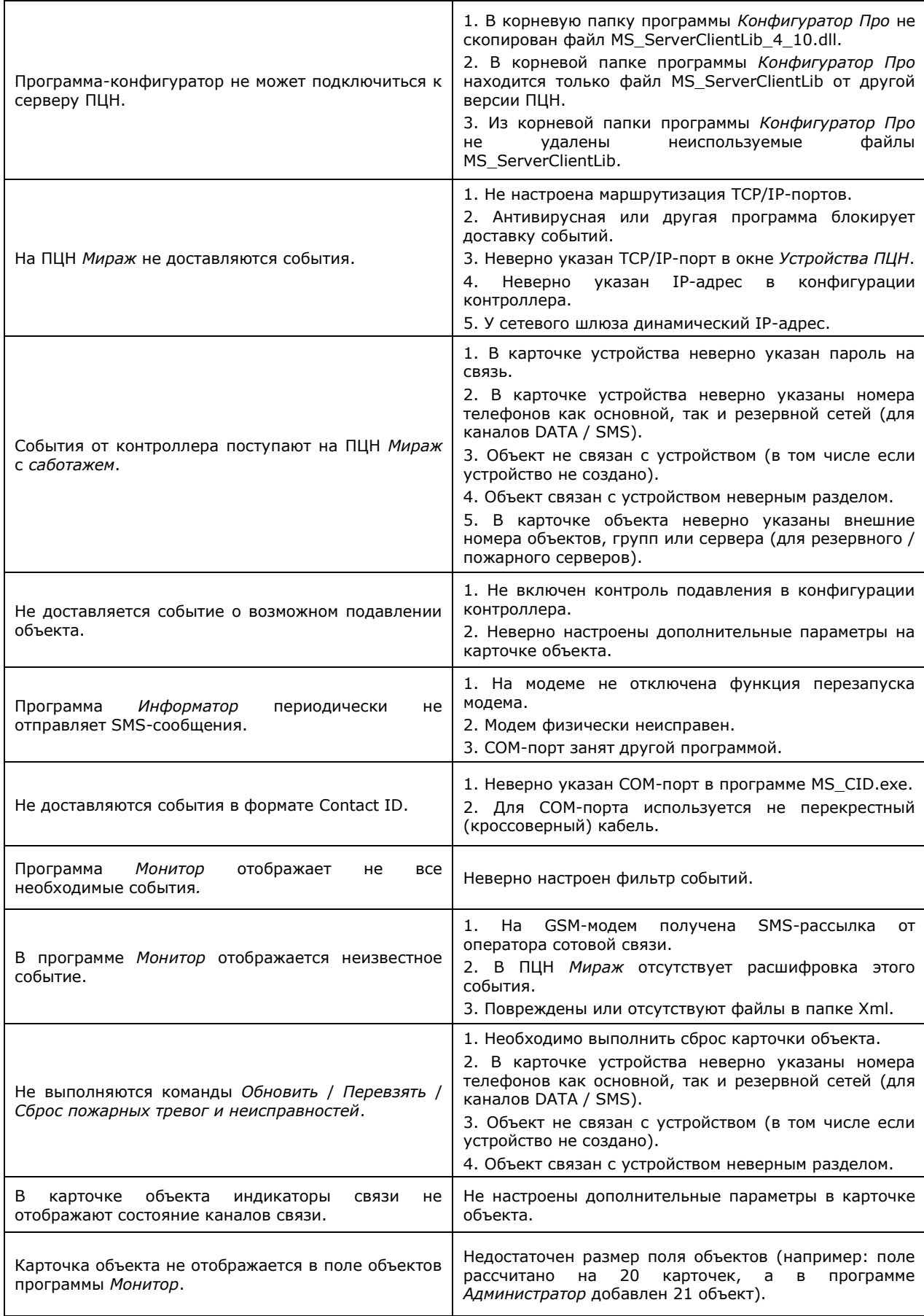

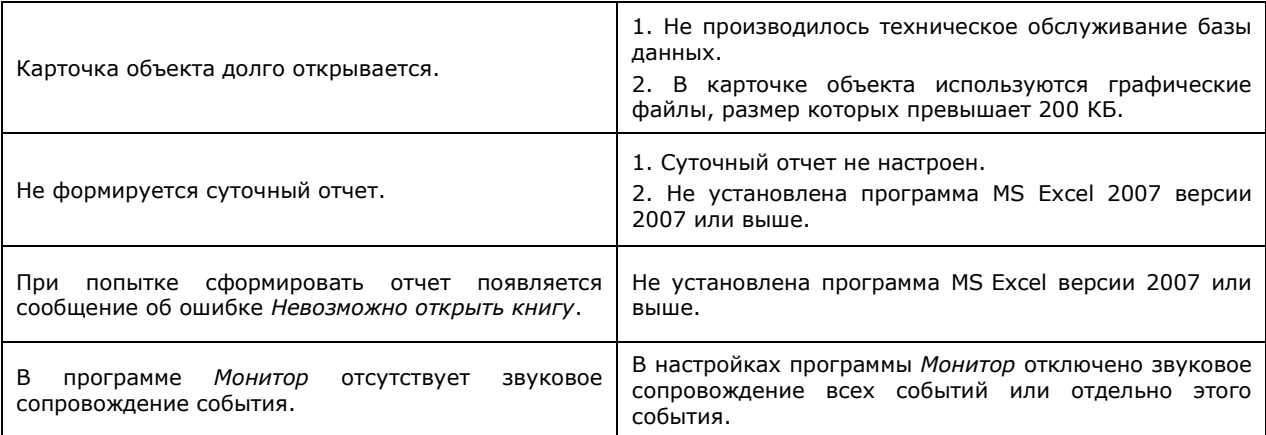

### **Для заметок**

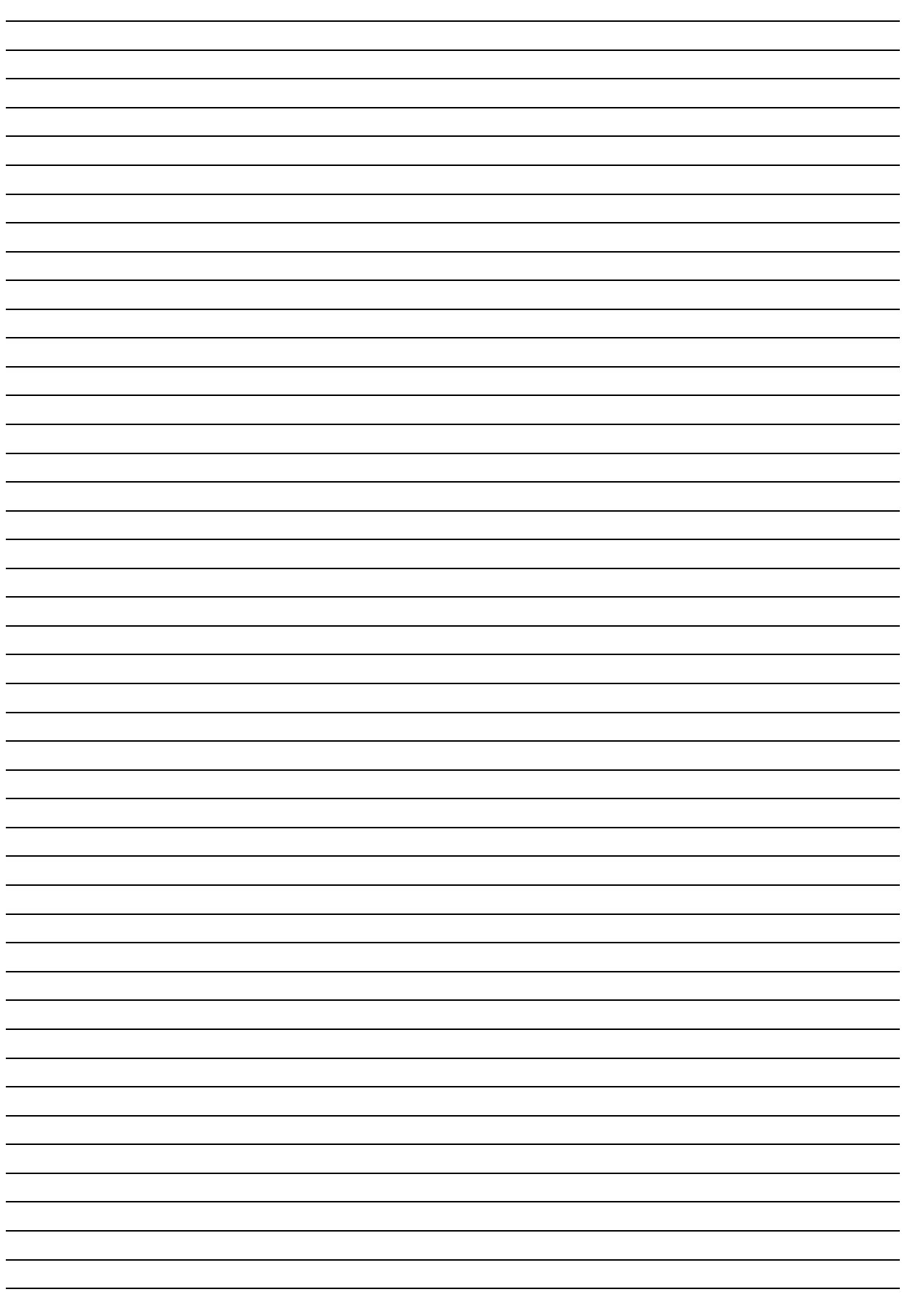

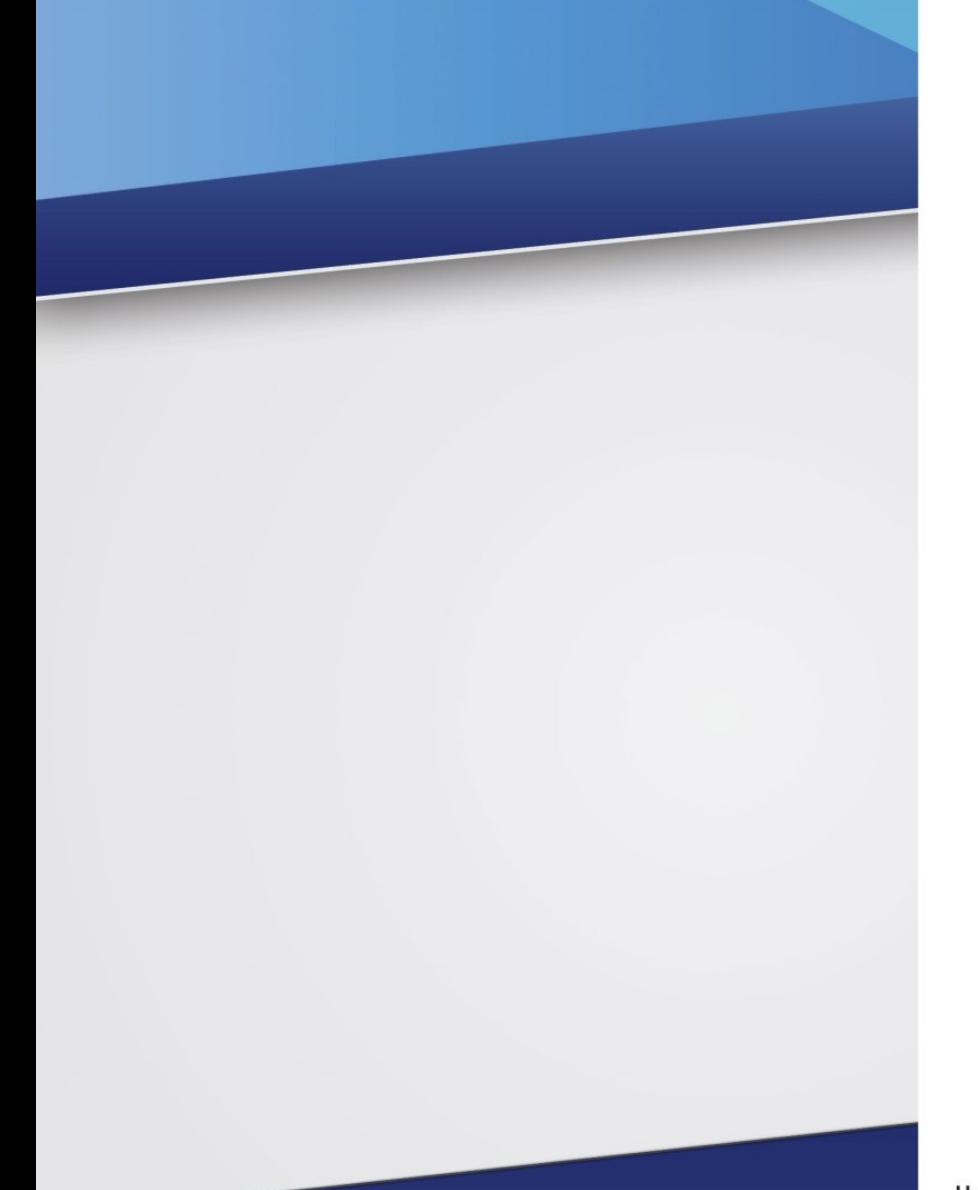

Научно-производственное предприятие «Стелс»

634055, Россия, Томск, пр. Развития, 3 телефон: +7 (3822) 488-505, 488-506, 488-501 e-mail: office@nppstels.ru

### Представительство в Центральном ФО

117105, Россия, Москва, Варшавское шоссе, 35 телефон: +7 (495) 641-10-20, 984-87-09 e-mail: msk@nppstels.ru

#### Представительство в Дальневосточном ФО

680028, Россия, Хабаровск, ул. Запарина, 119, офис 2 телефон: +7 (4212) 57-02-20, 77-74-94 e-mail: stels.dv@mail.ru

# Представитель в Южном ФО

Россия, Краснодар телефон: +7 (918) 159-1004 e-mail: stels.ufo@mail.ru

# **ТЕХНИЧЕСКАЯ ПОДДЕРЖКА**

телефон: +7 (3822) 250-911, 488-508 e-mail: support@nppstels.ru

www.nppstels.ru